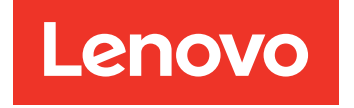

# Lenovo XClarity Integrator per VMware vCenter Guida per l'utente e all'installazione

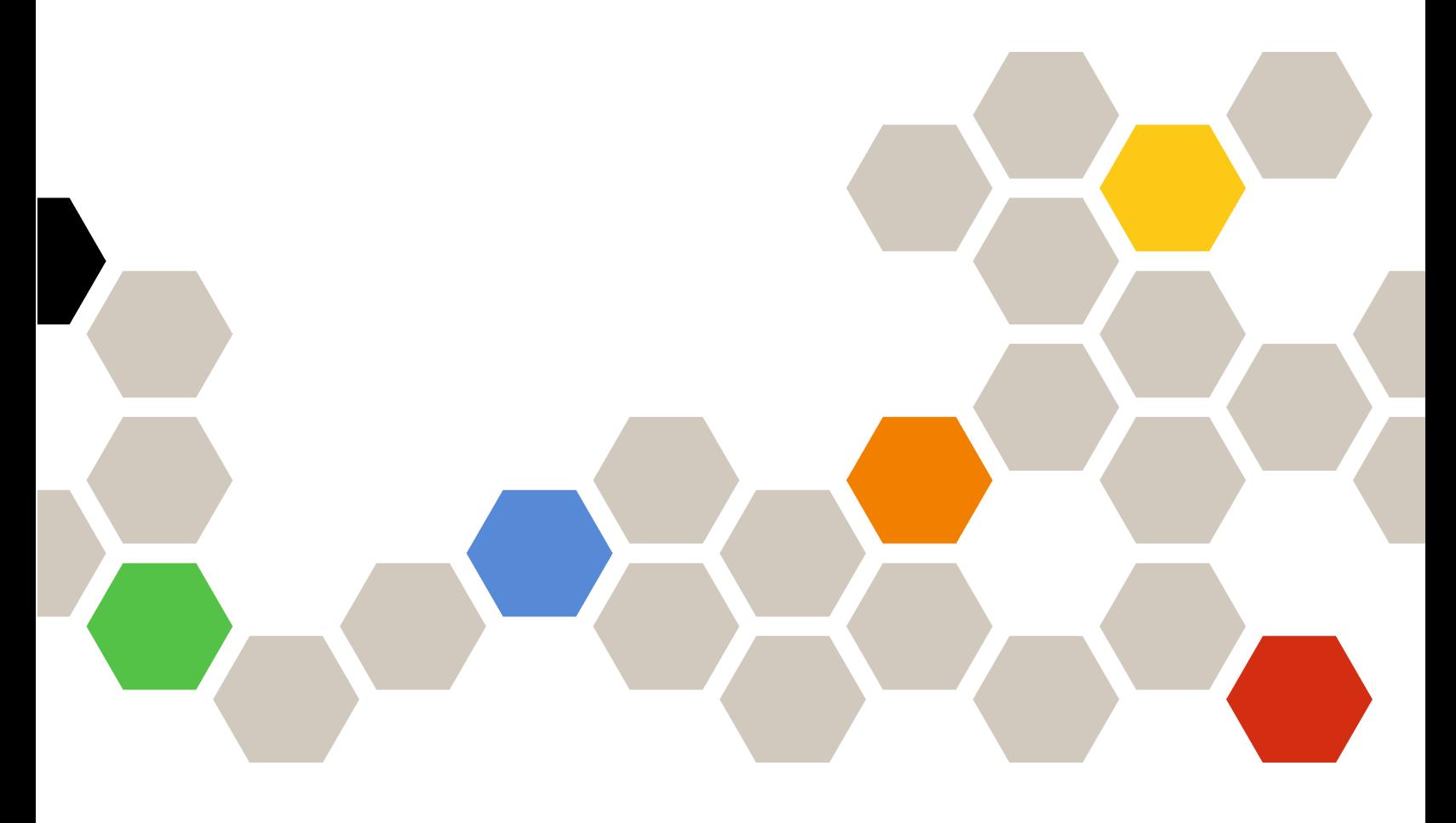

**Versione 7.1.0**

#### **Nota**

Prima di utilizzare queste informazioni e il prodotto supportato, consultare le informazioni riportate in [Appendice C "Informazioni particolari" a pagina 69](#page-78-0).

**Sedicesima edizione (Dicembre 2020)**

#### **© Copyright Lenovo 2014, 2020. Portions © Copyright IBM Corporation 2012, 2014**

NOTA SUI DIRITTI LIMITATI: se il software o i dati sono distribuiti secondo le disposizioni che regolano il contratto GSA (General Services Administration), l'uso, la riproduzione o la divulgazione si basa sulle limitazioni previste dal contratto n. GS-35F-05925.

# **Contenuto**

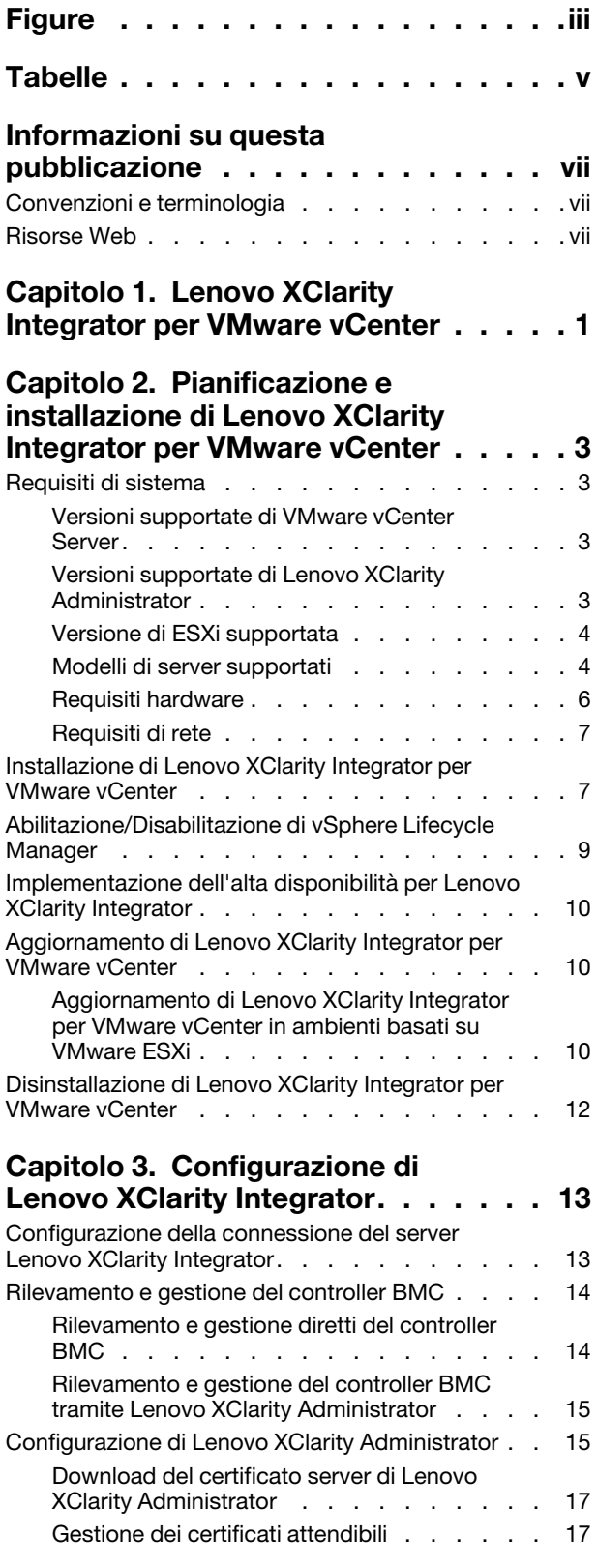

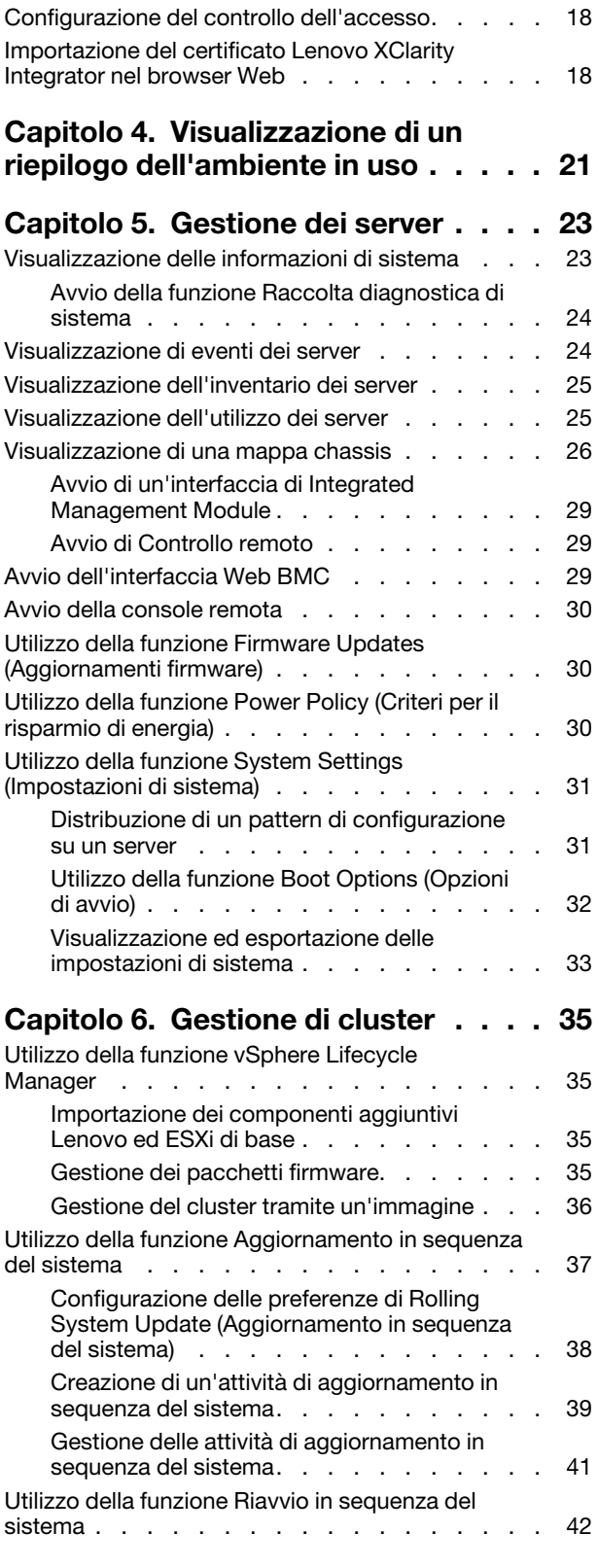

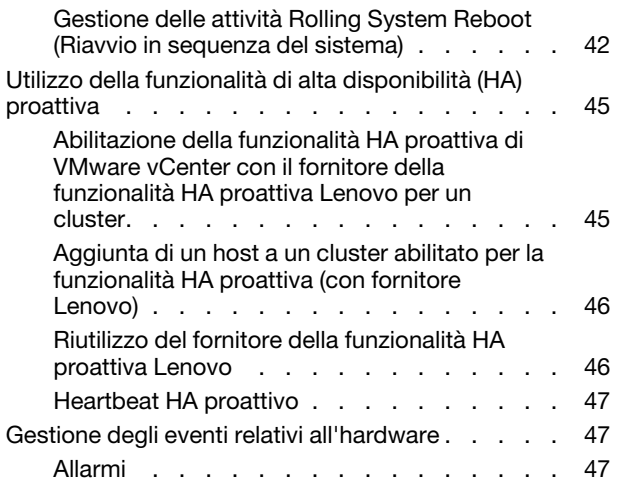

# **[Capitolo 7. Amministrazione di](#page-58-0)**

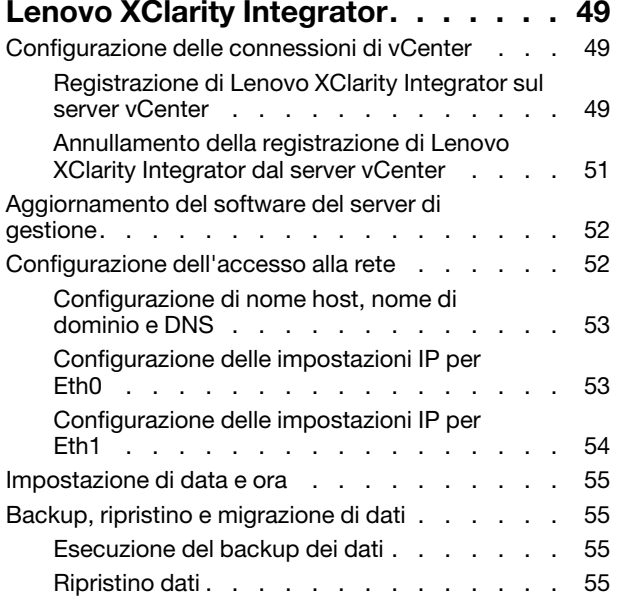

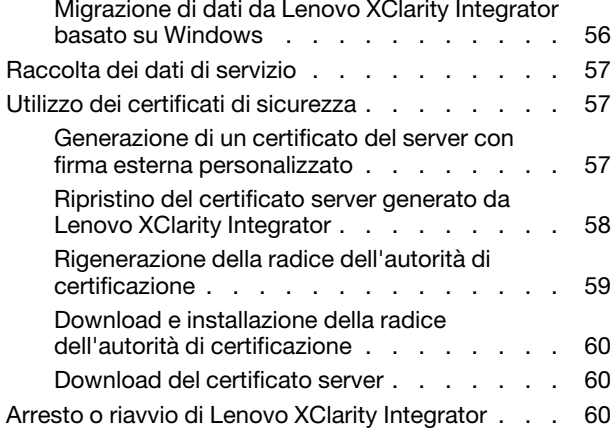

### **[Appendice A. Risoluzione dei](#page-72-0)**

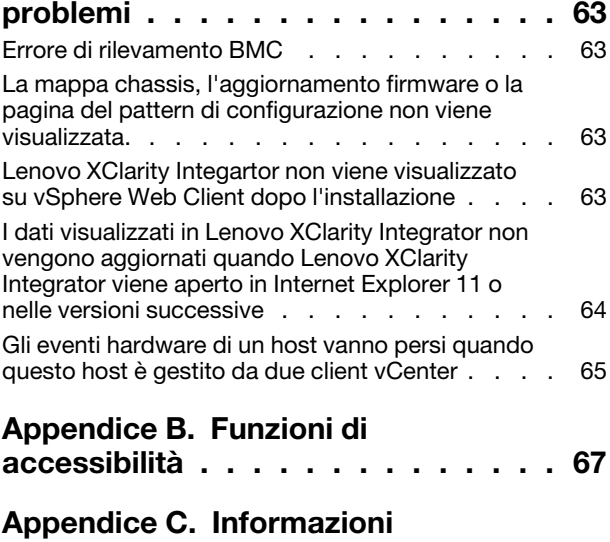

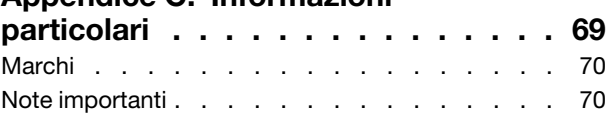

# <span id="page-4-0"></span>**Figure**

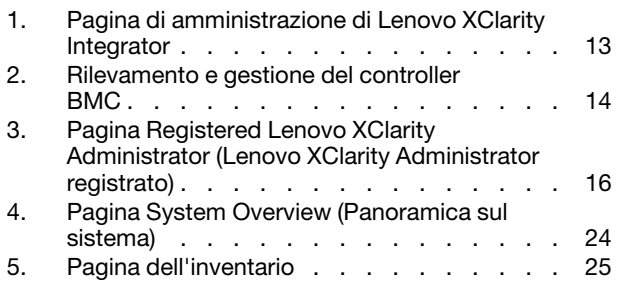

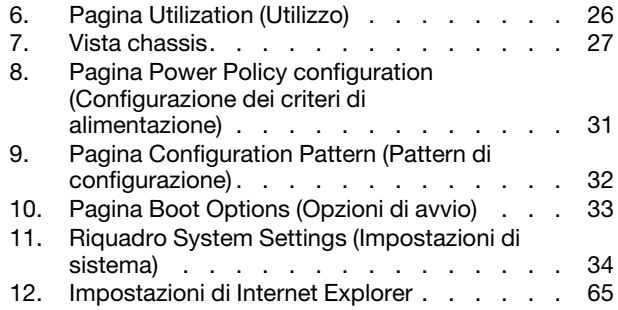

# <span id="page-6-0"></span>**Tabelle**

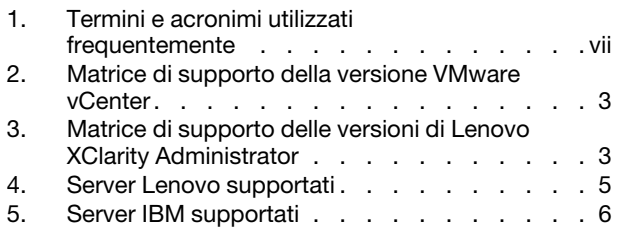

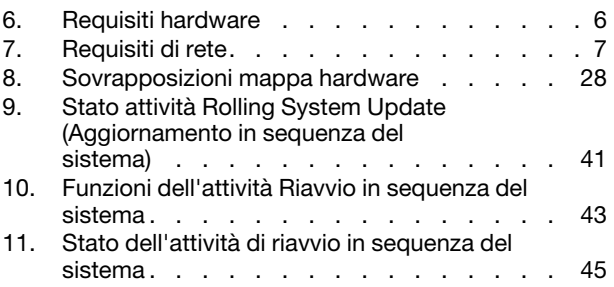

# <span id="page-8-0"></span>**Informazioni su questa pubblicazione**

Questa pubblicazione fornisce istruzioni relative all'installazione e all'utilizzo di Lenovo XClarity Integrator per VMware vCenter, Versione 7.1.0.

Le istruzioni fornite includono informazioni su come utilizzare le funzioni per acquisire dati relativi al sistema, aggiornare il firmware, monitorare l'utilizzo dell'alimentazione, configurare le impostazioni di sistema e creare regole di migrazione per la macchina virtuale nell'ambiente di gestione di VMware vCenter.

# <span id="page-8-1"></span>**Convenzioni e terminologia**

I paragrafi che iniziano con **Nota**, **Importante** o **Attenzione** in grassetto sono note con significati specifici che evidenziano informazioni fondamentali.

**Nota:** queste informazioni forniscono suggerimenti, istruzioni o consigli importanti.

**Importante:** queste informazioni possono essere utili per evitare situazioni difficili o poco convenienti.

**Attenzione:** queste informazioni indicano possibili danni a programmi, unità o dati. Gli avvisi di attenzione vengono visualizzati prima dell'istruzione o della situazione in cui potrebbe verificarsi il danneggiamento.

La seguente tabella descrive alcune termini, acronimi e abbreviazioni utilizzati in questo documento.

<span id="page-8-3"></span>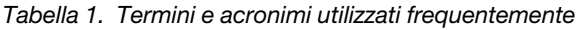

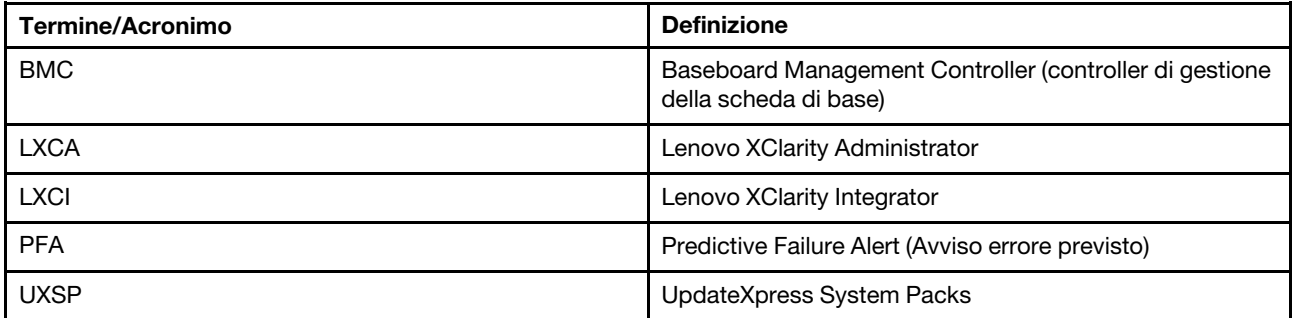

### <span id="page-8-2"></span>**Risorse Web**

I seguenti siti Web forniscono le risorse per la comprensione, l'utilizzo e la risoluzione dei problemi dei server System x, Flex System, BladeCenter e degli strumenti di gestione dei sistemi.

#### **Sito di Lenovo XClarity Integrator per VMware vCenter**

Individuare i download più recenti per Lenovo XClarity Integrator per VMware vCenter:

• [Sito Web di Lenovo XClarity Integrator per VMware](https://datacentersupport.lenovo.com/documents/lnvo-vmware)

#### **Gestione dei sistemi con le soluzioni Lenovo XClarity**

Questo sito Web fornisce una panoramica sulle soluzioni Lenovo XClarity che integrano l'hardware System x e Flex System per fornire la funzionalità di gestione dei sistemi:

• [Sito Web per la gestione dei sistemi con la soluzione Lenovo XClarity](http://www3.lenovo.com/us/en/data-center/software/systems-management/xclarity-integrators/)

#### **Portale del supporto tecnico Lenovo**

Questo sito Web consente di individuare facilmente il supporto per hardware e software:

• [Sito Web del portale di supporto Lenovo](http://www.lenovo.com/support)

#### **Siti Web ServerProven**

I seguenti siti Web forniscono una panoramica della compatibilità hardware per i sistemi BladeCenter, Flex System, System x e xSeries ® :

- [Lenovo ServerProven: compatibilità per i prodotti BladeCenter](http://www.lenovo.com/us/en/serverproven/eserver.shtml)
- [Lenovo ServerProven: compatibilità per chassis di Flex System](http://www.lenovo.com/us/en/serverproven/flexsystem.shtml)
- [Lenovo ServerProven: compatibilità per hardware, applicazioni e middleware System x](http://www.lenovo.com/us/en/serverproven/indexsp.shtml)

#### **Sito Web VMware**

Questo sito Web consente di individuare i prodotti VMware:

• [Sito Web VMware](http://www.vmware.com/products/)

# <span id="page-10-0"></span>**Capitolo 1. Lenovo XClarity Integrator per VMware vCenter**

Lenovo XClarity Integrator per VMware vCenter è un'estensione di VMware vCenter e offre agli amministratori di sistema funzionalità di gestione migliorate per i server System x, BladeCenter e Flex System. Lenovo XClarity Integrator per VMware vCenter espande le capacità di gestione di VMware vCenter attraverso l'integrazione della funzionalità di gestione dell'hardware di Lenovo.

Lenovo XClarity Integrator per VMware vCenter offre le seguenti funzioni.

#### **Dashboard**

Il Dashboard fornisce:

- Panoramica di un host selezionato e dello stato del cluster, inclusi un riepilogo delle informazioni di sistema e messaggi di integrità del sistema.
- Informazioni di riepilogo, inclusi utilizzo generale delle risorse, messaggi di integrità dell'host e stato della connessione.
- Informazioni BMC per ogni host e consente di avviare la console BMC direttamente.

#### **Firmware Updates (Aggiornamenti firmware)**

La funzione Firmware Updates (Aggiornamenti firmware) acquisisce e applica Lenovo UpdateXpress System Packs (UXSPs) e singoli aggiornamenti a un sistema ESXi. La funzione Rolling System Update (Aggiornamento in sequenza del sistema) fornisce aggiornamenti di sistema senza interruzioni con tempi di inattività pari a zero, automatizza il processo di aggiornamento degli host in un ambiente cluster senza interruzione del carico di lavoro e supporta l'aggiornamento simultaneo di più host per offrire un notevole risparmio di tempo.

#### **Metrica alimentazione**

Power Metric (Metrica alimentazione) monitora e offre un riepilogo dell'utilizzo dell'alimentazione, della cronologia termica e della velocità della ventola, oltre a un grafico delle tendenze per l'host gestito. È inoltre possibile impostare il limite di alimentazione per un host con funzione di limite di alimentazione per ridurre il consumo energetico del server.

#### **ASU (Advanced Settings Utility)**

ASU gestisce le impostazioni di sistema correnti sull'host, incluse le impostazioni BMC, UEFI (Unified Extensible Firmware Interface) e dell'ordine di avvio.

#### **Predictive failure management (Gestione degli errori previsti)**

Predictive failure management (Gestione degli errori previsti) monitora lo stato dell'hardware del server e riceve avvisi in merito a errori previsti. È possibile impostare un criterio di gestione per un server basato su un avviso di errore previsto per spostare automaticamente macchine virtuali in risposta a Avvisi PFA per proteggere i carichi di lavoro o informare l'utente. L'opzione Predictive failure management (Gestione degli errori previsti) viene abilitata o disabilitata manualmente su un host.

#### **Funzione Rolling System Update (Aggiornamento in sequenza del sistema)**

La funzione Rolling System Update (RSU) (Aggiornamento in sequenza del sistema) aggiorna il firmware in un singolo batch mentre l'esecuzione del sistema continua senza interruzione dei servizi dell'applicazione su un host del server. La funzione RSU consente di eseguire aggiornamenti del firmware senza interruzioni. Consente la gestione completa del firmware tramite l'utilizzo di un movimento dinamico delle macchine virtuali e il riavvio automatico dell'host all'interno di un cluster VMware definito senza interruzioni del carico di lavoro.

#### **Rolling System Reboot (Riavvio in sequenza del sistema)**

La funzione Rolling System Reboot (RSR) (Riavvio in sequenza del sistema (RSR)) fornisce un meccanismo di riavvio automatico in sequenza tramite l'utilizzo di un movimento dinamico delle macchine virtuali e il riavvio automatico dell'host all'interno di un cluster VMware definito senza interruzioni del carico di lavoro.

#### **Integrazione di Lenovo XClarity Administrator**

Lenovo XClarity Integrator si integra con Lenovo XClarity Administrator per offrire un metodo accessibile che consenta di automatizzare il rilevamento di server Lenovo, visualizzare la vista delle mappe per l'inventario dei server gestiti, configurare i server con pattern di configurazione e coordinare la distribuzione di criteri firmware in sequenza.

#### **Integrazione di vSphere Lifecycle Manager (vLCM)**

Lenovo XClarity Integrator si integra con vSphere Lifecycle Manager (vLCM), introdotto in vSphere 7.0, per fornire un metodo pratico di gestione degli aggiornamenti firmware tramite un'immagine definita a livello di cluster.

# <span id="page-12-0"></span>**Capitolo 2. Pianificazione e installazione di Lenovo XClarity Integrator per VMware vCenter**

Utilizzare questa procedura per pianificare ed eseguire l'installazione di Lenovo XClarity Integrator per VMware vCenter.

# <span id="page-12-1"></span>**Requisiti di sistema**

Questa sezione descrive i requisiti di sistema per Lenovo XClarity Integrator per VMware vCenter.

# <span id="page-12-2"></span>**Versioni supportate di VMware vCenter Server**

Lenovo XClarity Integrator per VMware vCenter è un'estensione di VMware vCenter Server.

A partire dalla versione 6.0.0, Lenovo XClarity Integrator supporta solo VMware vCenter 6.5 (U2) e versioni successive ed è accessibile solo attraverso il client HTML vSphere. Il client vSphere Flex non è più supportato.

A seconda della versione di VMware vCenter e di vSphere Client in uso, scegliere la versione di Lenovo XClarity Integrator corretta in base alla seguente matrice:

| <b>Versione VMware</b><br>vCenter | Versione di Lenovo XClarity Integrator      |                                             |
|-----------------------------------|---------------------------------------------|---------------------------------------------|
|                                   | 5.5.0<br>(È supportato solo il client Flex) | 7.1.0<br>(È supportato solo il client HTML) |
| 7.0 (U1)                          | ∧                                           |                                             |
| 6.7 (U1, U2, U3)                  |                                             |                                             |
| $6.5$ (U2, U3)                    |                                             |                                             |
| 6.5 (U1)                          |                                             | χ                                           |
| 6.5                               |                                             | x                                           |
| 6.0 e versioni<br>precedenti      |                                             |                                             |

<span id="page-12-4"></span>Tabella 2. Matrice di supporto della versione VMware vCenter

**Nota:** se si utilizza una versione di VMware vCenter precedente alla 6.5 (U2) o se si desidera utilizzare Lenovo XClarity Integrator con il client vSphere Flex, non aggiornare Lenovo XClarity Integrator alla versione 6.0.0.

# <span id="page-12-3"></span>**Versioni supportate di Lenovo XClarity Administrator**

<span id="page-12-5"></span>Tabella 3. Matrice di supporto delle versioni di Lenovo XClarity Administrator

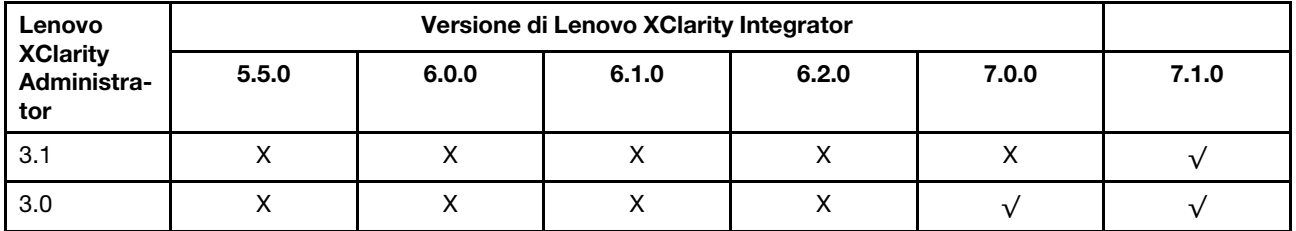

Tabella 3. Matrice di supporto delle versioni di Lenovo XClarity Administrator (continua)

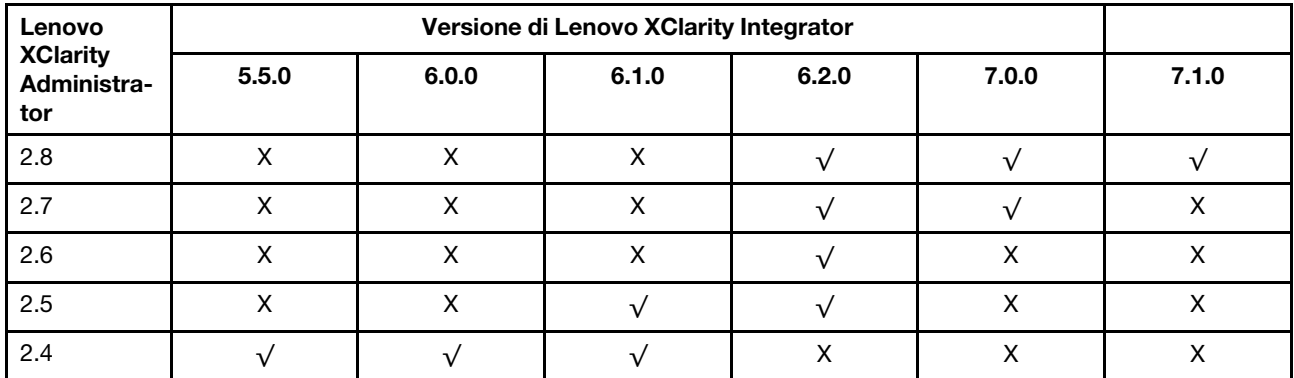

**Nota:** se si utilizza una versione di VMware vCenter precedente alla 6.5 (U2) o se si desidera utilizzare Lenovo XClarity Integrator con il client vSphere Flex, non aggiornare Lenovo XClarity Integrator alla versione 6.0.0.

# <span id="page-13-0"></span>**Versione di ESXi supportata**

Lenovo XClarity Integrator per VMware vCenter supporta sia l'immagine personalizzata di Lenovo VMware vSphere Hypervisor (ESXi) sia l'immagine standard di VMware ESXi. Sono supportate le seguenti versioni.

- 7.0
- 6.7
- 6.5
- 6.0

È possibile scaricare le immagini ESXi personalizzate di Lenovo dal sito Web di download dei prodotti VMware: https://my.vmware.com/web/vmware/downloads. Individuare VMware vSphere e fare clic sul collegamento **Download Product (Scarica prodotto)**. Quindi fare clic sulla scheda **Custom ISOs** (ISO personalizzate) per individuare l'immagine personalizzata Lenovo per ESXi.

# <span id="page-13-1"></span>**Modelli di server supportati**

Questo argomento fornisce informazioni sui modelli di server supportati per Lenovo XClarity Integrator per VMware vCenter.

Il plug-in di XClarity Integrator non presenta limitazioni per i modelli di server. Tuttavia, l'hardware gestito dal plug-in è limitato ai modelli di server Lenovo elencati nella seguente tabella.

<span id="page-14-0"></span>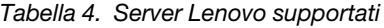

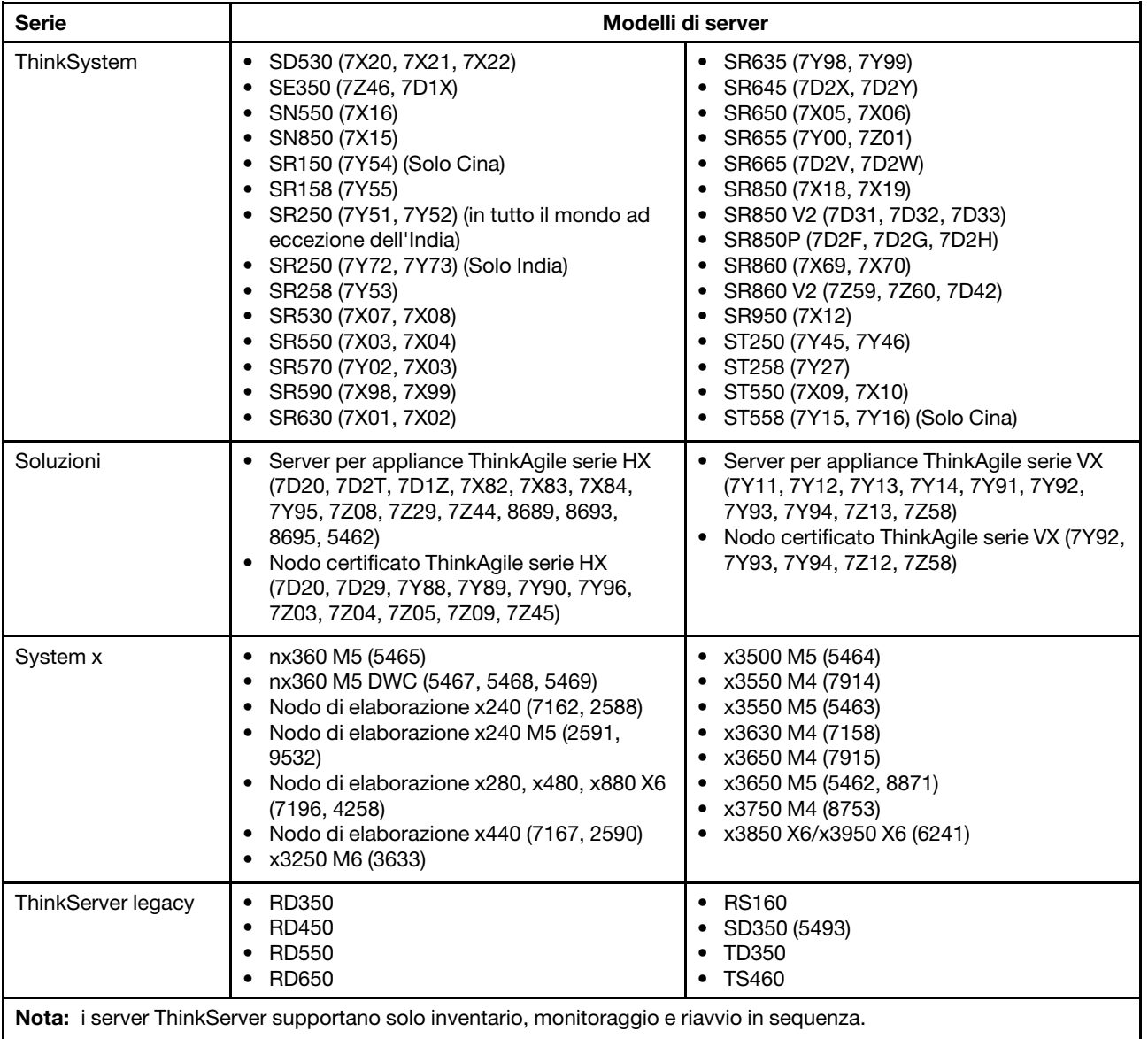

<span id="page-15-1"></span>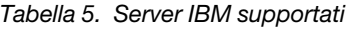

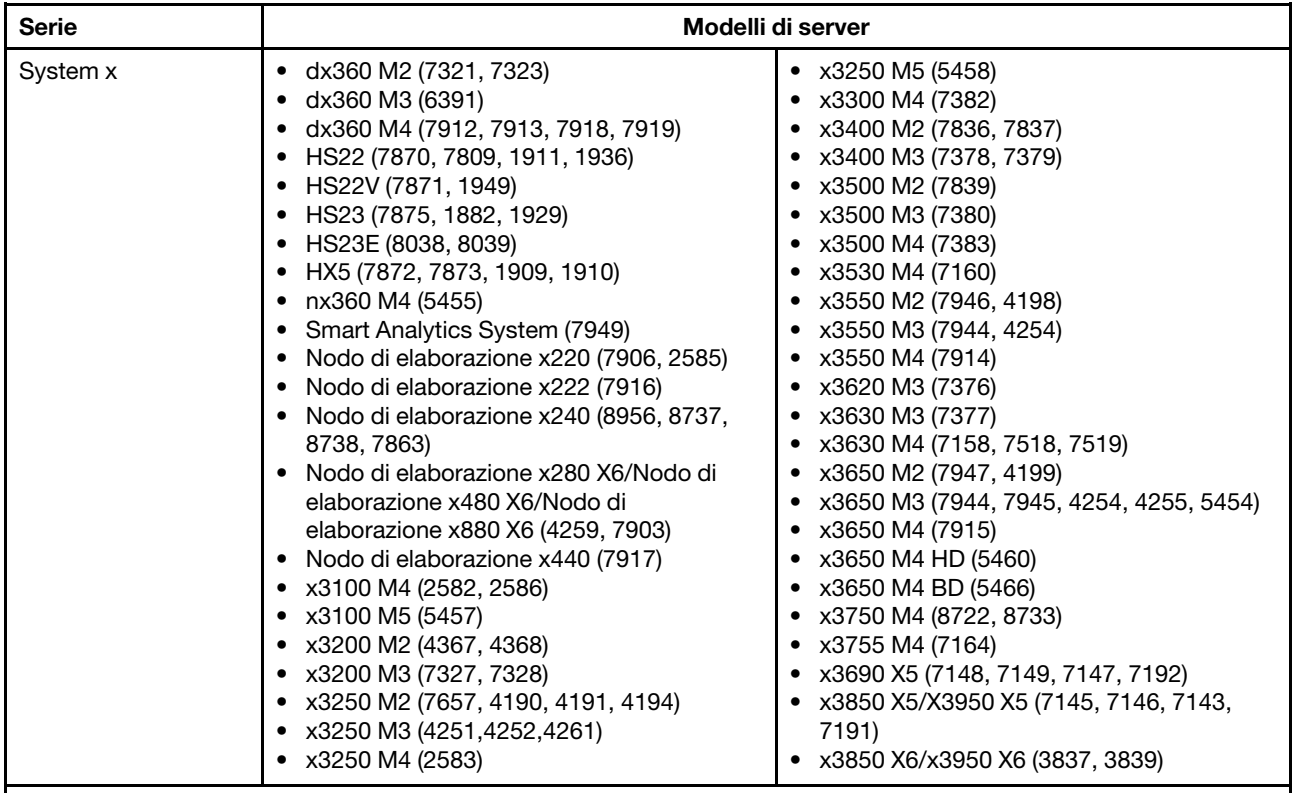

#### **Nota:**

- Gli aggiornamenti firmware non sono supportati sui server IBM.
- Lenovo ESXi 6.5 personalizzato o versione successiva non è supportato dai server IBM.
- System x3250 M4 (2583) supporta solo funzioni parziali nel Dashboard e in Lenovo Dynamic System Analysis. Le funzioni relative ad aggiornamento, alimentazione e configurazione di sistema non sono supportate.
- La funzione Alimentazione e raffreddamento e la funzione Controllo remoto supportano solo sistemi IMM2.
- La funzione Avviso PFA (Predictive Failure Alert, avviso di errore previsto) (PFA) supporta solo i sistemi che forniscono l'accesso fuori banda BMC.

# <span id="page-15-0"></span>**Requisiti hardware**

La seguente tabella riporta i requisiti hardware minimi e consigliati per Lenovo XClarity Integrator per VMware vCenter.

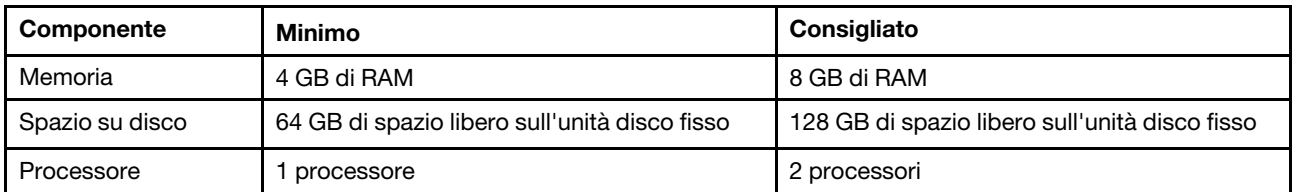

<span id="page-15-2"></span>Tabella 6. Requisiti hardware

**Nota:** per impostazione predefinita, l'appliance virtuale Lenovo XClarity Integrator per VMware vCenter è preconfigurata con una configurazione hardware minima.

# <span id="page-16-0"></span>**Requisiti di rete**

La tabella riporta i requisiti di rete. Devono essere disponibili le porte seguenti per Lenovo XClarity Integrator per VMware vCenter.

<span id="page-16-2"></span>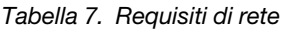

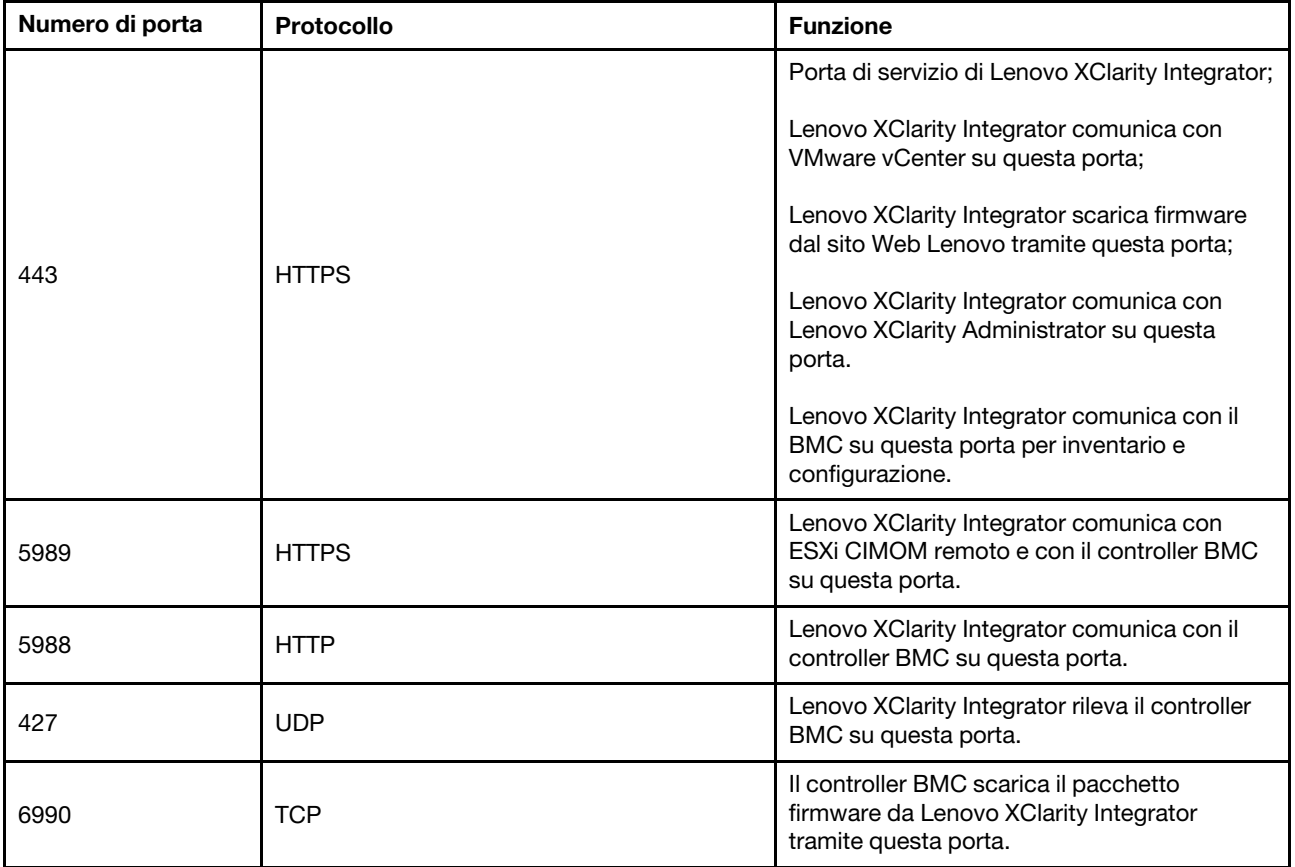

<span id="page-16-1"></span>**Nota:** Lenovo XClarity Integrator comunica con il BMC sulla porta 443 per inventario e configurazione.

# **Installazione di Lenovo XClarity Integrator per VMware vCenter**

In questa sezione viene descritto come installare l'appliance virtuale Lenovo XClarity Integrator per VMware vCenter.

**Nota:** l'appliance virtuale Lenovo XClarity Integrator per VMware vCenter può essere installata solo in un ambiente basato su VMware ESXi.

#### **Prima di iniziare**

Prima di iniziare l'installazione, verificare che:

- L'host ESXi disponga di spazio libero su disco e memoria sufficienti per l'appliance virtuale Lenovo XClarity Integrator per VMware vCenter.
- La rete sia configurata per l'utilizzo di DHCP o di un indirizzo IP statico.

#### **Procedura**

Completare le seguenti operazioni per installare l'appliance virtuale Lenovo XClarity Integrator per VMware vCenter su un host ESXi da vSphere Web Client.

- Passo 1. Eseguire il login a vSphere Web Client.
- Passo 2. Fare clic con il pulsante destro del mouse sull'host ESXi di destinazione e selezionare **Deploy OVF Template** (Distribuisci modello OVF). Viene visualizzata la procedura guidata Deploy OVF Template (Distribuisci modello OVF).
- Passo 3. Nella pagina **Select an OVF template** (Seleziona un modello OVF), selezionare **URL** o **Local file**  (File locale) come posizione di origine. Per il file locale, fare clic su **Choose Files** (Scegli file), immettere la posizione del file OVF e fare clic su **Next** (Avanti).
- Passo 4. Nella pagina **Select a name and folder** (Seleziona un nome e una cartella) immettere un nome univoco e una posizione di destinazione per la macchina virtuale e fare clic su **Next** (Avanti).
- Passo 5. Nella pagina **Select a computer resource** (Seleziona una risorsa del computer), selezionare la risorsa computer di destinazione e fare clic **Next** (Avanti).
- Passo 6. Nella pagina **Review details** (Esamina dettagli), confermare i dettagli e fare clic su **Next** (Avanti).
- Passo 7. Nella pagina **Select storage** (Seleziona storage), selezionare lo storage per i file di configurazione e disco e fare clic su **Next** (Avanti).
- Passo 8. Nella pagina **Select networks** (Seleziona reti), selezionare la rete per il server virtuale e fare clic su **Next** (Avanti).

**Nota:** Ignorare le impostazioni visualizzate nella sezione **IP Allocation Settings** (Impostazioni di allocazione IP). Le impostazioni di allocazione dell'IP verranno configurate nel passaggio successivo.

- Passo 9. Nella pagina **Customize template** (Personalizza modello), configurare le configurazioni di rete e fare clic su **Next** (Avanti).
- Passo 10. Nella pagina **Ready to Complete** (Pronto per il completamento), verificare i dettagli e fare clic su **Finish** (Fine).

**Attenzione:** Una volta terminate le impostazioni precedenti, non accendere l'appliance virtuale.

- Passo 11. Nel riquadro di navigazione sinistro, selezionare la macchina virtuale Lenovo XClarity Integrator, fare clic sulla scheda **Configure** (Configura) sul riquadro destro. Quindi, fare clic su **vAPP Options**  (Opzioni vAPP) in **Settings** (Impostazioni).
- Passo 12. Fare clic su **EDIT** (MODIFICA) nel riquadro destro. Viene visualizzata la pagina **Edit vApp Options**  (Modifica opzioni vApp).
- Passo 13. Selezionare **Enable vApp options** (Abilita opzioni vApp).
- Passo 14. Fare clic sulla scheda **OVF Details** (Dettagli OVF). Selezionare **VMware Tools** (Strumenti VMware) nella sezione **OVF enviroment transport** (Trasferimento ambiente OVF) e selezionare **Enable**  (Abilita) nella sezione **Installation boot** (Avvio installazione). Quindi fare clic su **OK**.
- Passo 15. Accendere la macchina virtuale. Quando la macchina virtuale è accesa, l'URL per l'accesso alla pagina Lenovo XClarity Integrator appliance administration (Amministrazione dell'appliance Lenovo XClarity Integrator) viene visualizzato nella console della macchina virtuale.

Ad esempio, il diagramma di seguito richiede di specificare l'URL per gestire l'appliance:

------------------------------------------ Lenovo XClarity Integrator - Version x.x.x build xxx ------------------------------------------

Gestire l'appliance da: https://192.0.2.10/admin

eth0 Link encap:Ethernet HWaddr 2001:db8:65:12:34:56 inet addr: 192.0.2.10 Bcast 192.0.2.55 Mask 255.255.255.0 inet6 addr: 2001:db8:ffff:ffff:ffff:ffff:ffff:ffff/64 Scope:Global inet6 addr: 2001:db8:56ff:fe80:bea3/64 Scope:Link

- Passo 16. Accedere alla pagina Lenovo XClarity Integrator appliance administration (Amministrazione dell'appliance Lenovo XClarity Integrator). Ad esempio: https://192.0.2.10/admin
- Passo 17. Una volta visualizzata la procedura guidata, effettuare le seguenti operazioni:
	- a. Leggere e accettare il contratto di licenza, quindi fare clic su **Next** (Avanti).
	- b. Nella pagina **Network Setting** (lmpostazione di rete), configurare le impostazioni di rete in base alle esigenze attenendosi alla procedura descritta in ["Configurazione dell'accesso alla](#page-61-1)  [rete" a pagina 52](#page-61-1) e fare clic su **Next** (Avanti).
	- c. Nella pagina **Account Configuration** (Configurazione account), impostare un account amministratore per eseguire il login alla pagina Lenovo XClarity Integrator appliance administration (Amministrazione dell'appliance Lenovo XClarity Integrator) e fare clic su **Submit** (Invia).
- Passo 18. Nella pagina di login **Lenovo XClarity Integrator appliance administration** (Amministrazione dell'appliance Lenovo XClarity Integrator), immettere l'account amministratore creato nella procedura guidata e fare clic su **Login**. Viene visualizzata la pagina **vCenter Connection**  (Collegamento a vCenter).
- Passo 19. Nella pagina **vCenter Connection** (Collegamento a vCenter), fare clic su **Register** (Registrati) per registrare Lenovo XClarity Integrator nei server vCenter. Per ulteriori informazioni, fare riferimento a ["Configurazione delle connessioni di vCenter" a pagina 49.](#page-58-1)
- <span id="page-18-0"></span>Passo 20. Riavviare il servizio vSphere Client.

## **Abilitazione/Disabilitazione di vSphere Lifecycle Manager**

LXCI viene utilizzato come gestione del supporto hardware per vSphere Lifecycle Manager (vLCM) e consente a vLCM di gestire i server Lenovo ESXi con un'immagine a livello di cluster, che include i componenti aggiuntivi di firmware e driver Lenovo ed ESXi di base.

#### **Prima di iniziare**

Verificare che il server sia supportato. Solo i seguenti server sono supportati sull'integrazione vLCM per gli aggiornamenti firmware.

- Appliance ThinkAgile serie VX
- Nodo certificato ThinkAgile serie VX
- Server ThinkSystem

**Nota:** SR635 (7Y98, 7Y99) e SR655 (7Y00, 7Z01) sono esclusi.

Per ulteriori informazioni sui tipi di macchina supportati, consultare la sezione [Tabella 4 "Server Lenovo](#page-14-0)  [supportati" a pagina 5.](#page-14-0)

#### **Procedura**

È possibile abilitare o disabilitare LXCI come gestione del supporto hardware per vLCM.

Nella pagina **vCenter Connection** (Collegamento a vCenter), fare clic su **Disable** (Disabilita) o su **Enable**  (Abilita) nella colonna **vSphere Lifecycle Manager** per modificare lo stato vLCM per il server richiesto.

Per ulteriori informazioni sulla gestione degli aggiornamenti firmware tramite vLCM, consultare la sezione ["Utilizzo della funzione vSphere Lifecycle Manager" a pagina 35](#page-44-1).

#### **Operazioni successive**

Eseguire il login e configurare Lenovo XClarity Integrator per VMware vCenter (vedere [Capitolo 3](#page-22-0) ["Configurazione di Lenovo XClarity Integrator" a pagina 13\)](#page-22-0).

## <span id="page-19-0"></span>**Implementazione dell'alta disponibilità per Lenovo XClarity Integrator**

Per implementare l'alta disponibilità per Lenovo XClarity Integrator, utilizzare la funzione vSphere High Availability (HA) nell'ambiente ESXi. Lenovo XClarity Integrator verrà riavviato sull'host alternativo quando si verifica un errore di esecuzione sull'host ESXi.

#### **Prima di iniziare**

Verificare che il cluster vSphere HA sia disponibile. Per ulteriori informazioni sulla creazione del cluster vSphere HA, vedere [Creazione di un cluster vSphere HA.](https://docs.vmware.com/en/VMware-vSphere/6.7/com.vmware.vsphere.avail.doc/GUID-E90B8A4A-BAE1-4094-8D92-8C5570FE5D8C.html)

#### **Procedura**

Completare i seguenti passaggi per implementare l'alta disponibilità per Lenovo XClarity Integrator:

- Passo 1. Distribuire Lenovo XClarity Integrator in un cluster vSphere HA.
- Passo 2. Selezionare **Restart VMs** (Riavvia VM) e configurare le risposte all'errore dell'host in base alla procedura descritta in [Risposta all'errore dell'host](https://docs.vmware.com/en/VMware-vSphere/6.7/com.vmware.vsphere.avail.doc/GUID-C26254A3-9A4F-4D32-96EC-4A08314753B1.html).
- <span id="page-19-1"></span>Passo 3. Abilitare il monitoraggio VM in base alla procedura descritta nella pagina [Enable VM Monitoring](https://docs.vmware.com/en/VMware-vSphere/6.7/com.vmware.vsphere.avail.doc/GUID-4F623D19-814B-4799-B01D-A52CD8C692DB.html).

# **Aggiornamento di Lenovo XClarity Integrator per VMware vCenter**

È possibile aggiornare Lenovo XClarity Integrator per VMware vCenter quando è già installato in ambienti basati su VMware ESXi.

# <span id="page-19-2"></span>**Aggiornamento di Lenovo XClarity Integrator per VMware vCenter in ambienti basati su VMware ESXi**

Questa sezione descrive come aggiornare l'appliance virtuale Lenovo XClarity Integrator quando è già installata in un ambiente basato su ESXi.

#### **Prima di iniziare**

Per eseguire l'aggiornamento, è innanzitutto necessario ottenere il pacchetto di aggiornamento. In genere, il pacchetto di aggiornamento contiene quattro file:

- **File .chg**. File della cronologia delle modifiche
- **File .tgz**. Payload di aggiornamento
- **File .txt**. File readme del pacchetto di aggiornamento specifico
- **File .xml**. Metadati sull'aggiornamento

**Nota:** se si utilizza Lenovo XClarity Integrator v5.0.2 o v5.1.0, è necessario applicare la patch lnvgy sw lxci upload\_fixpatch\_1.0.0\_anyos\_noarch prima di applicare il pacchetto di aggiornamento. Per applicare il pacchetto di aggiornamento, eseguire i passi 2-7 nella procedura sottostante. Vengono visualizzati due messaggi con informazioni sulla registrazione del plug-in; ignorare questo messaggio. È possibile scaricare la patch dal [Sito Web di Lenovo XClarity Integrator per VMware](https://datacentersupport.lenovo.com/documents/lnvo-vmware).

#### **Procedura**

- Passo 1. Annullare la registrazione di Lenovo XClarity Integrator da VMware vCenter.
- Passo 2. Nell'interfaccia Web di Lenovo XClarity Integrator fare clic su **Version and upgrade** (Versione e aggiornamento) nel riquadro sinistro della pagina.
- Passo 3. Fare clic su **Import (Importa)**. Verrà visualizzata la finestra di dialogo Import (Importa).
- Passo 4. Fare clic su **Browse (Sfoglia)** e selezionare i file che si desidera importare. Assicurarsi di selezionare tutti e quattro i file (.txt, .chg, .xml e .tgz), quindi fare clic su **Open (Apri)**. I file selezionati sono elencati nella finestra di dialogo Import (Importa).
- Passo 5. Fare clic su **Import (Importa)** per importare i file selezionati.

#### **Nota:**

- Il processo di importazione potrebbe richiedere diversi minuti o ore a seconda della dimensione del pacchetto di aggiornamento e della rete sottostante. Assicurarsi che la rete sia connessa e attendere che l'operazione sia completata e la finestra di dialogo si chiuda.
- Se viene visualizzato l'errore Invalid session (Sessione non valida), la sessione è scaduta. Effettuare il logout dall'interfaccia Web di Lenovo XClarity Integrator, eseguire di nuovo il login, quindi provare nuovamente a importare. Considerare la possibilità di collocare il pacchetto di aggiornamento in una rete più veloce.
- Passo 6. Una volta importato il pacchetto di aggiornamento, sceglierlo nella tabella e fare clic su **Perform Update (Esegui aggiornamento)**. Verrà visualizzata una finestra di dialogo di richiesta. Leggere attentamente le informazioni

#### **Nota:**

- Lenovo XClarity Integrator potrebbe essere riavviato per completare il processo di aggiornamento. Se è stato eseguito il riavvio, questa connessione di configurazione e tutti gli altri processi attivi vengono interrotti.
- È possibile monitorare l'avanzamento dell'aggiornamento dalla console dell'appliance virtuale in vSphere Client o in vCenter Web Client.
- Passo 7. Dopo aver aperto la console dell'appliance, fare clic su **OK** e la richiesta di aggiornamento verrà inviata al server. Il messaggio relativo all'avanzamento dell'aggiornamento viene mostrato sulla console. Se il messaggio visualizzato è update finished (aggiornamento completato) e non si verificano errori nella console, l'aggiornamento è stato eseguito correttamente. -----------------------------------------------------------------

```
Manage the appliance from: https://10.240.197.36/admin
```
eth0 Link encap:Ethernet HWaddr 00:0c:29:4a:d4:5e inet addr:10.240.197.36 Bcast:10.240.199.25 Mask:255.255.255.0 inet6 addr: 2002:96b:c2bb:830:20c:29ff:fe34:d34e/64 Scope:Global inet6 addr: fe80:20c:39ff:fe3a:d9/64 Scope:Link

```
lxci login: starting to extract update package 
extract update package finished 
==============================Fri Feb 10 17:32:33 CST 2017======================== 
start to update... 
Preparing... ############################################### 
uus warning: /etc/lightpd.conf saved as /etc/lightpd.conf.rpmsave 
############################################### 
Stopping uusserverd 
Starting uusserverd 
Database record of identificationCode:lnvgy_sw_lxci_upatch1.0.0_anyos_noarch 
changed to applied successfully 
update finished...
```
- Passo 8. Registrare Lenovo XClarity Integrator in VMware vCenter.
- Passo 9. Dal server vCenter rimuovere la directory com.lenovo.lxci-\*.\* in /etc/vmware/vsphere-ui/vcpackages/vsphere-client-serenity/.

#### **Nota:**

• Se si esegue l'aggiornamento di Lenovo XClarity Integrator da v5.5.0 o versione precedente a v6.0.0 o versioni successive, la directory si trova in /etc/vmware/vsphere-client/vc-packages/ vsphere-client-serenity/.

• A seconda della versione del server vCenter, il percorso /etc/vmware potrebbe variare.

<span id="page-21-0"></span>Passo 10. Riavviare il servizio vSphere Client.

# **Disinstallazione di Lenovo XClarity Integrator per VMware vCenter**

Questa sezione descrive come disinstallare Lenovo XClarity Integrator per VMware vCenter.

#### **Procedura**

Per disinstallare Lenovo XClarity Integrator per VMware vCenter completare queste operazioni.

- 1. Eseguire il login alla pagina **Lenovo XClarity Integrator appliance administration** (Amministrazione dell'appliance Lenovo XClarity Integrator).
- 2. Creare un backup dell'appliance. Per ulteriori informazioni, vedere ["Esecuzione del backup dei dati" a](#page-64-2) [pagina 55](#page-64-2).
- 3. Annullare la registrazione del plug-in di vCenter. Per ulteriori informazioni, vedere ["Configurazione delle](#page-58-1) [connessioni di vCenter" a pagina 49.](#page-58-1)
- 4. Spegnere l'appliance da vSphere Web Client ed eliminarla dall'inventario.
- 5. Interrompere il servizio vSphere Web Client.
- 6. Dal server vCenter rimuovere la directory com.lenovo.lxci-\*.\* in /etc/vmware/vsphere-ui/vc-packages/ vsphere-client-serenity/.

**Nota:** A seconda della versione del server vCenter, il percorso /etc/vmware potrebbe variare.

7. Avviare il servizio vSphere Web Client.

# <span id="page-22-0"></span>**Capitolo 3. Configurazione di Lenovo XClarity Integrator**

Gli argomenti in questa sezione forniscono informazioni sulla configurazione di Lenovo XClarity Integrator sul server.

# <span id="page-22-1"></span>**Configurazione della connessione del server Lenovo XClarity Integrator**

Prima di utilizzare Lenovo XClarity Integrator all'interno di vSphere Client, è necessario configurare l'accesso al server Lenovo XClarity Integrator.

#### **Procedura**

Passo 1. Nella parte superiore della pagina Web vSphere Client selezionare **Lenovo XClarity Integrator**  dall'elenco a discesa **Menu**. Verrà visualizzata la pagina di amministrazione di Lenovo XClarity Integrator.

<span id="page-22-2"></span>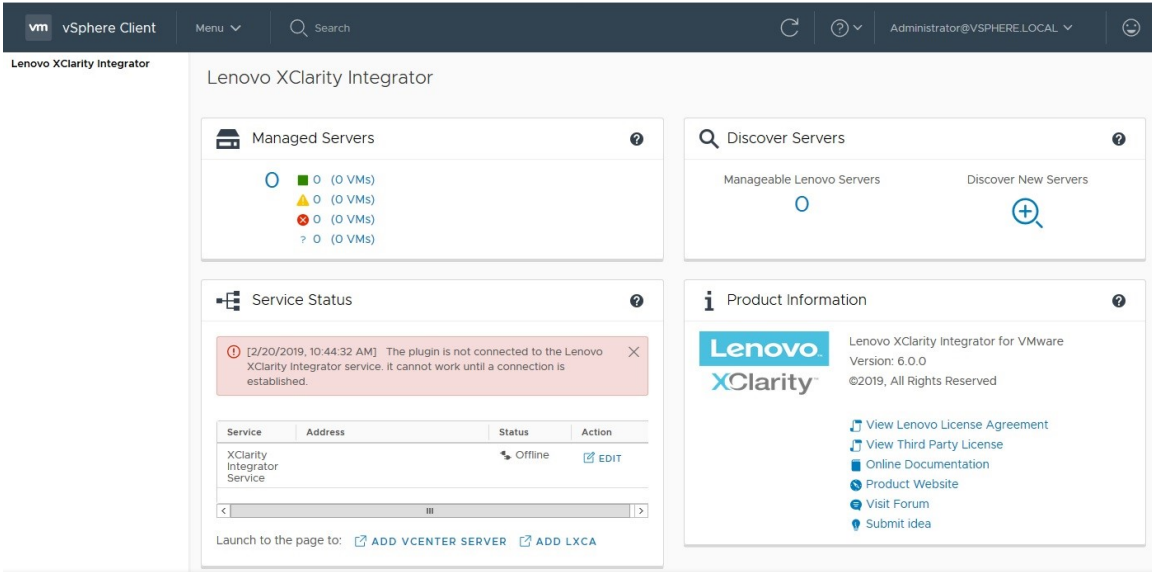

Figura 1. Pagina di amministrazione di Lenovo XClarity Integrator

- Passo 2. Nella sezione **Service Status** (Stato del servizio) individuare **XClarity Integrator Service** (Servizio XClarity Integrator) e fare clic su **EDIT** (MODIFICA).
- Passo 3. Immettere i valori per i seguenti parametri.
	- **Host**: indirizzo IP o nome host dell'appliance virtuale Lenovo XClarity Integrator.
	- **User name and password** (Nome utente e password): le credenziali create quando è stato distribuito Lenovo XClarity Integrator.
- Passo 4. Fare clic su **OK** per visualizzare lo stato della connessione.

**Nota:** se si cambiano le credenziali o l'indirizzo host del server Lenovo XClarity Integrator, il plugin si disconnette con il server Lenovo XClarity Integrator. Per risolvere questo problema, fare clic su **Edit Connection** (Modifica connessione) e immettere un nuovo indirizzo IP o nuove credenziali.

# <span id="page-23-0"></span>**Rilevamento e gestione del controller BMC**

È possibile utilizzare Lenovo XClarity Integrator per rilevare il controller BMC e associarlo all'host ESXi, in modo da abilitare la gestione fuori banda (OOB) per i server nell'ambiente vSphere.

Lenovo XClarity Integratorsupporta due modalità di rilevazione e gestione del controller BMC:

• Gestione e rilevamento diretti del BMC

**Nota:** questa modalità non è applicabile ai seguenti server:

- Server ThinkServer
- ThinkSystem SR635
- ThinkSystem SR655
- Rilevamento e gestione del controller BMC tramite Lenovo XClarity Administrator

### <span id="page-23-1"></span>**Rilevamento e gestione diretti del controller BMC**

È possibile rilevare e gestire il controller BMC direttamente fornendo l'indirizzo e le credenziali BMC.

#### **Procedura**

Per rilevare e gestire direttamente il controller BMC, completare le seguenti operazioni:

- Passo 1. Nella parte superiore della pagina Web vSphere Client selezionare **Lenovo XClarity Integrator**  dall'elenco a discesa **Menu**. Viene visualizzata la pagina di amministrazione di Lenovo XClarity Integrator.
- Passo 2. Nella sezione **Discover servers** (Rileva server) fare clic su **Discover New Servers** (Rileva nuovi server). Viene visualizzata la pagina di rilevamento dei server.

<span id="page-23-2"></span>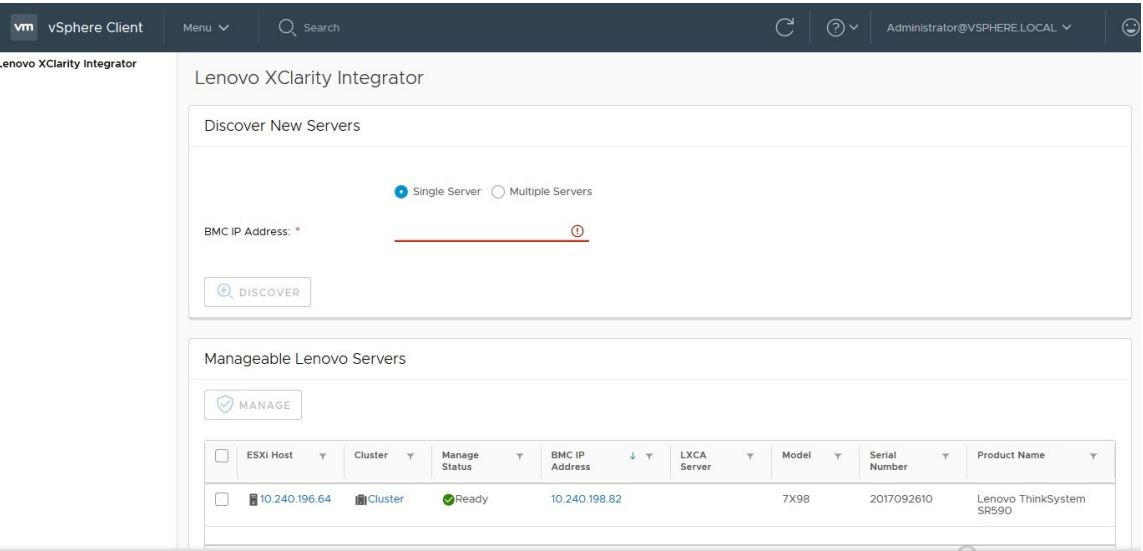

Figura 2. Rilevamento e gestione del controller BMC

**Nota:** tutti gli host ESXi gestiti da vCenter che avrebbero potuto essere gestiti da Lenovo XClarity Integrator sono elencati nella sezione **Manageable Lenovo Servers** (Server Lenovo gestibili). Lo stato di gestione dell'host, il cui controller BMC non è stato rilevato da Lenovo XClarity Integrator, appare come "Non pronto" nella colonna **Manage Status** (Stato Gestisci).

Passo 3. Nella sezione **Discover New Servers** (Rileva nuovi server) immettere un singolo indirizzo IP BMC o una serie di indirizzi IP per più server.

**Nota:** Si consiglia di utilizzare un intervallo di indirizzi IP che contenga meno di 60 indirizzi IP.

- Passo 4. Fare clic su **Discover (Rileva)**. Se viene rilevato un controller BMC che può essere associato a un host ESXi, l'indirizzo IP BMC verrà visualizzato nella colonna **BMC IP Address** (Indirizzo IP BMC) della tabella **Manageable Lenovo Servers** (Server Lenovo gestibili) e lo stato di gestione dell'host ESXi verrà cambiato in "Pronto" nella colonna **Manage Status** (Stato Gestisci).
- Passo 5. Selezionare il server che si desidera gestire. Solo i server con lo stato di gestione "Pronto" sono selezionabili. È possibile selezionare più server se questi utilizzano le stesse credenziali BMC.
- Passo 6. Fare clic su **Manage** (Gestisci). Viene visualizzata una finestra di dialogo, in cui verranno richieste le credenziali BMC.
- Passo 7. Immettere il nome utente e la password, quindi fare clic su **OK**. Se il server viene gestito correttamente, viene visualizzato un messaggio per indicare che l'operazione è riuscita. Lo stato di gestione del server viene cambiato in "Gestione" nella colonna **Manage Status** (Stato Gestisci) e il server viene visualizzato nella sezione **Managed Servers**  (Server gestiti).

### <span id="page-24-0"></span>**Rilevamento e gestione del controller BMC tramite Lenovo XClarity Administrator**

Se Lenovo XClarity Administrator è disponibile nell'ambiente in uso e i server ESXi sono già stati gestiti da Lenovo XClarity Administrator, non occorre rilevare o gestire i server in Lenovo XClarity Integrator. È sufficiente registrare Lenovo XClarity Administrator in Lenovo XClarity Integrator e Lenovo XClarity Integrator rileverà e gestirà il controller BMC automaticamente tramite Lenovo XClarity Administrator. Vedere ["Configurazione di Lenovo XClarity Administrator" a pagina 15](#page-24-1) per informazioni su come registrare Lenovo XClarity Administrator.

**Nota:** quando si effettua la registrazione di Lenovo XClarity Administrator in Lenovo XClarity Integrator, verificare che l'account LXCA disponga del privilegio di gestire con Lenovo XClarity Integrator tutti i server desiderati.

# <span id="page-24-1"></span>**Configurazione di Lenovo XClarity Administrator**

Lenovo XClarity Integrator fornisce un metodo integrato per la gestione dei server con Lenovo XClarity Administrator. Una volta registrato Lenovo XClarity Administrator in Lenovo XClarity Integrator, Lenovo XClarity Integrator può rilevare e gestire i server automaticamente e i server possono essere gestiti in vSphere Web Client utilizzando le funzioni Lenovo XClarity Administrator, ad esempio la mappa chassis, il pattern di configurazione e la distribuzione dei criteri del firmware.

#### **Prima di iniziare**

Prima di registrare Lenovo XClarity Administrator in Lenovo XClarity Integrator, verificare quanto segue:

- Lenovo XClarity Administrator funziona nell'ambiente di utilizzo.
- Si dispone dei privilegi LenovoXClarityIntegrator.Administration.

#### **Procedura**

Passo 1. Nella parte superiore della pagina vSphere Client Web selezionare **Lenovo XClarity Integrator**  dall'elenco a discesa **Menu**. Viene visualizzata la pagina di amministrazione di Lenovo XClarity Integrator.

Passo 2. Nella sezione **Service Status** (Stato del servizio) fare clic su **ADD LXCA** (AGGIUNGI LXCA). Viene visualizzata la pagina **Registered Lenovo XClarity Administrator** (Lenovo XClarity Administrator registrato).

<span id="page-25-0"></span>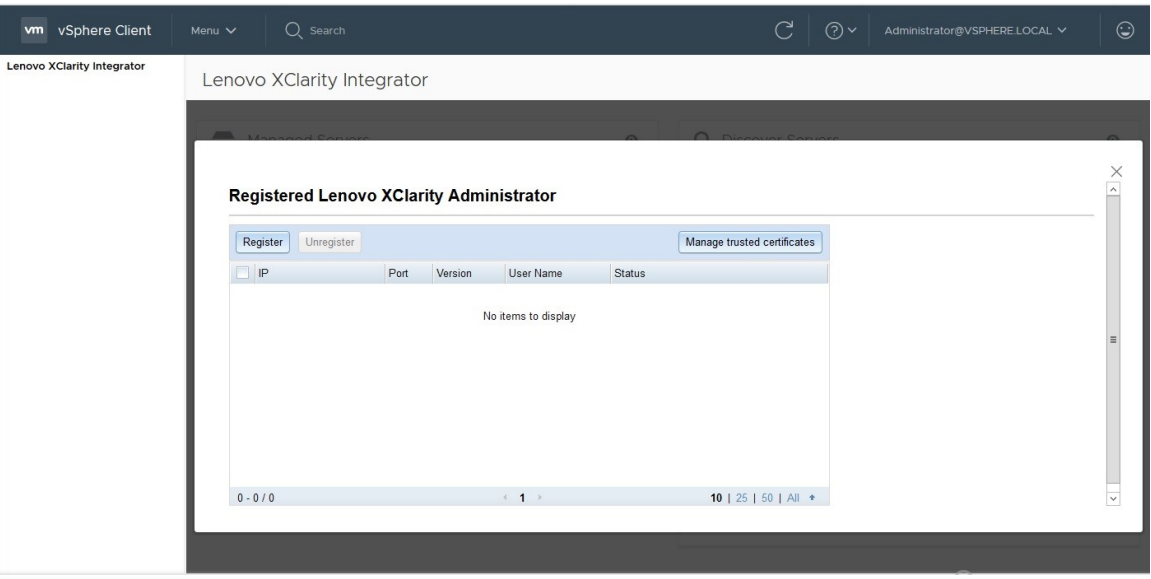

Figura 3. Pagina Registered Lenovo XClarity Administrator (Lenovo XClarity Administrator registrato)

- Passo 3. Fare clic su **Register** (Registrati). Viene visualizzata la pagina di registrazione di Lenovo XClarity Administrator.
- Passo 4. Immettere il nome host o l'indirizzo IP di Lenovo XClarity Administrator ed effettuare una delle seguenti operazioni in base alle esigenze:
	- Selezionare la casella di controllo **Use an existing account** (Utilizza un account esistente), immettere il nome utente e la password e fare clic su **OK**.

**Nota:** verificare che:

- Questo account disponga del gruppo di ruoli "lxc-supervisor" o dei gruppi di ruoli combinati "lxc-operator, lxc-fw-admin, lxc-hw-admin e lxc-os-admin".
- Se il controllo dell'accesso alla risorsa è abilitato su XClarity Administrator, questo account possa accedere ai server.
- Selezionare la casella di controllo **Create a new account by connecting with this administrative account** (Crea un nuovo account collegandolo a questo account amministratore), immettere il nome utente e la password, quindi fare clic su **OK**.

#### **Nota:**

- Verificare che il nuovo account disponga dei gruppi di ruoli "lxc-operator, lxc-fw-admin, lxchw-admin e lxc-os-admin".
- Se il controllo dell'accesso alla risorsa è abilitato su XClarity Administrator, verificare che questo account possa accedere ai server.
- Se LDAP viene utilizzato in XClarity Administrator o l'account locale è disabilitato, non scegliere questa opzione.
- Passo 5. Se viene visualizzata la pagina **View Certificate** (Visualizza certificato), fare clic su **Trust this certificate** (Considera il certificato attendibile) per confermare che Lenovo XClarity Administrator è attendibile.

Al termine della registrazione, Lenovo XClarity Administrator viene visualizzato nella pagina LXCA Management (Gestione LXCA).

#### **Nota:**

- Se Lenovo XClarity Administrator è in esecuzione solo in un ambiente IPv6, scaricare manualmente il certificato server per l'istanza di Lenovo XClarity Administrator e importarlo in Lenovo XClarity Integrator facendo clic su **Manage trusted certificates (Gestisci certificati attendibili)** ➙ **Add (Aggiungi)**. In caso contrario, non sarà possibile registrare Lenovo XClarity Administrator.
- Se è stata registrata un'istanza di Lenovo XClarity Administrator in Lenovo XClarity Integrator con la versione v4.1.0 o una versione precedente, scaricare manualmente il certificato server per l'istanza di Lenovo XClarity Administrator e importarlo in Lenovo XClarity Integrator facendo clic su **Manage trusted certificates (Gestisci certificati attendibili)** ➙ **Add (Aggiungi)**. Se il certificato server non viene aggiunto a Lenovo XClarity Integrator, Lenovo XClarity Integrator non potrà connettersi a Lenovo XClarity Administrator. È inoltre possibile scegliere di annullare la registrazione di Lenovo XClarity Administrator e successivamente di eseguirla di nuovo per visualizzare e accettare il certificato server.

#### **Operazioni successive**

Una volta completata la registrazione, è possibile eseguire queste operazioni:

- Annullare la registrazione di Lenovo XClarity Administrator facendo clic su **Unregister (Annulla registrazione)**.
- Gestire i certificati attendibili facendo clic su **Manage trusted certificates (Gestisci certificati attendibili)**.

# <span id="page-26-0"></span>**Download del certificato server di Lenovo XClarity Administrator**

È possibile scaricare nel sistema locale una copia del certificato server corrente di Lenovo XClarity Administrator, in formato PEM.

#### **Procedura**

Per scaricare il certificato server, attenersi alla procedura descritta di seguito.

- Passo 1. Eseguire il login a Lenovo XClarity Administrator.
- Passo 2. Dalla barra dei menu di Lenovo XClarity Administrator, fare clic su **Administration (Amministrazione)** ➙ **Security (Sicurezza)** per visualizzare la pagina Sicurezza.
- Passo 3. Fare clic su **Server Certificate** (Certificato server) nella sezione **Certificate Management**  (Gestione certificati). Viene visualizzata la pagina **Server Certificate** (Certificato server).
- Passo 4. Fare clic sulla scheda **Download Certificate (Scarica certificato)**.
- Passo 5. Fare clic su **Download Certificate (Scarica certificato)**. Viene visualizzata la finestra di dialogo Certificato server.
- Passo 6. Fare clic su **Save to pem (Salva in formato PEM)** per salvare il file del certificato server in formato PEM nel sistema locale.

**Nota:** Il formato DER non è supportato.

### <span id="page-26-1"></span>**Gestione dei certificati attendibili**

Lenovo XClarity Integrator fornisce un metodo integrato per la gestione dei certificati attendibili di Lenovo XClarity Administrator.

#### **Procedura**

Dalla pagina Lenovo XClarity Integrator Administration (Amministrazione di Lenovo XClarity Integrator), fare clic su **Manage trusted certificates (Gestisci certificati attendibili)** per visualizzare la pagina **Trusted Certificates (Certificati attendibili)**. Da questa pagina, è possibile completare le seguenti operazioni:

- Aggiungere manualmente un certificato attendibile di Lenovo XClarity Administrator facendo clic su **Add (Aggiungi)**.
- Visualizzare le informazioni dettagliate di un certificato attendibile facendo clic su **View** (Visualizza).
- Eliminare un certificato attendibile facendo clic su **Delete (Elimina)**.
- Aggiornare l'elenco dei certificati attendibili facendo clic su **Refresh (Aggiorna)**.
- Tornare alla pagina di amministrazione di Lenovo XClarity Integrator, facendo clic su **LXCA Registration (Registrazione LXCA)**.

## <span id="page-27-0"></span>**Configurazione del controllo dell'accesso**

Lenovo XClarity Integrator supporta l'accesso basato su ruoli.

Vengono definiti i seguenti quattro privilegi per controllare l'accesso per le diverse funzioni:

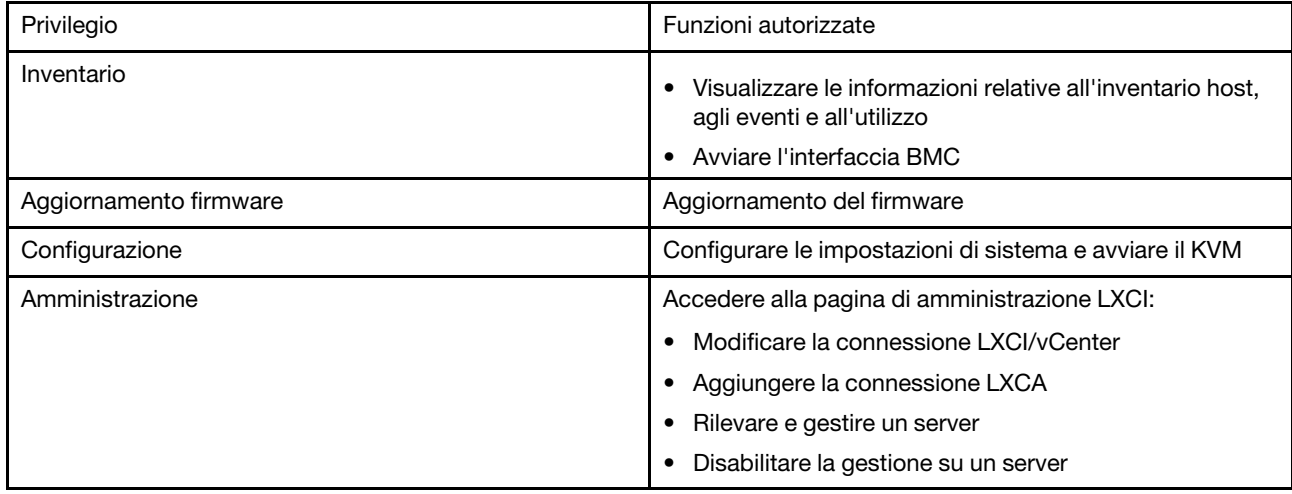

Per impostazione predefinita, il ruolo di amministratore vCenter ha tutti i privilegi definiti da Lenovo XClarity Integrator. L'amministratore vCenter può concedere questi privilegi ad altri utenti vCenter, se necessario.

# <span id="page-27-1"></span>**Importazione del certificato Lenovo XClarity Integrator nel browser Web**

Se il certificato che Lenovo XClarity Integrator utilizza non è firmato da una terza parte attendibile, la pagina di visualizzazione verrà bloccata quando verranno utilizzate alcune funzioni, quali l'aggiornamento del firmware, la mappa chassis e le impostazioni di sistema. In questo caso è necessario scaricare il certificato radice di Lenovo XClarity Integrator e importarlo nell'elenco dei certificati attendibili del browser Web o aggiungerlo alle eccezioni di sicurezza, a seconda del browser in uso.

#### **Procedura**

- Per Internet Explorer e Chrome:
	- 1. Eseguire il login alla pagina dell'amministrazione dell'appliance Lenovo XClarity Integrator.
	- 2. Fare clic su **Security Settings** (Impostazioni di sicurezza), quindi su **Certificate Authority** (Autorità di certificazione).
	- 3. Fare clic su **Download Certification Authority Root Certificate** (Scarica certificato radice autorità di certificazione) per scaricare il certificato.
- 4. Fare doppio clic sul file downloadded.ca.cer.
- 5. Nella scheda **General** (Generale) fare clic su **Install Certificate** (Installa certificato).
- 6. Scegliere **Local Machine** (Computer locale) e fare clic su **Next** (Avanti).
- 7. Dalla pagina **Certificate Store** (Archivio certificati) selezionare **Place all certificates in the following store** (Posiziona tutti i certificati nel seguente archivio) e fare clic su **Browse** (Sfoglia).
- 8. Selezionare **Trusted Root Certificate Authorities (Autorità di certificazione radice attendibile)** e fare clic su **OK**.
- 9. Fare clic su **Finish** (Fine).
- 10. Per quanto riguarda Internet Explorer, chiudere il browser e riaprirlo per rendere effettive le modifiche.
- Per Firefox:
	- 1. In un browser aperto fare clic su **Firefox** ➙ **Options (Opzioni)** ➙ **Privacy&Security (Privacy e sicurezza)** ➙ **Certificates (Certificati)** ➙ **View Certificates (Visualizza certificati)** ➙ **Servers (Server)** ➙ **Add Exception (Aggiungi eccezione)**.
	- 2. Nel campo **Location (Posizione)** immettere un nome di dominio completo o l'indirizzo IP dell'host in cui è stato installato Lenovo XClarity Integrator.
	- 3. Fare clic su **Get Certificate (Acquisisci certificato)**.
	- 4. Fare clic su **Confirm Security Exception (Conferma eccezione di sicurezza)** e aggiornare il browser.

# <span id="page-30-0"></span>**Capitolo 4. Visualizzazione di un riepilogo dell'ambiente in uso**

Questa sezione è una presentazione del dashboard Lenovo XClarity Integrator. Il dashboard Lenovo XClarity Integrator fornisce una panoramica dei server gestiti, dei server gestibili, dello stato del servizio e le informazioni sui prodotti

#### **Procedura**

Per accedere al dashboard di Lenovo XClarity Integrator, completare i seguenti passaggi:

- 1. Nella parte superiore della pagina Web vSphere Client fare clic sull'elenco a discesa **Menu**.
- 2. Selezionare **Lenovo XClarity Integrator**. Verrà visualizzata la pagina di amministrazione di Lenovo XClarity Integrator.

È possibile selezionare una delle seguenti quattro sezioni nel dashboard in base alle proprie esigenze:

- **Discover Servers** (Rileva server). Fare riferimento a ["Sezione Discover Servers \(Rileva server\)" a pagina](#page-30-1)  [21](#page-30-1).
- **Managed Servers** (Server gestiti). Fare riferimento a ["Sezione Managed Servers \(Server gestiti\)" a pagina](#page-30-2)  [21](#page-30-2).
- **Service Status** (Stato del servizio). Fare riferimento a ["Sezione Service Status \(Stato del servizio\)" a](#page-31-0) [pagina 22.](#page-31-0)
- **Product Information** (Informazioni sui prodotti). Fare riferimento a ["Sezione Product Information](#page-31-1) [\(Informazioni sui prodotti\)" a pagina 22.](#page-31-1)

#### <span id="page-30-1"></span>**Sezione Discover Servers (Rileva server)**

Questa sezione consente di visualizzare la quantità di server Lenovo gestibili. È possibile fare clic su **Manageable Lenovo Servers** (Server Lenovo gestibili) o **Discover New Servers** (Rileva nuovi server) per accedere al riquadro delle operazioni dettagliate ed eseguire operazioni, quali il rilevamento e la gestione di server.

La sezione **Manageable Lenovo Servers** (Server Lenovo gestibili) fornisce una tabella in cui sono elencati i dettagli che seguono dei server gestibili.

- Host ESXi
- Cluster
- Stato di gestione
- Indirizzo IP BMC
- Server LXCA
- Modello
- Numero di serie
- Nome prodotto
- vCenter

#### <span id="page-30-2"></span>**Sezione Managed Servers (Server gestiti)**

Questa sezione consente di visualizzare la quantità di server Lenovo gestiti e la quantità di macchine virtuali su questi server raggruppate in base allo stato del server. È possibile fare clic sulle informazioni relative alla quantità per accedere al riquadro delle operazioni **Managed Servers** (Server gestiti).

Il riquadro delle operazioni **Managed Servers** (Server gestiti) fornisce una tabella in cui sono elencati i dettagli che seguono dei server gestibili.

- Host ESXi
- Cluster
- Stato
- Alimentazione
- Indirizzo IP BMC
- Server LXCA
- Modello
- Numero di serie
- vCenter

A seconda delle proprie esigenze, effettuare una delle seguenti operazioni:

- Per aggiornare le informazioni sull'inventario di un server gestito, fare clic sul pulsante **REFRESH INVENTORY** (AGGIORNA INVENTARIO).
- Per aggiornare il nome utente di base e la password BMC di un server gestito come richiesto, fare clic sul pulsante **EDIT CREDENTIALS** (MODIFICA CREDENZIALI).
- Per disabilitare la gestione su un server gestito, fare clic sul pulsante **UNMANAGE** (NON GESTIRE).

**Nota:** tutte le funzioni di Lenovo XClarity Integrator per questo server verranno disabilitate e questo server verrà visualizzato nella sezione **Manageable Lenovo Servers** (Server Lenovo gestibili).

#### <span id="page-31-0"></span>**Sezione Service Status (Stato del servizio)**

In questa sezione viene visualizzato lo stato dei servizi forniti da Lenovo XClarity Integrator.

In questa sezione sono disponibili tre tipi di servizi:

• Servizio XClarity Integrator

Mostra l'indirizzo IP e lo stato dei servizi Lenovo XClarity Integrator back-end. È possibile fare clic su **EDIT**  (MODIFICA) per modificare l'indirizzo IP, il nome utente e la password per il collegamento ai servizi Lenovo XClarity Integrator.

• Server vCenter

Mostra i server vCenter su cui sono stati registrati i servizi XClarity Integrator. È possibile fare clic su **EDIT**  (MODIFICA) per accedere alla pagina Web Amministratore di Lenovo XClarity Integrator per VMware vCenter. Per ulteriori informazioni, vedere ["Configurazione delle connessioni di vCenter" a pagina 49.](#page-58-1)

• XClarity Administrator

Mostra gli amministratori di XClarity che sono stati registrati in XClarity Integrator. È possibile fare clic su **EDIT** (MODIFICA) o **LAUNCH** (AVVIA) per modificare o avviare gli amministratori XClarity.

#### <span id="page-31-1"></span>**Sezione Product Information (Informazioni sui prodotti)**

Questa sezione consente di visualizzare le informazioni sui prodotti di Lenovo XClarity Integrator.

È possibile scegliere i collegamenti indicati di seguito per ottenere ulteriori informazioni sui prodotti o inviare feedback utili che verranno utilizzati per apportare miglioramenti.

- [Visualizza Contratto di licenza Lenovo](https://10.240.197.12/ApplianceConfiguration/wizard_license_content.html)
- [Visualizza Licenza di terze parti](https://10.240.197.12/help/notice.html)
- [Visualizza Licenza di terze parti](https://10.240.197.12/help/notice.html)
- [Documentazione online](http://sysmgt.lenovofiles.com/help/index.jsp?topic=%2Fcom.lenovo.lxci_vcenter.doc%2Fvcenter_welcome.html)
- [Sito Web del prodotto](https://support.lenovo.com/us/en/documents/LNVO-VMWARE)
- [Visita forum](https://forums.lenovo.com/t5/XClarity-Ideation/idb-p/id_xc_en)
- [Invia idea](https://forums.lenovo.com/t5/Lenovo-XClarity/bd-p/xc01_eg)

# <span id="page-32-0"></span>**Capitolo 5. Gestione dei server**

Lenovo XClarity Integrator fornisce la piattaforma di gestione per i server System x, BladeCenter e Flex. Gli argomenti in questa sezione descrivono come utilizzare Lenovo XClarity Integrator per la gestione dei server.

Verificare che i seguenti prerequisiti siano stati completati:

- VMware vCenter Server ha una connessione di rete fuori banda (OOB) con il controller BMC dei server ESXi gestiti.
- È possibile individuare il modulo BMC e aver richiesto l'accesso per BMC dalla pagina **Cluster Overview**  (Panoramica sul cluster).
- I server seguenti devono essere gestiti da Lenovo XClarity Administrator e Lenovo XClarity Administrator deve essere registrato in Lenovo XClarity Integrator (vedere ["Configurazione di Lenovo XClarity](#page-24-1)  [Administrator" a pagina 15](#page-24-1)).
	- Server ThinkServer
	- ThinkSystem SR635
	- ThinkSystem SR655

#### **Procedura**

- Passo 1. Selezionare un host dalla struttura dell'inventario host di vCenter.
- Passo 2. Fare clic sulla scheda **Monitor**.

Nel riquadro di navigazione sinistro selezionare una delle seguenti funzioni in **Lenovo XClarity** in base alle esigenze:

- Panoramica sul sistema
- Eventi
- Inventario
- Utilizzo
- Mappa chassis

#### Passo 3. Fare clic sulla scheda **Configure (Configura)**.

Nel riquadro di navigazione sinistro selezionare una delle seguenti funzioni in **Lenovo XClarity** in base alle esigenze:

- Firmware Updates (Aggiornamenti firmware)
- Criteri per il risparmio di energia
- Configurazione
- Passo 4. Fare clic sull'elenco a discesa **ACTIONS** (AZIONI) e spostare il cursore su **Lenovo XClarity**. Nel riquadro di navigazione sinistro selezionare una delle seguenti funzioni in **Lenovo XClarity** in base alle esigenze:
	- Launch Remote Console (Avvia console remota)
	- Avvia interfaccia BMC

### <span id="page-32-1"></span>**Visualizzazione delle informazioni di sistema**

La pagina System Overview (Panoramica sul sistema) fornisce la vista di un'istantanea del sistema corrente. È possibile visualizzare le informazioni di base del sistema come tipo di macchina, sistema operativo,

versione, versione del firmware BMC e versione del firmware di UEFI. È inoltre possibile visualizzare il riepilogo degli eventi hardware del sistema e raccogliere dati diagnostici completi.

<span id="page-33-2"></span>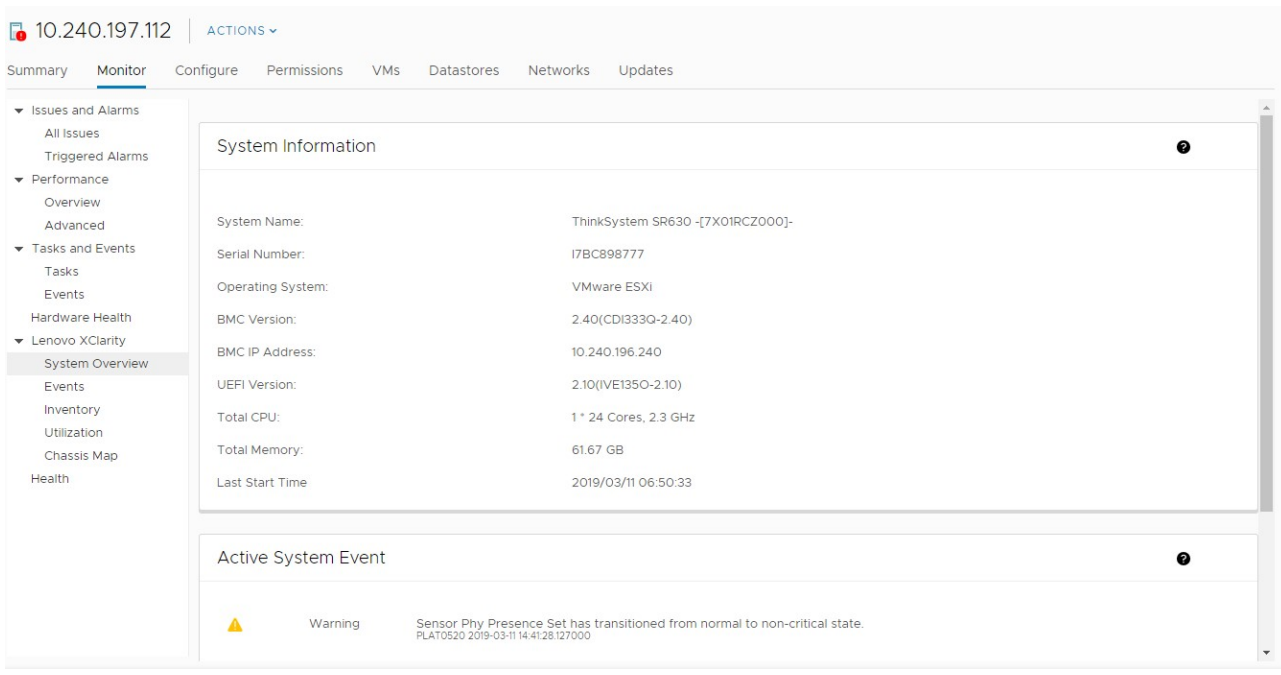

Figura 4. Pagina System Overview (Panoramica sul sistema)

## <span id="page-33-0"></span>**Avvio della funzione Raccolta diagnostica di sistema**

#### **Procedura**

Completare i seguenti passaggi per raccogliere i dati diagnostici completi del sistema.

Passo 1. Fare clic su **Collect** (Raccogli) disponibile nella sezione inferiore della pagina System Overview (Panoramica sul sistema).

**Nota:** questa procedura di raccolta richiede un massimo di cinque minuti. Al termine, l'ultima ora di raccolta viene visualizzata nella pagina **System Overview** (Panoramica sul sistema).

<span id="page-33-1"></span>Passo 2. Fare clic su **Download log (Scarica log)** per scaricare gli ultimi dati diagnostici del sistema.

### **Visualizzazione di eventi dei server**

È possibile visualizzare i dettagli degli eventi hardware del server corrente.

Le icone che seguono indicano il livello di gravità di ciascun evento.

- $\bullet$ : critico
- $\cdot$ : avvertenza
- $\bullet$  informativo

In questa pagina è possibile completare le seguenti operazioni:

- Filtrare gli eventi facendo clic su **Type** (Tipo)
- Aggiornare gli eventi facendo clic su **Refresh** (Aggiorna)

<span id="page-34-0"></span>• Ordinare gli eventi di sistema facendo clic sulle intestazioni della tabella

### **Visualizzazione dell'inventario dei server**

Nella pagina **Inventory** (Inventario) viene fornita una vista di un'istantanea dell'inventario corrente dei server. In questa pagina è possibile visualizzare le informazioni su scheda di sistema, microprocessore, memoria, ventola, sensore, scheda NIC, adattatore PCI e firmware.

Utilizzare **Quick Link** (Collegamento rapido) sulla destra della pagina per accedere alla sezione desiderata. In una determinata sezione fare clic sul segno + per visualizzare i dettagli.

<span id="page-34-2"></span>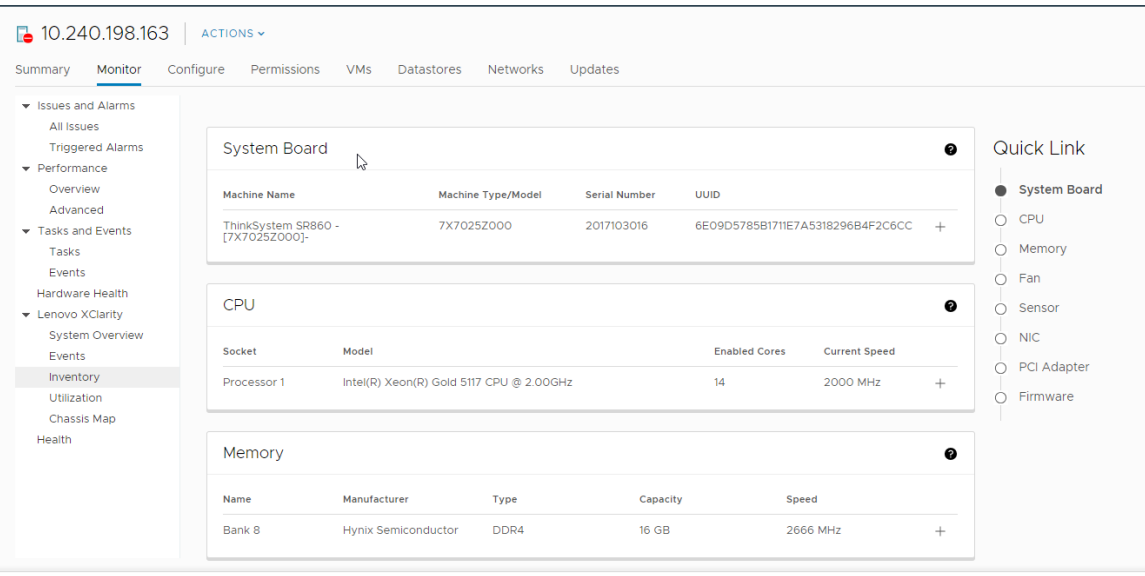

<span id="page-34-1"></span>Figura 5. Pagina dell'inventario

# **Visualizzazione dell'utilizzo dei server**

Nella pagina **Utilization** (Utilizzo) vengono visualizzate le informazioni attuali e cronologiche sull'utilizzo relative alla temperatura ambientale, all'ingresso dell'alimentazione del sistema e alla velocità della ventola.

Per visualizzare meglio le informazioni, in questa pagina sono disponibili due viste delle informazioni: la vista grafica e la vista tabella.

<span id="page-35-1"></span>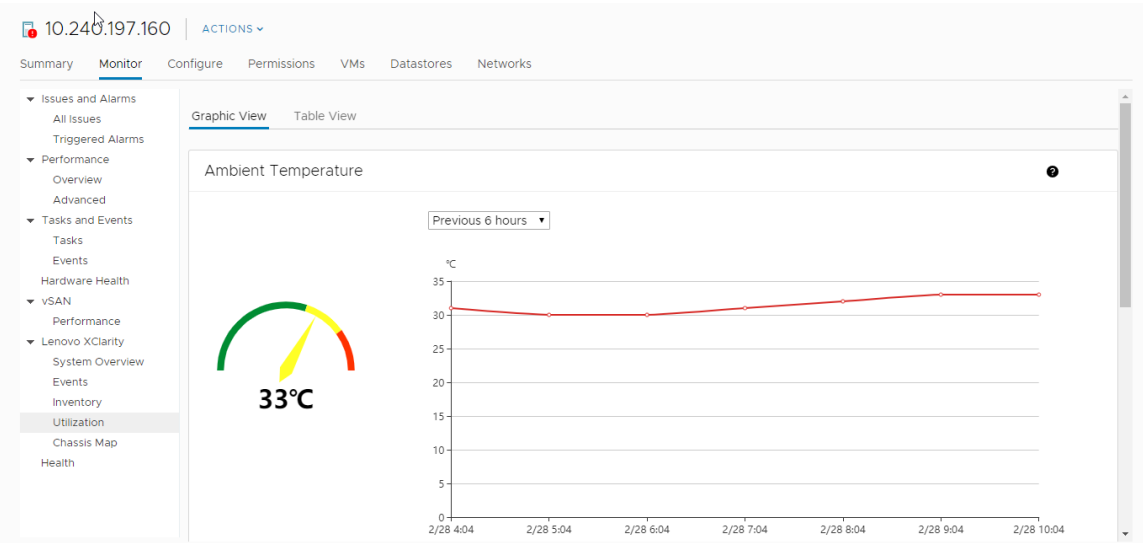

Figura 6. Pagina Utilization (Utilizzo)

#### **Vista grafica**

La temperatura ambientale corrente è visualizzata nell'immagine del termometro, mentre le informazioni cronologiche della temperatura ambientale sono riportate nel grafico a linea. È possibile selezionare un intervallo di tempo per visualizzare le informazioni relative a quel periodo. Le opzioni disponibili sono le precedenti 6, 12 e 24 ore.

L'ingresso dell'alimentazione del sistema corrente è visualizzato nel grafico ad anello, mentre le informazioni cronologiche dell'ingresso dell'alimentazione del sistema sono riportate nel grafico a linea. È possibile selezionare un intervallo di tempo per visualizzare le informazioni relative a quel periodo. Le opzioni disponibili sono le precedenti 1, 6, 12 e 24 ore.

#### **Vista tabella**

Le informazioni cronologiche relative alla temperatura ambientale e all'ingresso dell'alimentazione del sistema vengono visualizzate nella vista tabella. Gli intervalli di tempo selezionabili nella vista tabella sono gli stessi presenti nella vista grafica. Inoltre, è possibile visualizzare le informazioni correnti relative alla velocità della ventola nella vista tabella.

### <span id="page-35-0"></span>**Visualizzazione di una mappa chassis**

La funzione Chassis Map (Mappa chassis) fornisce una vista grafica di uno chassis in cui si trova il server. Da questa interfaccia è possibile visualizzare anche lo stato dei componenti in un elenco tabulare.

#### **Prima di iniziare**

Verificare che:

- Lo chassis in cui si trova il server è stato gestito da Lenovo XClarity Administrator.
- Lenovo XClarity Administrator sia stato registrato in Lenovo XClarity Integrator.

#### **Procedura**

- Passo 1. Selezionare un host dalla struttura dell'inventario host di vCenter, quindi fare clic sulla scheda **Monitor**.
- Passo 2. Fare clic su **Chassis Map** (Mappa chassis) in **Lenovo XClarity Integrator**. Viene visualizzata la vista mappa dello chassis in cui si trova il server. La vista grafica mostra i componenti nella parte
anteriore dello chassis (ad esempio i nodi di elaborazione) e quelli nella parte posteriore dello chassis (ad esempio le ventole, gli alimentatori e gli switch Flex). Viene visualizzata la pagina con la vista mappa dello chassis relativa allo chassis visualizzato.

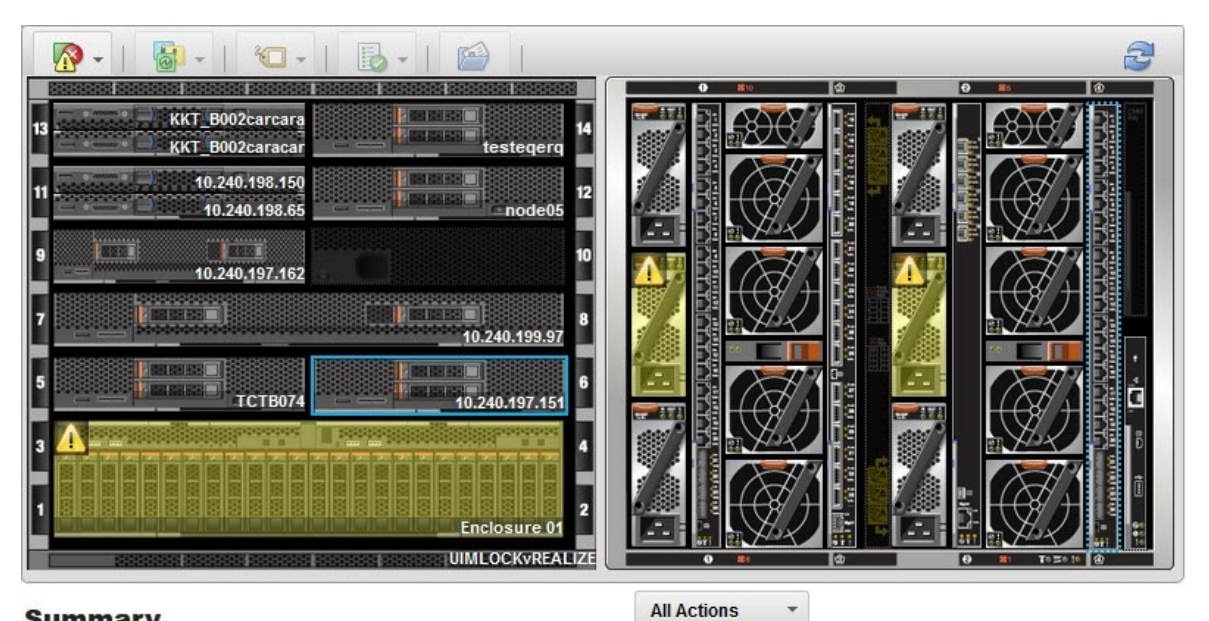

#### **Summary**

Name: 10.240.197.151 Offline Status: Chassis/Bay: UIMLOCKvREALIZE / 6 Host names (IMM): IMM2-40f2e990dcd1 Architecture: x86\_64 Type-Model: 9532-AC1 **System FRU:** DUMMY-73CBE41AFA1D4FEF-System Board UUID: 010103060000

#### Figura 7. Vista chassis

La vista grafica mostra i componenti nella parte anteriore dello chassis (ad esempio i nodi di elaborazione) e quelli nella parte posteriore dello chassis (ad esempio le ventole, gli alimentatori e gli switch Flex).

Passo 3. Fare clic su **Table view (Vista tabella)** per visualizzare lo stato del componente in un elenco tabulare.

È possibile scegliere tra diverse sovrapposizioni per determinare più rapidamente lo stato di tutti i componenti nello chassis.

Tabella 8. Sovrapposizioni mappa hardware

| Sovrapposizione                         | Icona | <b>Descrizione</b>                                                                                                    |  |
|-----------------------------------------|-------|----------------------------------------------------------------------------------------------------|--|
| Stato dell'hardware                     | Æ.    | Utilizzare questa sovrapposizione per visualizzare lo stato di ogni<br>componente. È possibile scegliere uno o più criteri di stato seguenti:                                                                                                    |  |
|                                         |       | Critico                                                                                                    |  |
|                                         |       | I componenti hanno uno o più avvisi critici.<br>È richiesto un intervento dell'utente immediato.                                                                                                    |  |
|                                         |       | Avviso<br>I componenti hanno uno o più avvisi di avvertenza.<br>É necessaria l'analisi dell'utente per determinare la causa delle<br>avvertenze, tuttavia non esiste un rischio immediato di<br>interruzione.                                                                                           |  |
|                                         |       | <b>Sincronizzazione</b><br>Lenovo XClarity Administrator è in attesa dei componenti per<br>fornire uno stato aggiornato.                                                                                                    |  |
|                                         |       | Non in linea<br>I componenti non sono online.                                                                                                    |  |
|                                         |       | Sconosciuto<br>Lenovo XClarity Administrator non è in grado di recuperare lo<br>stato da uno o più componenti in uno chassis.<br>Potrebbe essere necessaria l'analisi dell'utente.                                                                                                    |  |
|                                         |       | <b>Normale</b><br>I componenti funzionano normalmente.<br>Passare il mouse su un componente specifico per visualizzare<br>informazioni sullo stato corrente.                                                                                                    |  |
| Evidenzia LED sul<br>pannello anteriore | ത     | Utilizzare questa sovrapposizione per visualizzare i LED disponibili per<br>ogni componente. È possibile scegliere di visualizzare uno o più LED<br>seguenti:                                                                                                    |  |
|                                         |       | <b>LED alimentazione</b><br>Visualizza il LED alimentazione corrente per ciascun<br>componente.                                                                                                    |  |
|                                         |       | LED log eventi<br>Visualizza il LED del log eventi che si accende quando sono<br>disponibili eventi specifici di un componente nel log eventi di<br>Lenovo XClarity Administrator.                                                                                                    |  |
|                                         |       | <b>LED posizione</b><br>Visualizza il LED di posizione che può essere attivato dal modulo<br>CMM per identificare la posizione fisica di un componente.                                                                                                    |  |
|                                         |       | <b>LED di errore</b><br>Visualizza lo stato del LED di errore per ciascun componente.                                                                                                    |  |
|                                         |       | <b>Altro LED</b><br>Visualizza tutti gli altri LED disponibili per ciascun componente.                                                                                                    |  |
|                                         |       | Solo LED attivi<br>Visualizza solo i LED attualmente accesi.                                                                                                    |  |
|                                         |       | Passare il mouse su un componente specifico per visualizzare ulteriori<br>informazioni su tutti i LED per un componente. Per informazioni<br>dettagliate su ciascun LED che può essere visualizzato per un<br>componente, consultare la documentazione del prodotto disponibile<br>per tale componente. |  |

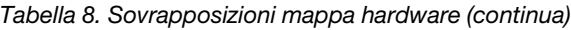

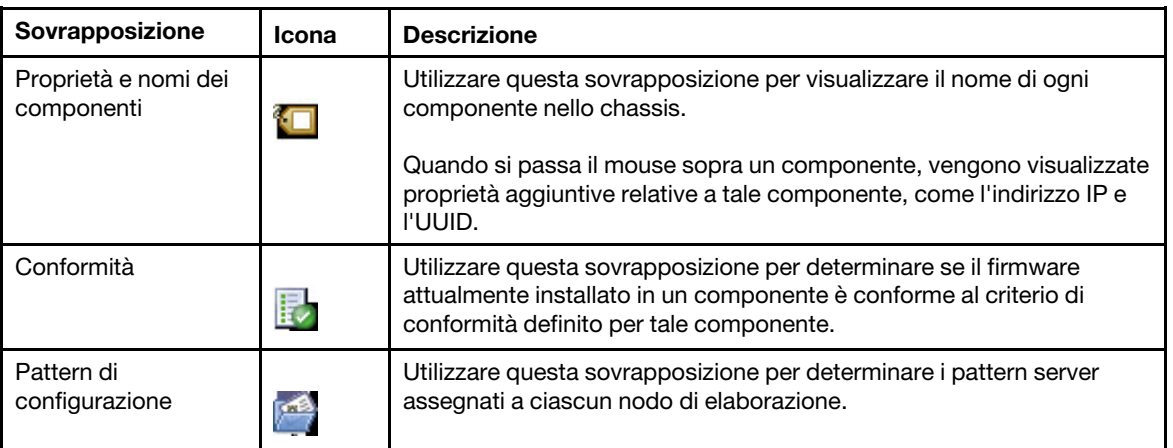

# **Avvio di un'interfaccia di Integrated Management Module**

Questo argomento descrive come avviare la console di gestione Web per un server o uno chassis selezionato in Mappa chassis.

### **Informazioni su questa attività**

Questa attività viene eseguita nella pagina **Chassis Map** (Mappa chassis).

### **Procedura**

- Passo 1. Nella pagina **Chassis Map** (Mappa chassis) selezionare uno chassis o un host e fare clic su **All Actions** (Tutte le azioni).
- Passo 2. Fare clic su **Launch Management Module Interface (Avvia interfaccia modulo di gestione)**. La console Web verrà avviata in Explorer (Esplora risorse).

# **Avvio di Controllo remoto**

È possibile avviare la funzione Controllo remoto di un server selezionato in Mappa chassis.

#### **Informazioni su questa attività**

Questa attività viene eseguita nella pagina **Chassis Map** (Mappa chassis).

#### **Procedura**

- Passo 1. Selezionare uno chassis o un host nella pagina **Chassis Map** (Mappa chassis) e fare clic su **All Actions** (Tutte le azioni).
- Passo 2. Fare clic su **Launch Remote Control (Avvia Controllo remoto)**. Verrà aperta la console remota.

# **Avvio dell'interfaccia Web BMC**

È possibile avviare l'interfaccia Web (BMC) del controller di gestione della scheda di base per un server specifico in Lenovo XClarity Integrator.

#### **Procedura**

Attenersi alla procedura descritta di seguito per avviare l'interfaccia BMC per un server.

Passo 1. Selezionare un host dalla struttura dell'inventario host di vCenter e selezionare **ACTIONS** (AZIONI) dall'elenco a discesa.

- Passo 2. Fare clic su **Launch BMC Interface** (Avvia interfaccia BMC) in **Lenovo XClarity**. Verrà visualizzata una finestra di dialogo di conferma.
- Passo 3. Fare clic su **OK**. Verrà visualizzata l'interfaccia Web BMC per il server.
- Passo 4. Utilizzare le credenziali BMC per accedere all'interfaccia BMC.

# **Avvio della console remota**

È possibile avviare una sessione di controllo remoto per un server gestito ed eseguire operazioni su questo server come su una console locale, ad esempio, l'accensione o lo spegnimento del server e il montaggio logico di un'unità locale o remota.

### **Procedura**

Attenersi alla procedura descritta di seguito per avviare la console remota di un server gestito.

- Passo 1. Selezionare un host dalla struttura dell'inventario host di vCenter e selezionare **ACTIONS** (AZIONI) dall'elenco a discesa.
- Passo 2. Fare clic su **Launch Remote Console** (Avvia console remota) in **Lenovo XClarity**. Verrà visualizzata una finestra di dialogo di conferma.
- Passo 3. Fare clic su **OK** e accettare tutti gli avvisi di sicurezza visualizzati nel browser Web. Viene avviata la sessione di controllo remoto per il server.

# **Utilizzo della funzione Firmware Updates (Aggiornamenti firmware)**

La funzione Firmware Updates (Aggiornamenti firmware) consente di ottenere e distribuire UpdateXpress System Pack (UXSP) o aggiornamenti firmware individuali al server ESXi corrente utilizzato.

L'aggiornamento di un solo server ESXi è simile all'aggiornamento dei server tramite l'utilizzo della funzione Rolling System Update (Aggiornamento in sequenza del sistema). L'unica differenza è che quando si crea un'attività di aggiornamento, il server ESXi corrente viene visualizzato e può essere selezionato. Per ulteriori informazioni su come aggiornare le preferenze e gestire le attività di aggiornamento, vedere ["Utilizzo della](#page-46-0)  [funzione Aggiornamento in sequenza del sistema" a pagina 37.](#page-46-0)

# **Utilizzo della funzione Power Policy (Criteri per il risparmio di energia)**

La funzione Power Policy (Criteri per il risparmio di energia) consente di ridurre l'alimentazione e il raffreddamento di un sistema se il firmware supporta e abilita l'impostazione Power Capping (Limite alimentazione). Questa funzione agevola la riduzione dei costi di infrastruttura del datacenter e potenzialmente consente a più server di essere aggiunti a un'infrastruttura esistente.

Il valore Limite alimentazione è il valore impostato per un rack o un server blade che verrà limitato dal firmware. Il valore Limite alimentazione è persistente nei cicli di alimentazione sia per i server blade che per i server rack. Se si imposta un valore Limite alimentazione, il consumo energetico del sistema non supera il valore definito.

Se il valore Limite alimentazione è supportato e abilitato per un server, i valori Limite minimo e massimo di alimentazione del server possono essere recuperati da Lenovo XClarity Integrator e visualizzati come un intervallo di consumo energetico per il server. Nell'esempio che segue 0 è il valore minimo e 750 è il valore massimo.

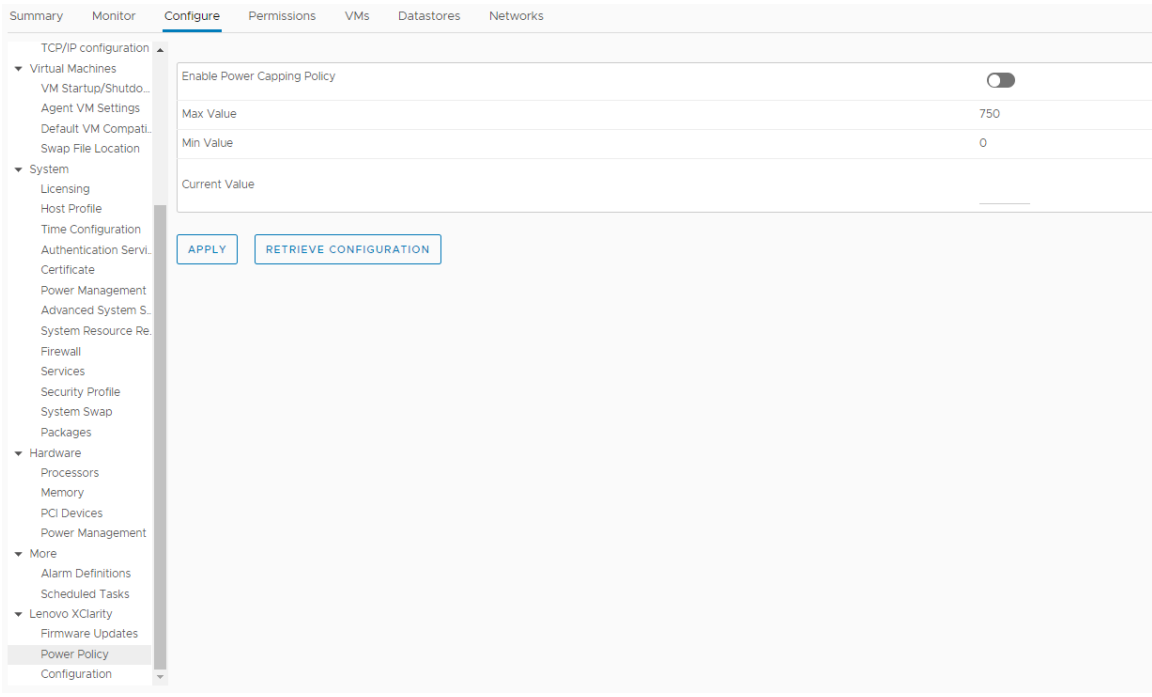

Figura 8. Pagina Power Policy configuration (Configurazione dei criteri di alimentazione)

# **Utilizzo della funzione System Settings (Impostazioni di sistema)**

La funzione System settings (Impostazioni di sistema) consente di gestire le impostazioni di sistema di un host. Se il server è gestito da Lenovo XClarity Administrator e Lenovo XClarity Administrator è registrato in questo Lenovo XClarity Integrator, è possibile solo distribuire un pattern di configurazione nell'host. In alternativa, è possibile solo visualizzare le opzioni di avvio e le impostazioni di sistema per l'host.

# **Distribuzione di un pattern di configurazione su un server**

Dopo aver registrato Lenovo XClarity Administrator in Lenovo XClarity Integrator, è possibile distribuire o disattivare un pattern di configurazione su ciascun server supportato, gestito da Lenovo XClarity Administrator. Un pattern server rappresenta una configurazione server precedente del sistema operativo e include la configurazione dello storage locale, la configurazione degli adattatori I/O, le impostazioni di avvio e altre impostazioni del firmware UEFI e BMC. Un pattern server viene utilizzato come pattern globale per configurare rapidamente più server contemporaneamente.

### **Informazioni su questa attività**

Se Lenovo XClarity Administrator non dispone di pattern predefiniti, è possibile creare pattern server facendo clic sul collegamento per aprire Lenovo XClarity Administrator. Questa attività viene eseguita nella pagina **Configuration Pattern** (Pattern di configurazione).

| Summary                        | Monitor                                                                                                    | Configure               | Permissions                       | <b>VMs</b>     | Datastores              | <b>Networks</b>                                                                                                    |  |                      |                     |                                                                                                    |  |
|--------------------------------|----------------------------------------------------------------------------------------------------|-------------------------|-----------------------------------|----------------|-------------------------|----------------------------------------------------------------------------------------------------|--|----------------------|---------------------|----------------------------------------------------------------------------------------------------|--|
|                                | TCP/IP configuration ▲                                                                                                    |                         |                                   |                |                         |                                                                                                    |  |                      |                     |                                                                                                    |  |
| ▼ Virtual Machines             |                                                                                                    |                         | Configuration Pattern             |                |                         |                                                                                                    |  |                      |                     |                                                                                                    |  |
|                                | VM Startup/Shutdo                                                                                                    |                         |                                   |                |                         |                                                                                                    |  |                      |                     |                                                                                                    |  |
|                                | <b>Agent VM Settings</b>                                                                                                    |                         |                                   |                |                         | To deploy the server pattern to one or more individual servers, please select patterns and target servers to deploy. |  |                      |                     |                                                                                                    |  |
|                                | No active patterns for the selected node to deactive.<br>To create / edit a server pattern, click here to enter XClarity Administrator.<br>Default VM Compati |                         |                                   |                |                         |                                                                                                    |  |                      |                     |                                                                                                    |  |
|                                | Swap File Location                                                                                                    |                         | To view config status, click here |                |                         |                                                                                                    |  |                      |                     |                                                                                                    |  |
| $\blacktriangleright$ System   |                                                                                                    | Action:                 |                                   |                | <b>O</b> Deploy Pattern |                                                                                                    |  | ◯ Deactivate Pattern |                     |                                                                                                    |  |
| Licensing                      |                                                                                                    |                         |                                   |                |                         |                                                                                                    |  |                      |                     |                                                                                                    |  |
| <b>Host Profile</b>            |                                                                                                    |                         | * Pattern To Deploy: Rack Pattern |                | $\mathbf{v}$            | Click to show pattern details                                                                                        |  |                      |                     |                                                                                                    |  |
|                                | <b>Time Configuration</b>                                                                                                    |                         | * Activation 2                    |                |                         | Full - Activate all settings and restart the server now.                                                             |  |                      |                     |                                                                                                    |  |
|                                | Authentication Servi                                                                                                    |                         |                                   |                |                         |                                                                                                    |  |                      |                     | . Partial - Activate BMC settings but do not restart the server. UEFI and server settings will be active after the next restart. |  |
| Certificate                    |                                                                                                    |                         |                                   |                |                         | Choose one or more servers to which to deploy the selected pattern.                                                  |  |                      |                     |                                                                                                    |  |
|                                | Power Management                                                                                                    |                         |                                   |                |                         |                                                                                                    |  |                      |                     |                                                                                                    |  |
|                                | Advanced System S.                                                                                                    | $\checkmark$            | Name                              | Rack Name/Unit |                         | Chassis/Bay                                                                                                    |  | Active<br>Pattern    | <b>Managed Host</b> | <b>Deploy Readiness</b>                                                                                                    |  |
|                                | System Resource Re.                                                                                                    |                         |                                   |                |                         |                                                                                                    |  |                      |                     |                                                                                                    |  |
| Firewall                       |                                                                                                    | $\overline{\mathsf{v}}$ | 10.240.197.110                    |                |                         |                                                                                                    |  |                      | Yes                 | Ready                                                                                                    |  |
| Services                       |                                                                                                    |                         |                                   |                |                         |                                                                                                    |  |                      |                     |                                                                                                    |  |
|                                | <b>Security Profile</b>                                                                                                    |                         |                                   |                |                         |                                                                                                    |  |                      |                     |                                                                                                    |  |
| System Swap                    |                                                                                                    |                         |                                   |                |                         |                                                                                                    |  |                      |                     |                                                                                                    |  |
| Packages                       |                                                                                                    |                         |                                   |                |                         |                                                                                                    |  |                      |                     |                                                                                                    |  |
| $\blacktriangleright$ Hardware |                                                                                                    |                         |                                   |                |                         |                                                                                                    |  |                      |                     |                                                                                                    |  |
| Processors                     |                                                                                                    |                         |                                   |                |                         |                                                                                                    |  |                      |                     |                                                                                                    |  |
| Memory                         |                                                                                                    |                         |                                   |                |                         |                                                                                                    |  |                      |                     |                                                                                                    |  |
| <b>PCI Devices</b>             |                                                                                                    |                         |                                   |                |                         |                                                                                                    |  |                      |                     |                                                                                                    |  |
|                                | Power Management                                                                                                    |                         |                                   |                |                         |                                                                                                    |  |                      |                     |                                                                                                    |  |
| $\blacktriangleright$ More     |                                                                                                    |                         |                                   |                |                         |                                                                                                    |  |                      |                     |                                                                                                    |  |
|                                | <b>Alarm Definitions</b>                                                                                                    |                         |                                   |                |                         |                                                                                                    |  |                      |                     |                                                                                                    |  |
|                                | <b>Scheduled Tasks</b>                                                                                                    |                         |                                   |                |                         |                                                                                                    |  |                      |                     |                                                                                                    |  |
| ▼ Lenovo XClarity              |                                                                                                    |                         |                                   |                |                         |                                                                                                    |  |                      |                     |                                                                                                    |  |
|                                | Firmware Updates                                                                                                    |                         |                                   |                |                         |                                                                                                    |  |                      |                     |                                                                                                    |  |
| Power Policy                   |                                                                                                    |                         |                                   |                |                         |                                                                                                    |  |                      |                     |                                                                                                    |  |
| Configuration                  |                                                                                                    |                         |                                   |                |                         |                                                                                                    |  |                      |                     |                                                                                                    |  |
|                                |                                                                                                    |                         |                                   |                |                         |                                                                                                    |  |                      |                     |                                                                                                    |  |

Figura 9. Pagina Configuration Pattern (Pattern di configurazione)

### **Procedura**

- Passo 1. Fare clic su **Configure (Configura)** ➙ **Lenovo XClarity** ➙ **Configuration (Configurazione)**. Viene visualizzata la pagina **Configuration Pattern** (Pattern di configurazione).
- Passo 2. Selezionare una delle seguenti azioni:
	- **Deploy pattern (Distribuisci pattern)**. Distribuisce il pattern selezionato ai server.
	- **Deactivate pattern (Disattiva pattern)**. Disattiva il pattern dai server.

Passo 3. Selezionare un pattern predefinito e applicarlo al server.

# **Utilizzo della funzione Boot Options (Opzioni di avvio)**

Nella colonna sinistra del riquadro **Boot Options** (Opzioni di avvio) vengono visualizzati i dispositivi opzionali, mentre nella colonna destra viene visualizzato l'ordine di avvio corrente. Per cambiare l'ordine, è possibile spostare un'opzione dell'ordine di avvio in alto o in basso oppure tra le due colonne, facendo clic sui pulsanti freccia corrispondenti.

L'indicatore data con data e ora dell'ultimo aggiornamento viene visualizzato a destra del pulsante **RETRIEVE CONFIGURATION** (RECUPERA CONFIGURAZIONE). Fare clic su **RETRIEVE CONFIGURATION**  (RECUPERA CONFIGURAZIONE) per ottenere gli ultimi valori delle impostazioni delle opzioni di avvio. Fare clic su **SAVE** (SALVA) per salvare le nuove impostazioni delle opzioni di avvio nel caso siano state apportate modifiche.

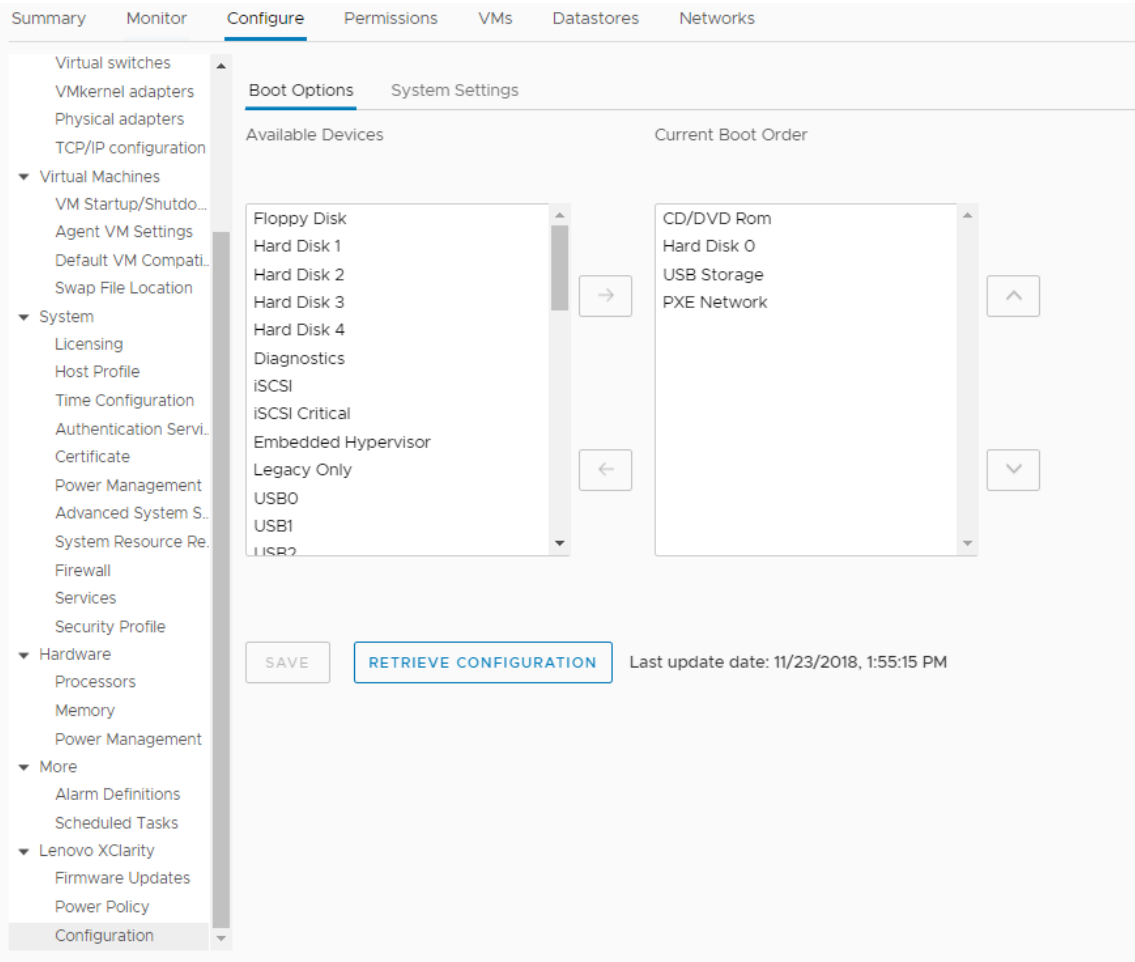

Figura 10. Pagina Boot Options (Opzioni di avvio)

# **Visualizzazione ed esportazione delle impostazioni di sistema**

È possibile visualizzare ed esportare le impostazioni di sistema avanzate del server ThinkSystem, Lenovo System x, BladeCenter o Flex in uso attenendosi alla procedura riportata di seguito.

### **Procedura**

Completare i seguenti passaggi per visualizzare ed esportare le impostazioni di sistema:

Passo 1. Nel riquadro **Configure** (Configura) fare clic su **Configuration** (Configurazione) in **Lenovo XClarity**, quindi sulla scheda **System Settings** (Impostazioni di sistema) nel riquadro destro. Nel riquadro **System Settings** (Impostazioni di sistema) le impostazioni di sistema sono elencate sotto i pulsanti **EXPORT TO CSV** (ESPORTA IN CSV) e **RETRIEVE CONFIGURATION**  (RECUPERA CONFIGURAZIONE). L'indicatore data con data e ora dell'ultimo aggiornamento viene visualizzato a destra del pulsante **RETRIEVE CONFIGURATION** (RECUPERA CONFIGURAZIONE).

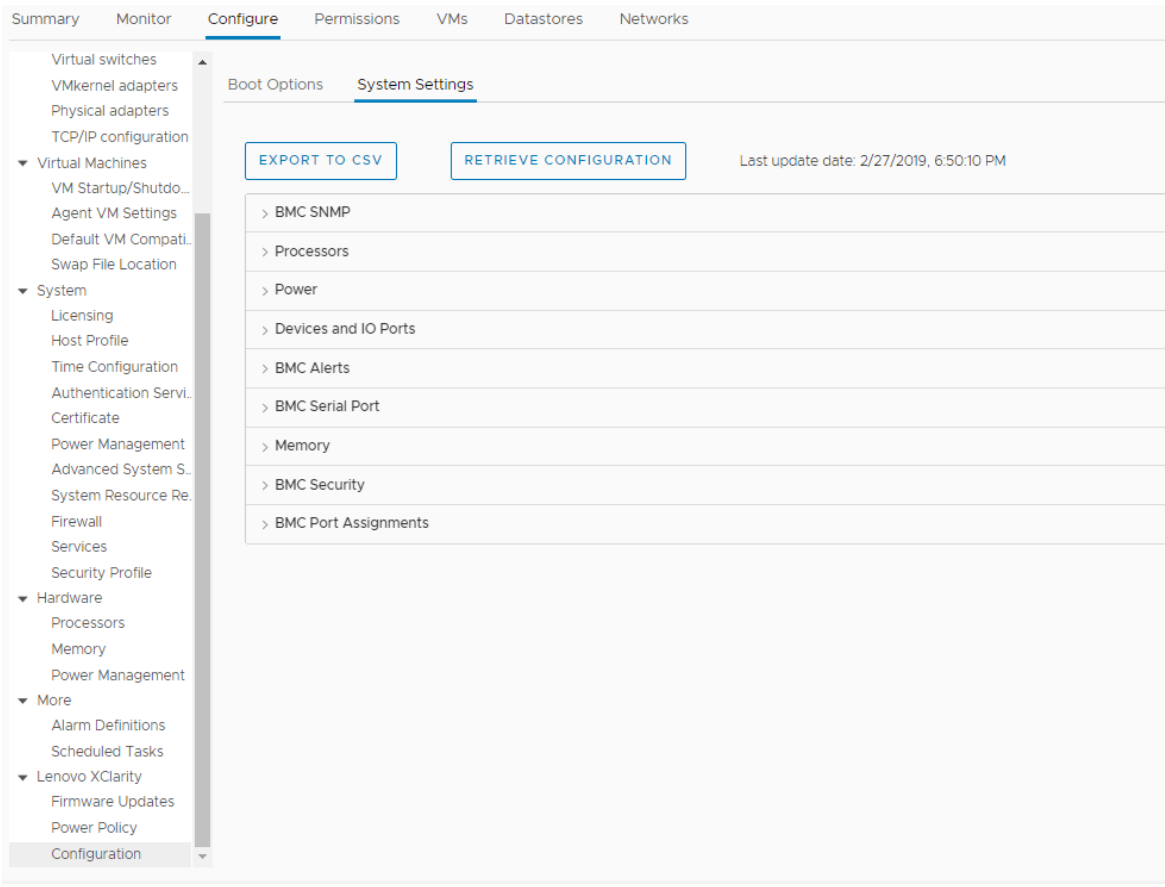

Figura 11. Riquadro System Settings (Impostazioni di sistema)

- Passo 2. A seconda delle proprie esigenze, effettuare una delle seguenti operazioni:
	- Per ottenere gli ultimi valori delle impostazioni, fare clic su **RETRIEVE CONFIGURATION**  (RECUPERA CONFIGURAZIONE).
	- Per esportare le impostazioni di sistema in un file CSV, fare clic su **EXPORT TO CSV** (ESPORTA IN CSV).

# <span id="page-44-0"></span>**Capitolo 6. Gestione di cluster**

Gli argomenti in questa sezione descrivono come utilizzare Lenovo XClarity Integrator per la gestione dei cluster.

### **Procedura**

Completare i passaggi che seguono per visualizzare le funzioni di gestione del cluster di Lenovo XClarity Integrator.

- Passo 1. Selezionare un cluster dalla struttura dell'inventario di vCenter.
- Passo 2. Fare clic sulla scheda **Configure (Configura)**. Nel riquadro di navigazione sinistro selezionare una delle seguenti funzioni in **Lenovo XClarity** in base alle esigenze:
	- **Rolling Update** (Aggiornamento in sequenza)
	- **Rolling Reboot** (Riavvio in sequenza)

# **Utilizzo della funzione vSphere Lifecycle Manager**

### **Prima di iniziare**

Verificare che LXCI sia abilitato come gestione supporto hardware per vLCM. Per ulteriori informazioni sull'abilitazione di vLCM, consultare la sezione ["Abilitazione/Disabilitazione di vSphere Lifecycle Manager" a](#page-18-0) [pagina 9.](#page-18-0)

# **Importazione dei componenti aggiuntivi Lenovo ed ESXi di base**

È possibile importare le versioni ESXi e i componenti aggiuntivi Lenovo in vLCM.

### **Procedura**

- Passo 1. Selezionare **Lifecycle Manager** dall'elenco a discesa **Menu**. Viene visualizzata la pagina **Lifecycle Manager**.
- Passo 2. Nella pagina **Lifecycle Manager**, selezionare una delle seguenti opzioni dall'elenco a discesa **Actions** (Azioni):
	- Selezionare **Sync Updates** (Sincronizza aggiornamenti) per scaricare automaticamente i componenti aggiuntivi di personalizzazione Lenovo ed ESXi standard dall'archivio online di vSphere Lifecycle Manager.
	- Selezionare **Import Updates** (Importa aggiornamenti) per importare manualmente l'immagine ESXi personalizzata Lenovo nell'archivio. È possibile scaricare l'immagine ESXi personalizzata Lenovo da [https://vmware.lenovo.com/content/custom\\_iso](https://vmware.lenovo.com/content/custom_iso).

**Nota:** Nella sezione **Image Depot** (Archivio immagini) è anche possibile selezionare versione ESXi/componenti aggiuntivi del fornitore/componente per visualizzare le informazioni dettagliate sul riquadro destro.

# **Gestione dei pacchetti firmware**

È possibile gestire i pacchetti firmware su vSphere Client.

### **Procedura**

- Passo 1. Selezionare **Lenovo XClarity Integrator** dall'elenco a discesa **Menu** e fare clic su **Manage Firmware Packages** (Gestisci pacchetti firmware) nel riquadro sinistro.
- Passo 2. Nel riquadro destro, in base alle esigenze, effettuare una delle seguenti operazioni:
	- Per sincronizzare i pacchetti firmware dal [sito Web Lenovo](https://datacentersupport.lenovo.com/), fare clic su **REFRESH REPOSITORY** (AGGIORNA REPOSITORY), selezionare il pacchetto firmware richiesto dall'elenco e fare clic su **DOWNLOAD** (SCARICA).
	- Per importare manualmente i pacchetti firmware, fare clic su **Import** (Importa). Viene visualizzata la finestra "Importazione pacchetto firmware".
		- 1. Nella pagina **Remote repository** (Repository remoto) immettere URL, nome utente e password, quindi fare clic su **NEXT** (AVANTI).
		- 2. Nella pagina **Select firmware package to import** (Seleziona pacchetto firmware da importare), selezionare il pacchetto firmware e fare clic su **FINISH** (FINE).
	- Per eliminare il pacchetto firmware, selezionare il pacchetto firmware richiesto e fare clic su **DELETE** (ELIMINA).

# **Gestione del cluster tramite un'immagine**

È possibile gestire il cluster tramite un'immagine.

### **Procedura**

- Passo 1. Selezionare **Hosts and Clusters** (Host e cluster) dall'elenco a discesa **Menu**.
- Passo 2. Selezionare il cluster richiesto sul riquadro sinistro e fare clic su Updates (Aggiornamenti) → **Image (Immagine)** nella pagina vLCM.

### **Creazione di un'immagine del cluster**

È possibile creare un'immagine cluster per il server.

#### **Procedura**

- Passo 1. Nella sezione **Image** (Immagine), fare clic su **EDIT** (MODIFICA) e completare una o più delle seguenti operazioni:
	- Nel campo **ESXi Version** (Versione ESXi) selezionare una versione ESXi dall'elenco a discesa.
	- Nel campo **Vendor Addon** (Componente aggiuntivo fornitore), fare clic su **SELECT**  (SELEZIONA) per selezionare i componenti aggiuntivi Lenovo per ESXi.
	- Nel campo **Firmware and Drivers Addon** (Componente aggiuntivo firmware e driver), fare clic

su  $\varnothing$  per selezionare Lenovo XClarity Integrator dall'elenco a discesaSelect the hardware **support manager** (Seleziona gestione supporto hardware) e quindi selezionare un componente aggiuntivo firmware e driver nella tabella **Select a firmware and driver addon** (Seleziona un componente aggiuntivo firmware e driver).

• Nel campo **Components** (Componenti), fare clic su **Show details** (Mostra dettagli) per aggiungere i componenti.

Passo 2. Una volta modificata l'immagine, effettuare una delle seguenti operazioni:

- Fare clic su **SAVE** (SALVA) per salvare le modifiche.
- Fare clic su **VALIDATE** (CONVALIDA) per verificare la conformità dei componenti aggiuntivi Lenovo per ESXi e dei componenti aggiuntivi del firmware.
- Fare clic su **CANCEL** (ANNULLA) per annullare le modifiche.

### **Controllo compatibilità hardware**

Prima di correggere il firmware è possibile verificare la compatibilità hardware per un cluster vSAN. Questa funzione consente di confrontare il firmware e i driver visualizzati nell'immagine con l'hardware Lenovo elencato e i driver supportati in vSAN Hardware Compatibility List (HCL).

### **Procedura**

- Passo 1. Nella sezione **Image** (Immagine), fare clic su e selezionare **Check hardware compatibility** (Controlla compatibilità hardware) per confrontare il firmware e i driver nell'immagine del cluster con vSAN Hardware Compatibility List (HCL).
- Passo 2. Fare clic su **See details** (Visualizza dettagli) per visualizzare i risultati del confronto nella sezione **Compatibility check results** (Risultati controllo di compatibilità) e risolvere i potenziali problemi di compatibilità hardware.

### **Controllo conformità cluster in corso**

È possibile verificare la conformità tra i server esistenti in un cluster e l'immagine configurata.

### **Procedura**

- Passo 1. Nella sezione **Image Compliance** (Conformità immagine), fare clic su **CHECK COMPLIANCE**  (CONTROLLO CONFORMITÀ) per verificare la conformità delle versioni, del firmware e dei driver ESXi tra i server esistenti in un cluster e l'immagine configurata.
- Passo 2. Controllare i risultati di conformità nelle tabelle **Software compliance** (Conformità software) e **Firmware compliance** (Conformità firmware).

### **Correzione dei server non conformi**

È possibile correggere le versioni ESXi, i componenti aggiuntivi Lenovo per ESXi, il firmware e i driver di server non conformi in un cluster.

#### **Procedura**

- Passo 1. Fare clic su **Run PRE-CHECK** (Esegui CONTROLLO PRELIMINARE) per controllare lo stato dei server esistenti.
- Passo 2. Visualizzare i risultati nella finestra Controllo preliminare completato e risolvere i problemi.
- Passo 3. Fare clic su **REMEDIATE ALL** (CORREGGI TUTTO) per correggere le versioni ESXi, i componenti aggiuntivi Lenovo per ESXi, il firmware e i driver di server non conformi in un cluster.

# <span id="page-46-0"></span>**Utilizzo della funzione Aggiornamento in sequenza del sistema**

Rolling System Update (Aggiornamento in sequenza del sistema) (RSU) fornisce un approccio senza interruzioni agli aggiornamenti firmware. RSU gestisce interamente il firmware orchestrando aggiornamenti in sequenza, spostando la macchina virtuale dinamica in un cluster VMware definito, completando l'intero processo di aggiornamento, incluso il riavvio automatico dell'host ESXi, senza alcuna interruzione dei servizi dell'applicazione in esecuzione nell'host.

### **Prima di iniziare**

- I server seguenti non sono supportati:
	- Server ThinkServer
	- Server ThinkAgile serie HX
- Assicurarsi che il DRS di VMware vCenter sia abilitato e in esecuzione in modalità completamente automatica.
- Assicurarsi che la porta 6990 sia abilitata.

### **Procedura**

- Passo 1. Selezionare un cluster dalla struttura dell'inventario vCenter e fare clic sulla scheda **Configure**  (Configura).
- Passo 2. Nel riquadro di navigazione sinistro, fare clic su **Rolling Update** (Aggiornamento in sequenza) in **Lenovo XClarity**.

# <span id="page-47-0"></span>**Configurazione delle preferenze di Rolling System Update (Aggiornamento in sequenza del sistema)**

È possibile configurare il repository di aggiornamento e le impostazioni di download per gli aggiornamenti firmware nel riquadro Preferences (Preferenze).

### **Specificare la posizione del repository di aggiornamento**

È possibile configurare il repository di aggiornamento dove la funzione Rolling System Update (Aggiornamento in sequenza del sistema) esegue la ricerca di aggiornamenti firmware al momento della creazione di un'attività di tipo **Update without Policy (Aggiorna senza criterio)**.

### **Procedura**

- Passo 1. Nel riquadro di navigazione sinistro, fare clic su **Rolling Update** (Aggiornamento in sequenza) in **Lenovo XClarity**. Quindi, fare clic su **Preferences** (Preferenze) nel riquadro destro.
- Passo 2. Nel riquadro Preferences (Preferenze), selezionare uno dei seguenti modi per specificare la posizione del repository del firmware in base alle proprie esigenze.
	- Per impostazione predefinita, una directory interna sul Lenovo XClarity Integrator server dell'appliance viene utilizzata come repository del firmware e l'opzione **Download metadata from Lenovo website** (Scarica metadati dal sito Web Lenovo) viene abilitata. Se si accettano le impostazioni predefinite, non modificarle.
	- Se si desidera utilizzare una cartella esterna come repository del firmware, fare clic su **EDIT**  (MODIFICA) a destra nella sezione **Repository folder** (Cartella repository). Nella pagina visualizzata **Repository Settings** (Impostazioni repository), selezionare **Use Remote Repository** (Utilizza repository remoto), immettere l'indirizzo di rete del repository nel formato \ \<IP\_address>\<repository\_path> e, se necessario, immettere il nome utente e la password. Fare quindi clic su **OK** per salvare le modifiche.

#### **Nota:**

- per la configurazione del repository su un host mediante gli indirizzi IPv6, è necessario specificare l'indirizzo di rete utilizzando il nome di dominio completo (FQDN).
- È necessario consentire l'autorizzazione di scrittura della cartella condivisa.
- Lenovo XClarity Integrator supporta i seguenti tipi di cartelle esterne in rete:
	- Cartella condivisa su un server Windows
	- Cartella condivisa su un file server Samba Linux (con la modalità di sicurezza NTLM)
- Passo 3. Nel riquadro Preferences (Preferenze), fare clic su **EDIT** (MODIFICA) a destra dell'opzione **Download metadata from the Lenovo website** (Scarica metadati dal sito Web Lenovo) per configurare le impostazioni di download del pacchetto di aggiornamento.
	- a. Se il server Lenovo XClarity Integrator non è in grado di accedere direttamente a Internet, configurare le impostazioni nella pagina di amministrazione dell'appliance Lenovo XClarity Integrator. Dopo aver eseguito il login alla pagina Web, fare clic su **Network Settings**  (Impostazioni di rete) nel riquadro sinistro **Internet Settings** (Impostazioni Internet) nel riquadro destro. Configurare quindi le impostazioni proxy.
- b. In base alle proprie esigenze, selezionare **Download from website** (Scarica dal sito Web) e impostare la frequenza per il download automatico e periodico dei pacchetti di aggiornamento.
- Passo 4. Se necessario, fare clic su **CHECK NOW** (VERIFICA ADESSO) nell'angolo inferiore destro del riquadro per scaricare il pacchetto di aggiornamento più recente dal sito Web Lenovo.

### **Nota:**

- L'opzione **CHECK NOW** (VERIFICA ADESSO) è disponibile solo quando l'opzione **Download from website** (Scarica dal sito Web) è stata selezionata nel passaggio precedente.
- È possibile annullare il processo di download del pacchetto in qualsiasi momento facendo clic su **CANCEL** (ANNULLA).
- L'ora del download più recente viene visualizzata nell'angolo inferiore sinistro del riquadro.

# **Creazione di un'attività di aggiornamento in sequenza del sistema**

È possibile creare un'attività di aggiornamento e un piano di aggiornamento firmware dell'host in un periodo di tempo pianificato.

### **Informazioni su questa attività**

È possibile aggiornare il firmware dell'host con o senza un criterio.

• **Aggiornamento con un criterio**

Per essere certi che il firmware del server sia conforme è possibile creare criteri di conformità del firmware e applicarli ai server gestiti. Prima di eseguire l'aggiornamento, verificare che:

- I server su cui è in esecuzione ESXi siano stati aggiunti e gestiti da Lenovo XClarity Administrator.
- I criteri di conformità del firmware siano stati creati in Lenovo XClarity Administrator.
- Il firmware sia stato scaricato da Lenovo XClarity Administrator.
- Lenovo XClarity Administrator sia stato registrato in Lenovo XClarity Integrator.
- **Aggiornamento senza un criterio**

Se Lenovo XClarity Administrator non è disponibile nel proprio ambiente, selezionare i singoli aggiornamenti firmware o il pacchetto UXSP per ciascun server. Prima di eseguire l'aggiornamento, verificare che:

- Sia stato concesso l'accesso al controller di gestione della scheda di base.
- Il repository di aggiornamento sia configurato e il firmware sia stato scaricato (vedere ["Configurazione](#page-47-0) [delle preferenze di Rolling System Update \(Aggiornamento in sequenza del sistema\)" a pagina 38\)](#page-47-0).

### **Procedura**

Completare le seguenti operazioni per creare l'attività di aggiornamento in sequenza del sistema.

- Passo 1. Nella pagina **Task Manager** (Gestione attività), fare clic su **Crea** (Crea) per avviare la procedura guidata di creazione.
- Passo 2. Immettere un nome dell'attività, selezionare uno dei seguenti tipi di attività in base alle esigenze e fare clic su **Next** (Avanti).
	- **Update with Policy** (Aggiorna con criterio)
	- **Update without Policy** (Aggiorna senza criterio)

**Nota:** 

- Prima dell'aggiornamento, verificare che il tipo di attività selezionato soddisfi i requisiti corrispondenti di **Update with Policy** (Aggiorna con criterio) o **Update without Policy**  (Aggiorna senza criterio).
- I caratteri non ASCII non possono essere utilizzati nel nome dell'attività.
- Passo 3. A seconda delle esigenze, effettuare una delle seguenti operazioni e fare clic su **Next** (Avanti).
	- Se è selezionata l'opzione **Update with Policy** (Aggiorna con criterio), selezionare un criterio firmware disponibile nell'elenco a discesa **Policy** (Criterio) per ogni host. Se necessario, verificare la versione del firmware definita nel criterio e personalizzare la scelta del firmware.
	- Se viene selezionato **Update without Policy** (Aggiorna senza criterio), selezionare il firmware per ogni host che si desidera aggiornare.
- Passo 4. Selezionare uno o più delle seguenti opzioni di aggiornamento in base alle esigenze e fare clic su **Next** (Avanti).
	- **Update Parallelization** (Aggiorna parallelizzazione): specifica il numero di host da aggiornare contemporaneamente.

#### **Nota:**

- Se è presente una sola attività di aggiornamento in sequenza del sistema, verificare che il numero di host specificati non sia maggiore di otto.
- Se è presente più di un'attività di aggiornamento in sequenza del sistema, verificare che la somma degli host specificati non sia maggiore di otto.
- **Perform VM Evacuation** (Esegui evacuazione VM): specifica se eseguire la migrazione alle macchine virtuali prima di aggiornare l'host. Per il cluster vSAN, è possibile selezionare **Decommission Mode** (Modalità di rimozione autorizzazioni) dall'elenco a discesa.
- **Reboot after Update** (Riavvia dopo l'aggiornamento): specifica se riavviare il sistema operativo dopo l'aggiornamento del firmware. Questa opzione viene visualizzata solo quando si crea un aggiornamento senza criterio.

Il sistema operativo deve essere riavviato quando si aggiornano alcuni adattatori. In questo caso, questa opzione viene selezionata automaticamente e non può essere deselezionata.

- **Stop On Error** (Interrompere durante un errore): specifica se interrompere l'intera attività di aggiornamento quando si verifica un errore di aggiornamento per un host nel cluster.
- **Schedule** (Pianifica): pianifica l'attività da eseguire in un periodo di tempo specificato.

Passo 5. Se necessario, controllare il riepilogo delle attività e fare clic su **Save** (Salva).

# **Gestione delle attività di aggiornamento in sequenza del sistema**

È possibile utilizzare la funzione Rolling System Update (Aggiornamento in sequenza del sistema) per gestire attività di aggiornamento in sequenza.

#### **Informazioni su questa attività**

La funzione Rolling System Update (Aggiornamento in sequenza del sistema) offre una Gestione attività per gestire attività di aggiornamento in sequenza. Un'attività contiene tutte le informazioni e le opzioni per un aggiornamento in sequenza.

È possibile eseguire le seguenti attività mediante la funzione "Gestione attività":

- Creare un'attività Rolling System Update (Aggiornamento in sequenza del sistema). Ogni cluster può avere solo un'attività attiva.
- Modificare un'attività Rolling System Update (Aggiornamento in sequenza del sistema) non avviata.
- Copiare un'attività Rolling System Update (Aggiornamento in sequenza del sistema) completata.
- Rimuovere un'attività Rolling System Update (Aggiornamento in sequenza del sistema) dall'elenco di attività.
- Annullare un'attività Rolling System Update (Aggiornamento in sequenza del sistema) in esecuzione.
- Visualizzare lo stato delle attività Rolling System Update (Aggiornamento in sequenza del sistema).

#### **Procedura**

- Passo 1. Nel riquadro sinistro, fare clic su **Rolling Update** (Aggiornamento in sequenza) in **Lenovo XClarity**. Nel riquadro destro viene visualizzata la pagina **Task Manager** (Gestione attività).
- Passo 2. Effettuare una delle seguenti operazioni:
	- Creazione di un'attività
	- Copia di un'attività
	- Modifica un'attività
	- Rimozione di un'attività
	- Annullamento di un'attività
	- Aggiornamento dell'elenco di attività dalla pagina

Se si fa clic su **Create (Crea)** o **Edit (Modifica)**, è possibile utilizzare la procedura guidata Create/ Edit Task (Crea/Modifica attività) per creare o modificare un'attività.

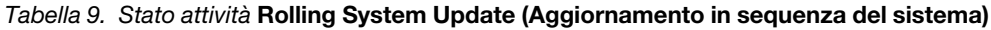

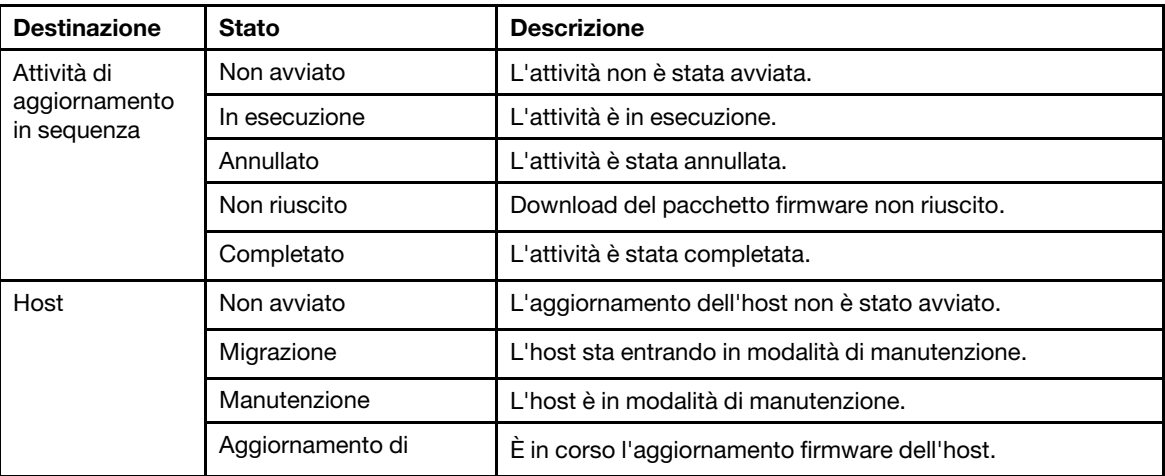

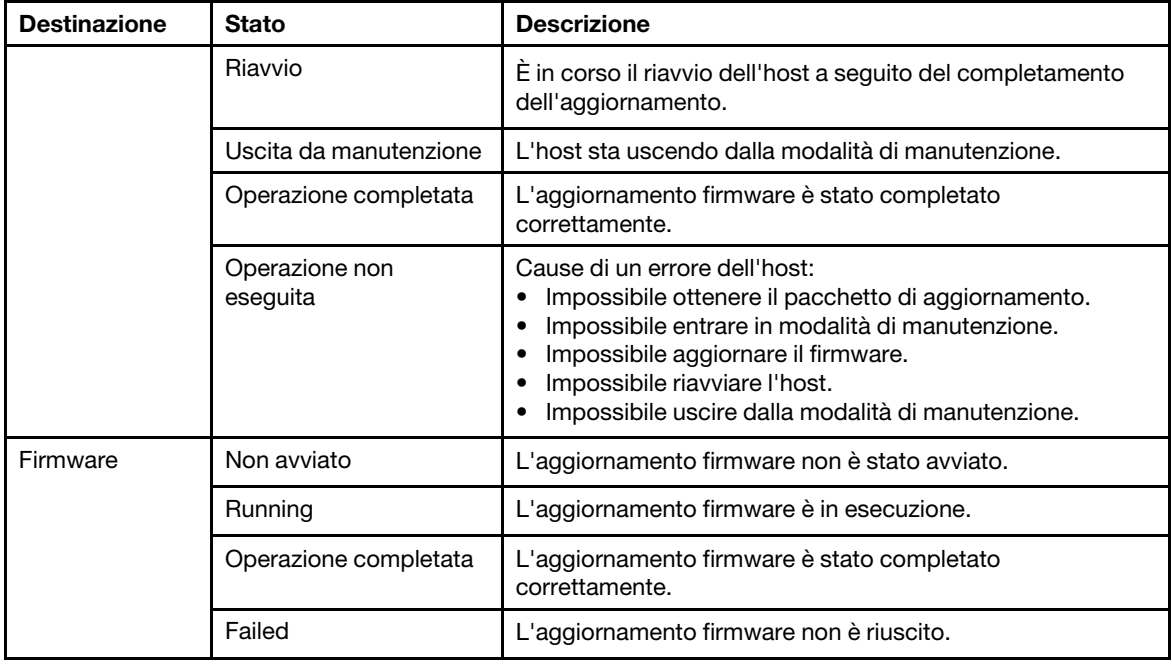

Tabella 9. Stato attività Rolling System Update (Aggiornamento in sequenza del sistema) (continua)

# <span id="page-51-0"></span>**Utilizzo della funzione Riavvio in sequenza del sistema**

La funzione Riavvio in sequenza del sistema (RSR) riavvia un server mentre un sistema continua a funzionare senza interrompere alcun servizio dell'applicazione in esecuzione in seguito alla migrazione VM dinamica.

#### **Prima di iniziare**

Per utilizzare la funzione Riavvio in sequenza del sistema sono necessari i seguenti prerequisiti:

- I server seguenti non sono supportati:
	- Server ThinkAgile serie HX
- È necessario VMware vCenter Enterprise o Enterprise Plus Edition con DRS.
- DRS è abilitato e in esecuzione in modalità completamente automatica.

# **Gestione delle attività Rolling System Reboot (Riavvio in sequenza del sistema)**

La funzione Rolling System Reboot (RSR) (Riavvio in sequenza del sistema (RSR)) consente di creare e gestire attività di riavvio in sequenza. Un'attività RSR contiene tutte le informazioni e le opzioni necessarie per un riavvio in sequenza.

#### **Procedura**

Passo 1. Selezionare un cluster dalla struttura dell'inventario. Fare clic su **Configure (Configura)** ➙ **Lenovo XClarity** ➙ **Rolling Reboot (Riavvio in sequenza)**.

La tabella delle attività fornisce le seguenti informazioni dettagliate su un'attività RSR:

- Nome attività
- Stato
- In corso
- Ora di inizio
- Ora di fine

| Funzione dell'attività | <b>Descrizione</b>                                                      |
|------------------------|-------------------------------------------------------------------------|
| Crea                   | Crea una nuova attività RSR.                                            |
| Copia                  | Consente di creare una nuova attività RSR da un'attività RSR esistente. |
| Modifica               | Consente di modificare un'attività RSR non avviata.                     |
| Elimina                | Consente di rimuovere un'attività RSR dall'elenco di attività.          |
| Annulla                | Consente di interrompere l'esecuzione di un'attività RSR.               |

Tabella 10. Funzioni dell'attività Riavvio in sequenza del sistema

### **Creazione di un'attività RSR**

Utilizzare l'opzione **Create** (Crea) per creare una nuova attività Rolling System Reboot (Riavvio in sequenza del sistema) (RSR). Ogni cluster può avere solo un'attività RSR attiva.

### **Procedura**

Selezionare **Configure (Configura)** ➙ **Lenovo XClarity** ➙ **Rolling Reboot (Riavvio in sequenza)** e completare i passaggi che seguono.

- Passo 1. Fare clic su **Create** (Crea) per aprire la procedura guidata Rolling System Reboot (Riavvio in sequenza del sistema). Il pulsante **Create (Crea)** è abilitato solo se una attività presenta lo stato Completato, Annullato o Errore. Viene visualizzata la pagina **Name and Type** (Nome e tipo).
- Passo 2. Immettere un nome per l'attività da creare nel campo **Task Name** (Nome attività) e selezionare gli host che si desidera riavviare.
- Passo 3. Fare clic su **Next (Avanti)**. Verranno visualizzate la schermata e le opzioni di riavvio.

#### **Parallelizzazione**

Il valore predefinito è 1.

Specifica il numero di host che possono essere riavviati simultaneamente.

Il riavvio simultaneo di più host richiede più risorse di sistema.

È necessario impostare attentamente il valore in base alle risorse di sistema correnti disponibili come la CPU e la memoria di vCenter Server.

#### **Esegui evacuazione VM**

Questa opzione è disponibile solo nel cluster vSAN ed è possibile specificare la modalità di rimozione delle autorizzazioni durante la migrazione delle macchine virtuali.

#### **Interrompere durante un errore**

Specifica se interrompere l'intera attività in caso di problemi di riavvio dell'host.

#### **Pianifica**

Specifica l'orario di avvio dell'attività.

Passo 4. Fare clic su **Next (Avanti)**. Viene visualizzata la pagina **Summary** (Riepilogo).

Passo 5. Fare clic su **Finish** (Fine) per salvare l'attività. RSR avvia l'attività in base alla pianificazione.

### **Modifica di un'attività RSR non avviata**

Utilizzare l'opzione **Edit Rolling System Reboot (Modifica riavvio in sequenza del sistema)** (RSR) per apportare modifiche a un'attività che non è stata avviata ed è del tipo Reboot Only. È supportata solo la modifica di attività non avviate.

#### **Procedura**

### Selezionare **Configure (Configura)** ➙ **Lenovo XClarity** ➙ **Rolling Reboot (Riavvio in sequenza)** e completare i passaggi che seguono.

- Passo 1. Selezionare un'attività RSR non avviata dall'elenco e fare clic su **Edit (Modifica)**. Verrà visualizzata la procedura guidata Rolling System Reboot (Riavvio in sequenza del sistema). Il tipo di macchina e gli host saranno presenti nell'elenco.
- Passo 2. Modificare l'attività e fare clic su **Finish (Fine)** per salvare le modifiche.

### **Eliminazione di un'attività RSR**

Utilizzare l'opzione **Delete** (Elimina) per rimuovere un'attività Rolling System Reboot (RSR) (Riavvio in sequenza del sistema (RSR)) dall'elenco attività se non è al momento in esecuzione. Tutte le attività RSR non attualmente in esecuzione possono essere eliminate.

### **Procedura**

Selezionare **Configure (Configura)** ➙ **Lenovo XClarity** ➙ **Rolling Reboot (Riavvio in sequenza)** e completare i passaggi che seguono.

Passo 1. Selezionare dall'elenco una o più attività RSR che non sono attualmente in esecuzione.

Passo 2. Fare clic su **Delete (Elimina)**. Le attività selezionate verranno rimosse dall'elenco di attività.

### **Annullamento dell'esecuzione di un'attività RSR**

Utilizzare l'opzione **Cancel** (Annulla) per annullare un'attività Rolling System Reboot (RSR) (Riavvio in sequenza del sistema (RSR)) in esecuzione. Quando un'attività viene annullata, lo stato dell'attività cambia in Canceling (Annullamento in corso).

### **Procedura**

### Selezionare **Configure (Configura)** ➙ **Lenovo XClarity** ➙ **Rolling Reboot (Riavvio in sequenza)** e completare i passaggi che seguono.

Passo 1. Selezionare un'attività RSR in esecuzione dall'elenco.

Passo 2. Fare clic su **Cancel (Annulla)**. RSR completa l'aggiornamento dell'host avviato e annulla gli altri. Il completamento di questa attività potrebbe richiedere diversi minuti.

### **Clonazione di un'attività RSR completata**

Utilizzare l'opzione **Copy** (Copia) per clonare una nuova attività Rolling System Reboot (Riavvio in sequenza del sistema) utilizzando un'attività con stato completato, non riuscito o annullato.

### **Procedura**

Selezionare Lenovo XClarity Integrator → Rolling System Reboot (Riavvio in sequenza del sistema) → **Task Manager (Gestione attività)** e completare i passaggi che seguono.

- Passo 1. Selezionare dall'elenco un'attività RSR completata, non riuscita o annullata.
- Passo 2. Fare clic su **Copy** (Copia) per aprire la procedura guidata Rolling System Reboot (Riavvio in sequenza del sistema).
- Passo 3. Modificare la selezione originale e fare clic su **Finish (Fine)** per salvare la nuova attività.

### **Visualizzazione del report dell'attività RSR**

La visualizzazione Rolling System Reboot Report (Report sul riavvio in sequenza del sistema) fornisce informazioni dettagliate sullo stato delle attività.

### **Procedura**

Selezionare **Configure (Configura)** ➙ **Lenovo XClarity** ➙ **Rolling Reboot (Riavvio in sequenza)** e fare clic su un collegamento dello stato nella colonna **Status** (Stato) per aprire la vista Rolling System Reboot Report (Report sul riavvio in sequenza del sistema). Nella tabella qui sotto è elencato lo stato di attività e host. Per informazioni dettagliate sulle attività Rolling System Reboot (Riavvio in sequenza del sistema), consultare la sezione ["Utilizzo della funzione Riavvio in sequenza del sistema" a pagina 42.](#page-51-0)

| <b>Destinazione</b>                | <b>Stato</b>            | <b>Descrizione</b>                                                                                                    |  |  |  |  |
|------------------------------------|-------------------------|----------------------------------------------------------------------------------------------------|--|--|--|--|
| Attività di riavvio in<br>sequenza | Non avviato             | L'attività non è stata avviata.                                                                                                    |  |  |  |  |
|                                    | In esecuzione           | L'attività è in esecuzione.                                                                                                    |  |  |  |  |
|                                    | Annullato               | L'attività è stata annullata.                                                                                                    |  |  |  |  |
|                                    | Non riuscito            | Cause dell'errore dell'attività:<br>Download del pacchetto firmware non riuscito.<br>Riavvio dell'host ESXi non riuscito.<br>Migrazione di VM non riuscita.<br>Aggiornamento firmware non riuscito |  |  |  |  |
|                                    | Completato              | L'attività è stata completata.                                                                                                    |  |  |  |  |
| Host                               | Non avviato             | L'aggiornamento dell'host non è stato avviato.                                                                                                    |  |  |  |  |
|                                    | Migrazione              | L'host sta entrando in modalità di manutenzione.                                                                                                    |  |  |  |  |
|                                    | Manutenzione            | L'host è in modalità di manutenzione.                                                                                                    |  |  |  |  |
|                                    | Riavvio                 | È in corso il riavvio dell'host a seguito del completamento<br>dell'aggiornamento.                                                                                                    |  |  |  |  |
|                                    | Uscita da manutenzione  | L'host sta uscendo dalla modalità di manutenzione.                                                                                                    |  |  |  |  |
|                                    | Operazione completata   | L'aggiornamento firmware è stato completato correttamente.                                                                                                    |  |  |  |  |
|                                    | Operazione non eseguita | Cause di un errore dell'host:<br>Impossibile entrare in modalità di manutenzione.<br>Impossibile riavviare l'host.<br>Impossibile uscire dalla modalità di manutenzione.                           |  |  |  |  |

Tabella 11. Stato dell'attività di riavvio in sequenza del sistema

# **Utilizzo della funzionalità di alta disponibilità (HA) proattiva**

VMware vSphere v6.5 aggiunge la nuova funzionalità HA proattiva, potenziamento della funzione di alta disponibilità (HA) originale. Lenovo XClarity Integrator per VMware vCenter supporta la funzionalità HA proattiva tramite la registrazione di un fornitore della funzionalità HA proattiva Lenovo in VMware vCenter.

### **Prima di iniziare**

Verificare che sia installato VMware vSphere v6.5 o versione successiva.

Verificare che Lenovo XClarity Integrator sia stato registrato correttamente in VMware vCenter.

# **Abilitazione della funzionalità HA proattiva di VMware vCenter con il fornitore della funzionalità HA proattiva Lenovo per un cluster**

#### **Prima di iniziare**

Se il cluster non è vuoto, verificare che sia stato richiesto l'accesso BMC per ogni host nel cluster. In caso contrario, il fornitore della funzionalità HA proattiva Lenovo potrebbe non essere visualizzato correttamente. Se in precedenza, lo stesso host con accesso BMC è stato eliminato e aggiunto in un secondo momento, è necessario richiedere nuovamente l'accesso BMC anche se l'interfaccia utente indica che l'host può accedere al BMC. In caso contrario, il fornitore della funzionalità HA proattiva Lenovo potrebbe non essere visualizzato correttamente.

### **Procedura**

- Passo 1. In vSphere Web Client fare clic sul cluster da configurare.
- Passo 2. Selezionare **Configure (Configura)** ➙ **vSphere Availability (Disponibilità vSphere)**, quindi fare clic su **Edit** (Modifica) sul lato destro della pagina. Viene visualizzata la finestra di configurazione.
- Passo 3. In **vSphere DRS** selezionare **Turn ON vSphere DRS** (Attiva vSphere DRS).
- Passo 4. In **vSphere Availability (Disponibilità vSphere)**, selezionare **Turn ON Proactive HA (Attiva HA proattiva)**.
- Passo 5. In **Proactive HA Failures and Responses** (Errori e risposte HA proattiva) impostare **Automation Level** (Livello di automazione) su Automated e **Remediation** (Rimedio) su Mixed Mode o su Maintenance Mode.
- Passo 6. Nell'elenco di fornitori della funzionalità HA proattiva selezionare il provider **com.lenovo. HealthUpdateProvider\_ver100**.
- Passo 7. Facoltativo: scegliere di ignorare determinate condizioni di errore per host specifici o per l'intero cluster facendo clic su **Edit (Modifica)** sul lato destro della finestra di dialogo. Viene visualizzata un'altra finestra di dialogo in cui è possibile selezionare gli eventi e gli host di cui ignorare le condizioni di errore. Per ulteriori informazioni, vedere la guida per l'utente di VMware vSphere.

**Nota:** secondo VMware è possibile utilizzare altre impostazioni del livello di automazione e rimedio, con alcune limitazioni. Ad esempio, se si utilizza la modalità "manuale" e "quarantena", l'host deve disporre di almeno una VM; in caso contrario, gli eventi di integrità in entrata non verranno ricevuti.

# **Aggiunta di un host a un cluster abilitato per la funzionalità HA proattiva (con fornitore Lenovo)**

#### **Procedura**

- Passo 1. Aggiungere l'host a un datacenter o a qualsiasi altro cluster disabilitato per la funzionalità HA proattiva.
- Passo 2. Richiedere l'accesso BMC per l'host (vedere ["Rilevamento e gestione del controller BMC" a](#page-23-0) [pagina 14\)](#page-23-0).
- Passo 3. Spostare l'host sul cluster abilitato per la funzionalità HA proattiva.

**Nota:** Se in precedenza, lo stesso host con accesso BMC è stato eliminato e aggiunto in un secondo momento, è necessario richiedere nuovamente l'accesso BMC anche se l'interfaccia utente indica che l'host può accedere al BMC. In caso contrario, non sarà possibile spostare l'host sul cluster abilitato per la funzionalità HA proattiva.

# **Riutilizzo del fornitore della funzionalità HA proattiva Lenovo**

Il fornitore della funzionalità HA proattiva Lenovo viene registrato automaticamente in VMware vCenter quando si registra Lenovo XClarity Integrator in VMware vCenter, sia nella pagina di amministrazione che nella procedura guidata. Quando si annulla la registrazione di Lenovo XClarity Integrator da VMware vCenter, viene chiesto se si desidera annullare anche la registrazione del fornitore della funzionalità HA proattiva. In genere è possibile mantenere il fornitore in VMware vCenter, affinché possa essere riutilizzato alla successiva registrazione di Lenovo XClarity Integrator in VMware vCenter e possano essere mantenute le impostazioni del fornitore in VMware vCenter.

# **Heartbeat HA proattivo**

Lenovo XClarity Integrator deve inviare un pacchetto heartbeat a VMware vCenter per verificare la corretta esecuzione della funzione HA proattiva. Se nell'elenco di eventi del cluster con la funzione HA proattiva abilitata viene visualizzato il messaggio "Il provider com.lenovo.HealthUpdateProvider\_ver101 non ha inviato un aggiornamento in 300 secondi", è possibile che il pacchetto heartbeat sia andato perso per una serie di problemi non risolvibili. Controllare la rete per verificare se Lenovo XClarity Integrator comunica correttamente con VMware vCenter e se l'appliance Lenovo XClarity Integrator è disponibile. Se il problema persiste, riavviare Lenovo XClarity Integrator.

# **Gestione degli eventi relativi all'hardware**

Gli eventi e gli allarmi relativi all'hardware sono integrati in vCenter. Lenovo XClarity Integrator per VMware vCenter carica eventi da nodi BMC fuori banda (OOB) nel server vCenter, permettendo agli amministratori di visualizzarli e gestirli da vSphere Web Client. Questo permette agli amministratori di usufruire di una vista singola ed eterogenea di tutti gli eventi di sistema dell'host nell'ambiente gestito.

### **Procedura**

Completare i seguenti passaggi relativi ai prerequisiti per ottenere supporto con la gestione di eventi hardware.

- Passo 1. Nella pagina **Cluster overview** (Panoramica sul cluster) individuare i BMC e richiedere l'accesso BMC per assicurarsi che il server vCenter disponga di una connessione di rete OOB ai server BMC gestiti dal ESXi.
- Passo 2. Abilitare il TCP sulla porta https selezionata per Lenovo XClarity Integrator per VMware vCenter. Quando si installa Lenovo XClarity Integrator per VMware, l'impostazione predefinita è 9500. Lenovo XClarity Integrator per VMware vCenter utilizza questa porta di ascolto per le indicazioni in arrivo.

### **Operazioni successive**

Selezionare la scheda **Events (Eventi)** in vSphere Web Client per visualizzare gli eventi hardware di Lenovo.

# **Allarmi**

Quando un evento Lenovo viene recapitato a VMware vCenter Server, lo stato host generale cambia in base alla gravità dell'evento corrispondente. Quando le modifiche dello stato host soddisfano i criteri assegnati dall'amministratore viene attivato un allarme.

Quando si attiva un allarme, un'icona viene visualizzata a destra della finestra di vSphere Web Client insieme alla barra degli strumenti sopra le schede vSphere Web Client o sull'icona dell'host nella struttura dell'inventario.

Per visualizzare un elenco di tutti gli allarmi contenuti nella scheda **Alarms (Allarmi)**, fare clic sull'icona degli allarmi.

# <span id="page-58-0"></span>**Capitolo 7. Amministrazione di Lenovo XClarity Integrator**

Questo capitolo fornisce informazioni su come utilizzare la pagina Web dell'amministratore di Lenovo XClarity Integrator per VMware vCenter per raccogliere dati del servizio, registrare il plug-in ed eseguire il backup e il ripristino delle configurazioni dell'appliance.

# <span id="page-58-1"></span>**Configurazione delle connessioni di vCenter**

Alla prima distribuzione Lenovo XClarity Integrator per VMware vCenter viene registrato in un server vCenter. È possibile registrare Lenovo XClarity Integrator per VMware vCenter su più server vCenter. È anche possibile annullare la registrazione di Lenovo XClarity Integrator per VMware vCenter da un server vCenter.

# **Registrazione di Lenovo XClarity Integrator sul server vCenter**

È possibile registrare Lenovo XClarity Integrator su uno o più server vCenter in modalità collegata.

### **Prima di iniziare**

Preparare un nome utente vCenter e la password per la registrazione di Lenovo XClarity Integrator sul server vCenter. L'utente vCenter può essere un amministratore vCenter o un utente del servizio dedicato con privilegi di sicurezza limitati. Se si utilizza un utente del servizio dedicato, sono necessari i privilegi seguenti:

- Global.LogEvent
- Alarm.Create
- Datacenter.Create
- Extension.Register
- Extension.Unregister
- Extension.Update
- HealthUpdateProvider.Register
- HealthUpdateProvider.Unregister
- HealthUpdateProvider.Update
- Host.Config.Maintenance
- Host.Inventory.EditCluster
- Resource.ColdMigrate
- Resource.HotMigrate
- System.Anonymous
- System.Read
- System.View

**Nota:** questi privilegi possono essere concessi manualmente o automaticamente all'utente vCenter durante la fase di registrazione.

### **Registrazione di Lenovo XClarity Integrator su un server vCenter**

È possibile registrare Lenovo XClarity Integrator su uno o più server vCenter separatamente.

### **Procedura**

Completare la seguente procedura per registrare Lenovo XClarity Integrator su un server vCenter:

Passo 1. Nella pagina **vCenter Connection** (Collegamento a vCenter) fare clic su **Register** (Registrati). Viene visualizzata la pagina **Plug-in Registration** (Registrazione plug-in).

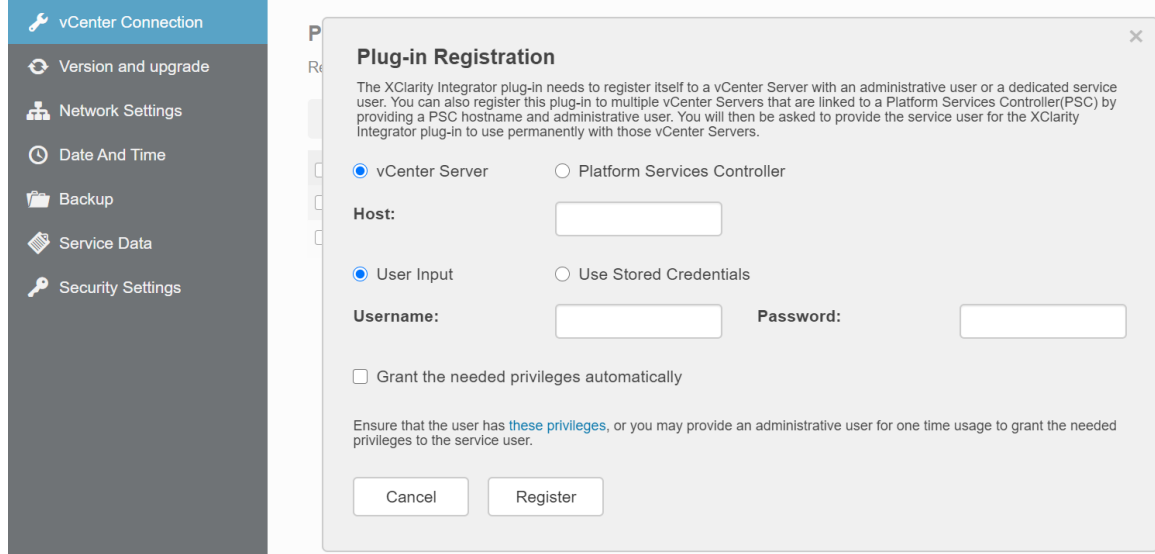

Passo 2. Selezionare **vCenter Server** (Server vCenter). Nel campo **Host** immettere il nome di dominio completo (FQDN) o l'indirizzo IP del server vCenter.

**Nota:** se il vCenter è configurato con il nome FQDN, si consiglia di immettere il nome FQDN di vCenter anziché l'indirizzo IP. Nel frattempo verificare che il campo DNS sia configurato nel riquadro **Network Settings** (Impostazioni di rete).

- Passo 3. A seconda delle proprie esigenze, effettuare una delle seguenti operazioni:
	- Per la registrazione manuale, selezionare **User Input** (Input utente) e immettere il nome utente di vCenter nel campo **Username** (Nome utente) e la password nel campo **Password**.
	- Per eseguire la registrazione tramite le credenziali, selezionare **Use Stored Credentials (Utilizza credenziali memorizzate)** ➙ **Manage (Gestisci)** ➙ **Create (Crea)**. Nella finestra Create new stored credentials (Crea nuove credenziali memorizzate) immettere il nome utente vCenter nel campo **User name** (Nome utente) e la password nei campi **Password** e **Confirm Password** (Conferma password), quindi fare clic su **Save (Salva)** ➙ **Close (Chiudi)** e selezionare le credenziali dall'elenco a discesa.

**Nota:** se l'utente vCenter non dispone dei privilegi richiesti da Lenovo XClarity Integrator, selezionare la casella di controllo **Grant the needed privileges automatically** (Concedi automaticamente i privilegi necessari), immettere un account utente di amministrazione nel campo **Administrative user** (Utente amministratore) e la password nel campo **Password**. Lenovo XClarity Integrator concederà automaticamente i privilegi all'utente vCenter tramite l'account utente amministratore. Tuttavia, Lenovo XClarity Integrator non salverà le informazioni sull'account amministratore.

Passo 4. Fare clic su **Register** (Registrati).

### **Registrazione di Lenovo XClarity Integrator su più server vCenter in modalità collegata**

È possibile registrare Lenovo XClarity Integrator su più server vCenter collegati al controller PSC (Platform Services Controller) in modalità collegata mediante un nome host PSC.

#### **Procedura**

Completare le seguenti operazioni per registrare Lenovo XClarity Integrator su più server vCenter in modalità collegata:

- Passo 1. Nella pagina **vCenter Connection** (Collegamento a vCenter) fare clic su **Register** (Registrati). Viene visualizzata la pagina **Plug-in Registration** (Registrazione plug-in).
- Passo 2. Selezionare **Platform Services Controller** (Controller PSC), immettere il nome di dominio completo (FQDN) o un indirizzo IP del controller PSC nel campo **Hostname or IP** (Nome host o IP) e fare clic su **Next** (Avanti).

**Nota:** se viene specificato il nome di dominio completo (FQDN), verificare che il campo DNS sia configurato nella pagina **Network Settings** (Impostazioni di rete).

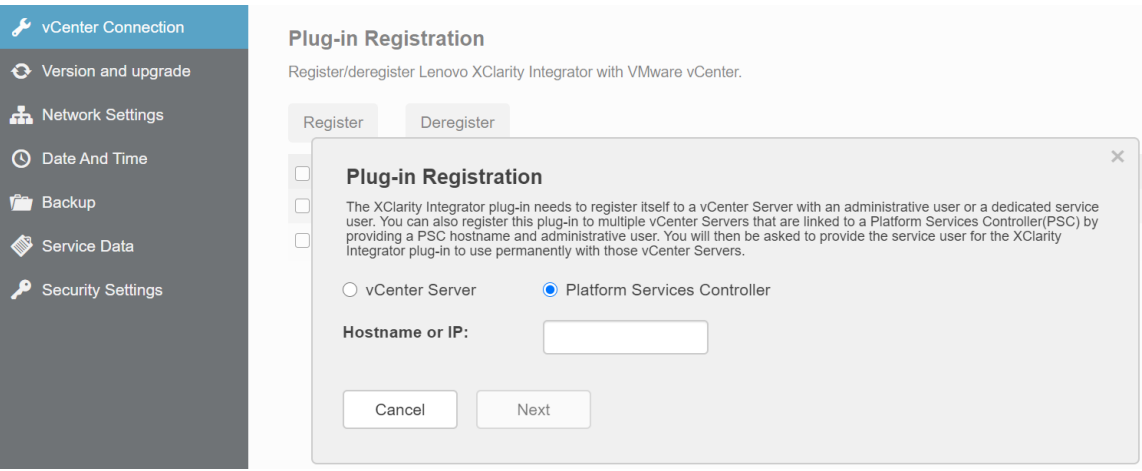

Passo 3. Dall'elenco **Host** selezionare i server vCenter che si desidera registrare e fare clic su **Next** (Avanti).

Passo 4. A seconda delle proprie esigenze, effettuare una delle seguenti operazioni:

- Per la registrazione manuale, selezionare **User Input** (Input utente) e immettere il nome utente di vCenter nel campo **Username** (Nome utente) e la password nel campo **Password**.
- Per eseguire la registrazione tramite le credenziali, selezionare **Use Stored Credentials (Utilizza credenziali memorizzate)** ➙ **Manage (Gestisci)** ➙ **Create (Crea)**. Nella finestra **Create new stored credentials** (Crea nuove credenziali memorizzate) immettere il nome utente vCenter nel campo **User name** (Nome utente) e la password nei campi **Password** e **Confirm Password** (Conferma password), quindi fare clic su **Save (Salva) → Close (Chiudi)** e selezionare le credenziali dall'elenco a discesa.

#### **Nota:**

- L'utente vCenter deve avere accesso a tutti i server vCenter selezionati.
- se l'utente vCenter non dispone dei privilegi richiesti da Lenovo XClarity Integrator, selezionare la casella di controllo **Grant the needed privileges automatically** (Concedi automaticamente i privilegi necessari), immettere un account utente di amministrazione nel campo **Administrative user** (Utente amministratore) e la password nel campo **Password**. Lenovo XClarity Integrator concederà automaticamente i privilegi all'utente vCenter tramite l'account utente amministratore. Tuttavia, Lenovo XClarity Integrator non salverà le informazioni sull'account amministratore.

Passo 5. Fare clic su **Register** (Registrati).

# **Annullamento della registrazione di Lenovo XClarity Integrator dal server vCenter**

È possibile annullare la registrazione di Lenovo XClarity Integrator dal server vCenter.

#### **Procedura**

- Passo 1. Selezionare uno o più server vCenter e fare clic su **Deregister** (Annulla registrazione). Viene visualizzata una finestra di dialogo di conferma.
- Passo 2. Fare clic su **Yes** (Sì) per confermare che si desidera annullare la registrazione di Lenovo XClarity Integrator.
- Passo 3. Fare clic nuovamente su **Yes** (Sì) per completare il processo di annullamento della registrazione.

Se l'operazione riesce, verrà visualizzata una finestra di dialogo simile a quella mostrata nella figura seguente.

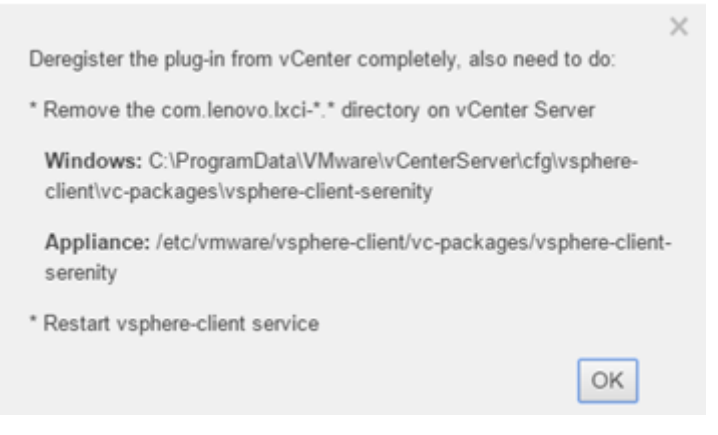

Passo 4. Sul server vCenter rimuovere la directory com.lenovo.lxci-\*.\*.

Passo 5. Riavviare il servizio "vsphere-client".

# **Aggiornamento del software del server di gestione**

In questa pagina delle impostazioni è possibile scaricare i pacchetti di aggiornamento più recenti dal sito Web di LXCI e aggiornare il software del server di gestione alla versione più recente.

#### **Procedura**

- Passo 1. Fare clic su **Version and upgrade** (Versione e aggiornamento) sul riquadro di navigazione sinistro. Viene visualizzata la pagina **Update Management Server** (Aggiorna server di gestione).
- Passo 2. Nella pagina **Update Management Server** (Aggiorna server di gestione), fare clic su **Lenovo XClarity Integrator web site** (Sito Web di Lenovo XClarity Integrator) per scaricare i pacchetti più recenti in locale.
- Passo 3. Fare clic su **Import (Importa) → Choose files (Scegli file)**, selezionare il pacchetto locale e fare clic su **Import** (Importa).
- Passo 4. Selezionare il pacchetto richiesto dall'elenco e fare clic su **Perform Update** (Esegui aggiornamento).

## **Configurazione dell'accesso alla rete**

In questa pagina di configurazione è possibile configurare il nome host, il nome di dominio, il DNS e le impostazioni IP per le interfacce Eth0 ed Eth1.

#### **Prima di iniziare**

Quando Lenovo XClarity Integrator viene inizialmente distribuito, l'interfaccia Eth0 è abilitata per la connessione di VMware vCenter e della rete del controller di gestione della scheda di base (BMC). Se lo si desidera, è possibile abilitare l'interfaccia Eth1 per la connessione di rete del BMC. Una volta che sarà stata abilitata l'interfaccia Eth1, l'interfaccia Eth0 non sarà più disponibile per le connessioni del BMC.

A meno che non vi sia un motivo valido, non è consigliabile modificare le impostazioni di rete configurate durante la procedura guidata. Se è necessario modificare le impostazioni di rete, attenersi alla procedura descritta di seguito per riconfigurare l'appliance virtuale.

**Attenzione:** se le impostazioni vengono modificate in modo errato, è possibile che la connessione all'appliance virtuale venga persa.

- 1. Rigenerare il certificato server (vedere ["Utilizzo dei certificati di sicurezza" a pagina 57\)](#page-66-0).
- 2. Annullare ed eseguire nuovamente la registrazione di vCenter (vedere ["Configurazione delle connessioni](#page-58-1)  [di vCenter" a pagina 49\)](#page-58-1).
- 3. Pulire Lenovo XClarity Integrator nel server vCenter (vedere ["Disinstallazione di Lenovo XClarity](#page-21-0) [Integrator per VMware vCenter" a pagina 12](#page-21-0)).
- 4. Nei seguenti casi disabilitare la gestione su tutti gli host gestiti da Lenovo XClarity Integrator, quindi gestire nuovamente gli host.
	- Eth0 è stata modificata ed Eth1 è stata disabilitata.
	- Eth1 è stata modificata.

# **Configurazione di nome host, nome di dominio e DNS**

È possibile configurare il nome host, il nome di dominio e il DNS dalla pagina Network Settings (Impostazioni di rete).

#### **Procedura**

Dalla pagina **Network Settings** (Impostazioni di rete), nella sezione **Host Name, Domain Name and DNS for virtual appliance** (Nome host e nome di dominio per l'appliance virtuale), completare le seguenti operazioni:

- Passo 1. Modificare il nome host nel campo **Host Name (Nome host)**.
- Passo 2. Modificare il nome di dominio nel campo **Domain Name (Nome di dominio)**.

**Nota:** il nome di dominio è opzionale. Se si configurano sia il nome host che il nome di dominio, viene definito un nome di dominio completo (FQDN). In tal caso, questo FQDN viene utilizzato per la registrazione vCenter e la generazione del certificato server. Accertarsi che il DNS sia impostato correttamente in vCenter.

Passo 3. Modificare il DNS nel campo **DNS**.

**Nota:** se si utilizza il nome host per connettere vCenter e gli host EXSi gestiti da vCenter, è necessario configurare un DNS per Lenovo XClarity Integrator in modo da consentire l'accesso di Lenovo XClarity Integrator agli host ESXi e vCenter tramite il nome host.

Passo 4. Fare clic su **Save (Salva)**.

## **Configurazione delle impostazioni IP per Eth0**

È possibile modificare le impostazioni del gateway e dell'indirizzo IP per Eth0 dalla pagina Network Settings (Impostazioni di rete).

#### **Informazioni su questa attività**

Quando si modificano le impostazioni IP per l'interfaccia Eth0, la connessione all'interfaccia Web di Lenovo XClarity Integrator viene persa. Cercare il nuovo indirizzo IP per Eth0 nella console VM e riaprire l'interfaccia Web di Lenovo XClarity Integrator per continuare la procedura di configurazione.

### **Procedura**

Dalla pagina **Network Settings** (Impostazioni di rete) completare i passaggi seguenti:

Passo 1. Specificare l'indirizzo IPv4, l'indirizzo IPv6 o entrambi per l'interfaccia Eth0.

Per IPv4 è possibile scegliere di utilizzare un indirizzo IP assegnato staticamente, ottenere un indirizzo IP da un server DHCP o disabilitare IPv4.

Per IPv6 è possibile assegnare un indirizzo IPv6 all'interfaccia mediante uno dei seguenti metodi di assegnazione:

- Utilizzo di un indirizzo IP assegnato in modo statico
- Utilizzo di una configurazione dell'indirizzo con stato (DHCPv6)
- Utilizzo di una configurazione automatica dell'indirizzo senza stato
- Passo 2. Specificare il gateway predefinito.

#### **Nota:**

- Poiché Eth1 è utilizzato intenzionalmente per la connessione alla rete del controller di gestione della scheda di base (BMC, Baseboard Management Controller), presente generalmente all'interno della sottorete Eth1, il gateway predefinito può essere configurato solo per Eth0.
- Se si specifica un gateway predefinito, deve trattarsi di un indirizzo IP valido e utilizzare la stessa maschera di rete (la stessa sottorete) dell'indirizzo IP per Eth0.
- Se Eth0 utilizza il protocollo DHCP per ottenere un indirizzo IP, anche il gateway predefinito dovrà utilizzare il DHCP e tale impostazione non potrà essere modificata manualmente.

Passo 3. Fare clic su **Save (Salva)**.

# **Configurazione delle impostazioni IP per Eth1**

È possibile abilitare l'interfaccia Eth1 per la rete del controller di gestione della scheda di base (BMC, Baseboard Management Controller) e modificare le impostazioni dell'indirizzo IP per Eth1 e del gateway dalla pagina **Network Settings** (Impostazioni di rete).

#### **Informazioni su questa attività**

Per impostazione predefinita, sia Eth0 che Eth1 sono collegati alla stessa rete VM con etichetta "Rete VM". È possibile configurare Eth1 per la connessione a una rete differente completando le seguenti operazioni:

- 1. Modificare le impostazioni della macchina virtuale di Lenovo XClarity Integrator
- 2. Selezionare **Network adapter 2 (Adattatore di rete 2)** e scegliere la rete VM a cui si desidera che Eth1 si connetta.
- 3. Salvare le impostazioni.

#### **Procedura**

Dalla pagina **Network Settings** (Impostazioni di rete) completare i passaggi seguenti:

- Passo 1. Selezionare la casella di controllo **Eth1** per abilitare Eth1. Verranno visualizzati i campi delle impostazioni IP.
- Passo 2. Specificare l'indirizzo IPv4, l'indirizzo IPv6 o entrambi per l'interfaccia Eth1.

**Nota:** gli indirizzi IP assegnati all'interfaccia Eth1 devono essere in una sottorete diversa da quella degli indirizzi IP assegnati all'interfaccia Eth0. Se si decide di utilizzare DHCP per assegnare indirizzi IP per entrambe le interfacce (Eth0 e Eth1), il server DHCP non deve assegnare la stessa sottorete per gli indirizzi IP delle due interfacce.

Per IPv4 è possibile scegliere di utilizzare un indirizzo IP assegnato staticamente, ottenere un indirizzo IP da un server DHCP o disabilitare IPv4.

Per IPv6 è possibile assegnare un indirizzo IPv6 all'interfaccia mediante uno dei seguenti metodi di assegnazione:

- Utilizzo di un indirizzo IP assegnato in modo statico
- Utilizzo di una configurazione dell'indirizzo con stato (DHCPv6)
- Utilizzo di una configurazione automatica dell'indirizzo senza stato

Passo 3. Fare clic su **Save (Salva)**.

# **Impostazione di data e ora**

È possibile modificare la data e l'ora dalla pagina **Date and Time** (Data e ora).

#### **Procedura**

Eseguire le seguenti operazioni dalla pagina **Date and Time** (Data e ora).

- Passo 1. Specificare l'area geografica e il fuso orario.
- Passo 2. Specificare la data e l'ora. È possibile impostare la data o l'ora manualmente o consentire la sincronizzazione di Lenovo XClarity Integrator con un server NTP.
- Passo 3. Fare clic su **Save (Salva)**.

## **Backup, ripristino e migrazione di dati**

È possibile eseguire il backup, il ripristino e la migrazione di dati per Lenovo XClarity Integrator per VMware vCenter.

# **Esecuzione del backup dei dati**

È possibile eseguire il backup dei dati per un'appliance virtuale Lenovo XClarity Integrator.

#### **Procedura**

- Passo 1. Dal menu di Lenovo XClarity Integrator, fare clic su **Backup**.
- Passo 2. Fare clic sulla scheda **Backup**, quindi sul pulsante **Backup**. Viene visualizzata una finestra di dialogo con la quale viene richiesta una password per la protezione del file di backup.
- Passo 3. Specificare una password nei campi **Password** e **Confirm Password (Conferma password)**. La password deve includere almeno nove caratteri ASCII.
- Passo 4. Fare clic su **OK** per avviare il processo di backup.
- Passo 5. Al termine dell'operazione, vicino al pulsante **Backup** verrà visualizzato un collegamento per il download **Click Here to Download (Fare clic qui per eseguire il download)**. Fare clic sul collegamento per eseguire il download del file di backup.

**Nota:** assicurarsi di registrare la password e archiviare il file di backup in un luogo sicuro. Quando si esegue il ripristino dei dati utilizzando il file di backup, verrà richiesto di specificare la password.

# **Ripristino dati**

È possibile ripristinare i dati precedentemente sottoposti a backup nella stessa appliance virtuale o eseguirne la migrazione a un'appliance virtuale appena distribuita.

#### **Prima di iniziare**

Per eseguire la migrazione a un'appliance virtuale appena distribuita:

- Verificare di aver eseguito il logout da vSphere Web Client.
- Se si esegue la migrazione dei dati di backup in un'appliance virtuale appena distribuita, assicurarsi che vengano soddisfatte le condizioni seguenti.
	- Innanzitutto è necessario disinstallare l'appliance virtuale Lenovo XClarity Integrator precedente (vedere ["Disinstallazione di Lenovo XClarity Integrator per VMware vCenter" a pagina 12\)](#page-21-0).
	- È fondamentale utilizzare le stesse esatte impostazioni di rete dell'appliance virtuale Lenovo XClarity Integrator precedente nell'appliance appena distribuita.
	- È importante registrare lo stesso vCenter come appliance virtuale Lenovo XClarity Integrator precedente nell'appliance virtuale appena distribuita.

#### **Procedura**

- Passo 1. Dal menu di Lenovo XClarity Integrator, fare clic su **Backup**.
- Passo 2. Fare clic sulla scheda **Restore/Migrate (Ripristino/Migrazione)**.
- Passo 3. Fare clic sul pulsante **Choose File** (Scegli file) per selezionare il file di dati di cui eseguire il ripristino.
- Passo 4. Fare clic sul pulsante **Restore (Ripristino)**. Viene visualizzata una finestra di dialogo con la quale viene richiesta la password per il file di dati.
- Passo 5. Fare clic su **OK**. L'appliance avvierà il ripristino/la migrazione del file di dati.

L'appliance virtuale verrà riavviata al termine del processo di ripristino. Dopo 10 secondi si verrà reindirizzati alla pagina di login.

**Nota:** poiché i certificati di Lenovo XClarity Administrator non vengono migrati, è necessario registrare nuovamente le istanze di Lenovo XClarity Administrator se si desidera utilizzarli nuovamente.

# **Migrazione di dati da Lenovo XClarity Integrator basato su Windows**

È possibile eseguire la migrazione di dati da Lenovo XClarity Integrator basato su Windows a un'appliance virtuale Lenovo XClarity Integrator

#### **Prima di iniziare**

I dati migrati devono essere sottoposti a backup da Lenovo XClarity Integrator basato su Windows, non dall'appliance virtuale Lenovo XClarity Integrator.

Tra i dati migrati non sono incluse le informazioni sull'utente e le password. È necessario aggiornare la password per Lenovo XClarity Integrator, BMC e inserire le password manualmente dopo la migrazione.

#### **Procedura**

- Passo 1. Disinstallare la versione precedente di Lenovo XClarity Integrator basata su Windows, non Lenovo XClarity Integrator (vedere ["Disinstallazione di Lenovo XClarity Integrator per VMware vCenter" a](#page-21-0)  [pagina 12\)](#page-21-0).
- Passo 2. Esportare dati da Lenovo XClarity Integrator basato su Windows utilizzando il seguente comando di postgreSQL:

```
pg_dump -F c -p 9501 -U postgres uim_service > [target_data_file][target_data_file]
```
Ad esempio:

pg\_dump –F c –p 9501 –U postgres uim\_service > d:\db\_backup

Passo 3. Distribuire un'appliance virtuale Lenovo XClarity Integrator

**Nota:** è necessario registrare lo stesso vCenter come Lenovo XClarity Integrator basato su Windows nell'appliance virtuale appena distribuita.

- Passo 4. Importare il file di dati nell'appliance virtuale appena distribuita.
	- a. Dal menu di Lenovo XClarity Integrator, fare clic su **Backup**.
	- b. Fare clic sulla scheda **Migrate Data from Windows (Esegui migrazione dati da Windows)**.
	- c. Fare clic sul pulsante **Choose File** (Scegli file) per selezionare il file di dati di cui eseguire la migrazione.
	- d. Fare clic sul pulsante **Migrate (Esegui migrazione)**. Il file di dati viene caricato nell'appliance virtuale e la migrazione ha inizio.

L'appliance virtuale verrà riavviata al termine del processo di migrazione. Dopo 10 secondi si verrà reindirizzati alla pagina di login.

# **Raccolta dei dati di servizio**

È possibile raccogliere i log di Lenovo XClarity Integrator e inviarli a Lenovo per ricevere supporto.

#### **Procedura**

- Passo 1. Se necessario, fare clic su **Change level** (Modifica livello) per modificare il livello di log e impostarlo su "Debug". Una volta risolto il problema, assicurarsi di impostare il livello di log di nuovo su Information (Informazioni).
- Passo 2. Fare clic su **Collect Log (Raccogli log)**. Verrà visualizzato il collegamento **Download Log (Scarica log)**.
- <span id="page-66-0"></span>Passo 3. Fare clic sul collegamento **Download Log (Scarica log)** per scaricare il log.

# **Utilizzo dei certificati di sicurezza**

Lenovo XClarity Integrator e il software di supporto (Lenovo XClarity Administrator e VMware vCenter) utilizzano certificati SSL per stabilire connessioni sicure tra loro. Per impostazione predefinita, Lenovo XClarity Integrator utilizza certificati generati da Lenovo XClarity Integrator autofirmati ed emessi da un'autorità di certificazione (CA) interna.

## **Generazione di un certificato del server con firma esterna personalizzato**

Quando si installa un certificato personalizzato del server in Lenovo XClarity Integrator, è necessario fornire il bundle di certificati che contiene l'intera catena di firma CA.

#### **Informazioni su questa attività**

Se il nuovo certificato server non è firmato da una terza parte internazionale attendibile (come VeriSign), alla successiva connessione a Lenovo XClarity Integrator nel browser verrà visualizzato un messaggio di sicurezza in cui viene richiesto di accettare il nuovo certificato come eccezione nel browser. Per evitare i messaggi di sicurezza, è possibile importare la catena di firme CA del certificato server nell'elenco dei certificati attendibili del browser Web.

Per ulteriori informazioni sull'importazione di certificati, vedere ["Importazione del certificato Lenovo XClarity](#page-27-0)  [Integrator nel browser Web" a pagina 18](#page-27-0).

#### **Procedura**

Per generare un certificato personalizzato del server, completare le seguenti operazioni.

- Passo 1. Generare una richiesta di firma del certificato (CSR) per Lenovo XClarity Integrator.
	- a. Fare clic su **Security Settings** (Impostazioni di sicurezza) nel riquadro di navigazione sinistro.
	- b. Fare clic su **Server Certificate** (Certificato server) per visualizzare la pagina **Server Certificate** (Certificato server).
	- c. Fare clic sulla scheda **Generate Certificate Signing Request (CSR)** (Genera CSR (Certificate Signing Request)).
	- d. Compilare i campi nella pagina Generate Certificate Signing Request (CSR) (Genera CSR (Certificate Signing Request)):
		- Paese
		- Stato o provincia
		- Città o località
		- Organizzazione
		- Unità organizzativa (opzionale)
		- Nome comune

**Attenzione:** selezionare un nome comune corrispondente all'indirizzo IP o al nome host dell'appliance virtuale Lenovo XClarity Integrator. La mancata selezione del valore corretto può comportare la presenza di connessioni non attendibili. È possibile consentire a Lenovo XClarity Integrator di generare il nome comune automaticamente specificando "Generated by LXCI" (Generato da LXCI).

- e. Fare clic su **Generate CSR File (Genera file CSR)** per scaricare il file generato.
- Passo 2. Inviare tutte le CSR alla CA attendibile per la firma. La CA attendibile restituisce un bundle di certificati per ogni CSR. Il bundle di certificati contiene il certificato firmato e la catena completa di certificati attendibili dell'autorità di certificazione (CA).
- Passo 3. Caricare il certificato del server con firma esterna su Lenovo XClarity Integrator.

**Nota:** il certificato caricato deve essere stato creato dalla richiesta di firma del certificato creata più di recente tramite il pulsante **Generate CSR File (Genera file CSR)**. Il file caricato deve contenere la catena di certificati completa, tra cui il certificato radice e gli eventuali certificati intermedi. L'ordine dei certificati nel file deve essere: certificato server, certificati intermedi e certificato radice.

- 1. Fare clic su **Security Settings** (Impostazioni di sicurezza) nel riquadro di navigazione sinistro.
- 2. Fare clic su **Server Certificate (Certificato server)** nella pagina delle impostazioni.
- 3. Fare clic sulla scheda **Upload Certificate (Carica certificato)**.
- 4. Fare clic sul pulsante **Choose File** (Scegli file) per selezionare il file del certificato (.der, .pem o .cer).
- 5. Fare clic sul pulsante **Upload Certificate** (Carica certificato). Il file del certificato è stato caricato.

Dopo aver caricato il certificato server, Lenovo XClarity Integrator viene riavviato e la connessione tra il browser e l'interfaccia Web di Lenovo XClarity Integrator viene interrotta. Per continuare a lavorare, è necessario eseguire il login all'interfaccia Web di Lenovo XClarity Integrator.

**Nota:** dopo aver caricato il nuovo certificato server, aggiornare la registrazione di VMware vCenter.

# <span id="page-67-0"></span>**Ripristino del certificato server generato da Lenovo XClarity Integrator**

È possibile generare un nuovo certificato server per reintegrare un certificato generato da Lenovo XClarity Integrator se Lenovo XClarity Integrator attualmente utilizza un certificato personalizzato del server. Il

certificato personalizzato del server viene quindi sostituito e il nuovo certificato server autofirmato viene utilizzato in Lenovo XClarity Integrator.

### **Procedura**

Completare questi passaggi per generare un nuovo certificato server e firmare il certificato con il certificato radice CA attualmente generato:

- Passo 1. Fare clic su **Security Settings** (Impostazioni di sicurezza) nel riquadro di navigazione sinistro.
- Passo 2. Fare clic su **Server Certificate (Certificato server)** nella pagina delle impostazioni.
- Passo 3. Fare clic sulla scheda **Regenerate Server Certificate (Rigenera certificato server)**.

Passo 4. Compilare i campi nella pagina **Regenerate Server Certificate** (Rigenera certificato server):

- Paese
- Stato o provincia
- Città o località
- Organizzazione
- Unità organizzativa
- Nome comune

**Nota:** selezionare un nome comune corrispondente all'indirizzo IP o al nome host dell'appliance virtuale Lenovo XClarity Integrator. La mancata selezione del valore corretto può comportare la presenza di connessioni non attendibili. È possibile consentire a Lenovo XClarity Integrator di generare il nome comune automaticamente specificando "Generated by LXCI" (Generato da LXCI).

#### Passo 5. Fare clic su **Regenerate Certificate (Rigenera certificato)**.

Quando il nuovo certificato server viene rigenerato, Lenovo XClarity Integrator viene riavviato e la connessione tra il browser e l'interfaccia Web di Lenovo XClarity Integrator viene interrotta. Per continuare a lavorare, è necessario eseguire il login all'interfaccia Web di Lenovo XClarity Integrator.

**Nota:** aggiornare la registrazione di VMware vCenter dopo aver rigenerato il certificato server.

# **Rigenerazione della radice dell'autorità di certificazione**

È possibile rigenerare la radice dell'autorità di certificazione.

#### **Procedura**

- Passo 1. Fare clic su **Security Settings** (Impostazioni di sicurezza) nel riquadro di navigazione sinistro.
- Passo 2. Fare clic su **Certificate Authority (Autorità di certificazione)** nella pagina delle impostazioni.
- Passo 3. Fare clic su **Regenerate Certificate Authority Root Certificate (Rigenera certificato radice autorità di certificazione)**.

#### **Nota:**

- 1. Dopo aver rigenerato la radice CA, è necessario rigenerare il certificato del server. Consultare la sezione ["Ripristino del certificato server generato da Lenovo XClarity Integrator" a pagina](#page-67-0)  [58](#page-67-0).
- 2. Dopo aver rigenerato la radice CA, è necessario considerare nuovamente attendibile l'autorità di certificazione in tutti i PC client. Consultare la sezione ["Importazione del certificato Lenovo](#page-27-0) [XClarity Integrator nel browser Web" a pagina 18.](#page-27-0)

# **Download e installazione della radice dell'autorità di certificazione**

È possibile scaricare e installare la radice dell'autorità di certificazione.

### **Procedura**

- Passo 1. Fare clic su **Security Settings** (Impostazioni di sicurezza) nel riquadro di navigazione sinistro.
- Passo 2. Fare clic su **Certificate Authority (Autorità di certificazione)** nella pagina delle impostazioni.
- Passo 3. Fare clic su **Download Certificate Authority Root Certificate** (Scarica certificato radice autorità di certificazione).
- Passo 4. Fare doppio clic sul file ca.der.
- Passo 5. Fare clic sulla scheda **General** (Generale) e su **Install Certificate** (Installa certificato).
- Passo 6. Fare clic su **Next (Avanti)**.
- Passo 7. Nella pagina Archivio certificati selezionare **Place all certificates in the following store**  (Posiziona tutti i certificati nel seguente archivio) e fare clic su **Browse** (Sfoglia).
- Passo 8. Selezionare **Trusted Root Certificate Authorities (Autorità di certificazione radice attendibile)**  e fare clic su **OK**.
- Passo 9. Fare clic su **Finish (Fine)**.

**Nota:** se si utilizza il browser Firefox, nel passaggio 3 verrà visualizzata una finestra di dialogo. In questa finestra di dialogo viene richiesto se il certificato è attendibile. Controllare **Trust this CA to identify websites** (Considera attendibile questa CA per identificare i siti Web), fare clic su **OK** e ignorare i passaggi da 4 a 9.

# **Download del certificato server**

È possibile scaricare il certificato server.

### **Procedura**

- Passo 1. Fare clic su **Security Settings** (Impostazioni di sicurezza) nel riquadro di navigazione sinistro.
- Passo 2. Fare clic su **Server Certificate (Certificato server)** nella pagina delle impostazioni.
- Passo 3. Fare clic sulla scheda **Download Certificate (Scarica certificato)**.
- Passo 4. Fare clic su **Download Certificate (Scarica certificato)**.

# **Arresto o riavvio di Lenovo XClarity Integrator**

È possibile arrestare o riavviare Lenovo XClarity Integrator. Tuttavia, Lenovo XClarity Integrator verrà disconnesso dopo essere stato arrestato o riavviato; pertanto sarà necessario riconnetterlo dopo questo processo.

#### **Prima di iniziare**

Verificare che nessun processo sia in esecuzione. Tutti i processi in esecuzione verranno annullati durante l'arresto o il riavvio di Lenovo XClarity Integrator.

#### **Procedura**

Completare i seguenti passaggi per arrestare o riavviare Lenovo XClarity Integrator:

Passo 1. Nella pagina **Lenovo XClarity Integrator for VMware vCenter** (Lenovo XClarity Integrator per VMware vCenter), fare clic su **Power Control** (Controllo alimentazione) nell'angolo in alto a destra. Viene visualizzata una finestra di dialogo di conferma con un elenco dei processi attualmente in esecuzione.

Passo 2. Fare clic su **Shut down** (Arresta) o **Restart** (Riavvia). Lenovo XClarity Integrator verrà arrestato o riavviato e tutti i processi in esecuzione verranno annullati.
# <span id="page-72-0"></span>**Appendice A. Risoluzione dei problemi**

Utilizzare questa sezione per risolvere problemi relativi a Lenovo XClarity Integrator per VMware vCenter.

## **Errore di rilevamento BMC**

Se l'elenco Rilevamento BMC non viene visualizzato correttamente, il processo di rilevamento BMC non è riuscito.

#### **Informazioni su questa attività**

Se l'elenco di rilevamento non viene visualizzato dopo aver fatto clic su **Discovery (Rilevamento)**, completare le operazioni seguenti.

#### **Procedura**

Passo 1. Verificare che la connessione di rete tra vCenter e l'host sia funzionante.

Passo 2. Provare a eseguire di nuovo il processo di rilevamento facendo clic su **Discovery (Rilevamento)**.

### **La mappa chassis, l'aggiornamento firmware o la pagina del pattern di configurazione non viene visualizzata.**

La mappa chassis, l'aggiornamento firmware o la pagina del pattern di configurazione potrebbe non essere visualizzata.

#### **Procedura**

Completare i passaggi che seguono per risolvere il problema.

- Passo 1. Accertarsi di aver installato il certificato Lenovo XClarity Integrator seguendo le istruzioni in ["Importazione del certificato Lenovo XClarity Integrator nel browser Web" a pagina 18.](#page-27-0)
- Passo 2. Se è stato utilizzato il nome FQDN di vCenter per registrare Lenovo XClarity Integrator nel client vCenter, usarlo per aprire il vSphere Client.

### **Lenovo XClarity Integartor non viene visualizzato su vSphere Web Client dopo l'installazione**

Dopo aver installato Lenovo XClarity Integrator e averlo registrato con vCenter, vSphere Web Client potrebbe non essere in grado di eseguire il download e distribuire il plug-in di Lenovo XClarity Integrator. In questo caso Lenovo XClarity Integrator non viene visualizzato su vSphere Web Client.

#### **Procedura**

Cercare nel file vsphere client virgo.log il messaggio di errore seguente: Error downloading https://[\*\*\*\*\*\*\*\*LXCI IP\*\*\*\*\*\*\*\*]:443/IVPUI.zip. Make sure that the URL is reachable; then logout/login to force another download. java.net.ConnectionException: Network is unreachable.

**Nota:** il file di log si trova nella directory C:\ProgramData\VMware\vCenterServer\logs\vsphere-client\logs o /storage/log/vmware/vsphere-client/logs, a seconda della versione di vCenter.

Se il messaggio di errore è presente nel file di log, eseguire una delle operazioni riportate sotto:

- Per Windows vCenter aprire un browser Web su VMware vCenter Server e accedere all'URL visualizzato nel messaggio di errore (ad esempio https://[\*\*\*\*\*\*\*\*\*LXCI IP\*\*\*\*\*\*\*\*]:443/IVPUI.zip). Se non funziona, verificare che il server Lenovo XClarity Integrator sia in esecuzione.
- Per l'appliance virtuale vCenter, eseguire il comando curl <URL> su VMware vCenter Server, dove <URL> è l'URL visualizzato nel messaggio di errore (ad esempio https://[\*\*\*\*\*\*\*\*LXCI IP\*\*\*\*\*\*\*\*]:443/IVPUI. zip).

Se vengono visualizzati messaggi di errore simili a "Problema del certificato SSL. Verificare che il certificato CA sia corretto" oppure "Verifica del certificato non riuscita", importare il certificato di Lenovo XClarity Integrator nell'appliance VMware vCenter Server completando le operazioni seguenti:

- 1. Aprire la pagina Web di gestione dell'appliance Lenovo XClarity Integrator ed eseguire il login alla pagina Web.
- 2. Fare clic su **Security Settings** (Impostazioni di sicurezza) nel riquadro sinistroe fare clic sulla scheda **Certificate Authority** (Autorità di certificazione).
- 3. Fare clic su **Download Certificate Authority Root Certificate** (Scarica certificato radice autorità di certificazione).
- 4. Importare il certificato Lenovo XClarity Integrator in VMware vCenter Server come certificato radice attendibile.

### **I dati visualizzati in Lenovo XClarity Integrator non vengono aggiornati quando Lenovo XClarity Integrator viene aperto in Internet Explorer 11 o nelle versioni successive**

Il meccanismo della cache di Internet Explorer potrebbe influire sull'utilizzo di Lenovo XClarity Integrator. È necessario impostare le opzioni Internet ogni volta che si utilizza Internet Explorer 11 o versioni successive per visitare la pagina Web di Lenovo XClarity Integrator.

#### **Procedura**

- Passo 1. Aprire il browser Internet Explorer e fare clic su **Tools (Strumenti)** ➙ **Internet options (Opzioni Internet)**. Viene visualizzata la finestra Internet Options (Opzioni Internet).
- Passo 2. Fare clic sulla scheda **General** (Generale) e su **Settings** (Impostazioni). Viene visualizzata la finestra Website Data Settings (Impostazioni dati siti Web).
- Passo 3. Selezionare **Every time I visit the webpage** (All'apertura della pagina Web) e fare clic su **OK**.

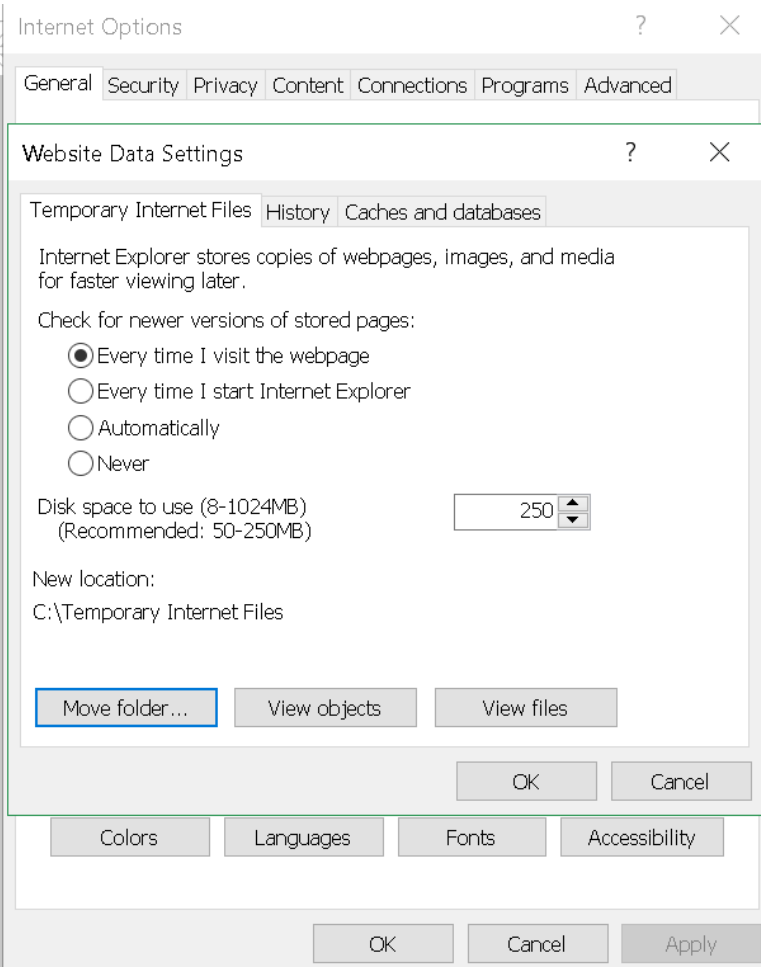

Figura 12. Impostazioni di Internet Explorer

Passo 4. Fare clic su **OK** nella finestra Internet Options (Opzioni Internet).

### **Gli eventi hardware di un host vanno persi quando questo host è gestito da due client vCenter**

Un host può essere gestito da un solo client vCenter. Se un host viene aggiunto a un nuovo client vCenter senza essere rimosso dal client vCenter originale, gli eventi hardware di questo host non saranno ricevuti da LXCI sul client vCenter originale.

È necessario rimuovere l'host dal client vCenter originale.

# **Appendice B. Funzioni di accessibilità**

Le funzioni di accessibilità consentono agli utenti disabili, ad esempio con mobilità ridotta o problemi visivi, di utilizzare correttamente i prodotti IT.

Lenovo si impegna a fornire prodotti accessibili a tutti gli utenti, indipendentemente da età o abilità.

La Guida per l'utente e all'installazione di Lenovo XClarity Integrator per VMware vCenter supporta le funzioni di accessibilità del software di gestione dei sistemi in cui sono integrate. Fare riferimento alla documentazione del software di gestione del sistema per informazioni specifiche sulle funzioni di accessibilità e la navigazione mediante tastiera.

La raccolta di argomenti di VMware vCenter e le relative pubblicazioni correlate sono abilitate per l'accessibilità per la tecnologia dell'utilità per la lettura dello schermo. È possibile utilizzare tutte le funzioni dalla tastiera anziché dal mouse.

È possibile visualizzare le pubblicazioni di Lenovo XClarity Integrator per VMware vCenter in Adobe PDF (PDF) utilizzando Adobe Acrobat Reader. Le pubblicazioni sono disponibili per il download dal [Sito Web di](https://datacentersupport.lenovo.com/documents/lnvo-vmware) [Lenovo XClarity Integrator per VMware.](https://datacentersupport.lenovo.com/documents/lnvo-vmware)

#### **Lenovo e accessibilità**

Consultare il sito Web all'indirizzo [Sito Web di accessibilità Lenovo](http://www.lenovo.com/lenovo/us/en/accessibility/) per ulteriori informazioni relative all'impegno di Lenovo per l'accessibilità.

# **Appendice C. Informazioni particolari**

I riferimenti contenuti in questa pubblicazione relativi a prodotti, servizi o funzioni Lenovo non implicano che la Lenovo intenda renderli disponibili in tutti i paesi in cui opera. Consultare il rappresentante Lenovo locale per informazioni sui prodotti e i servizi disponibili nel proprio paese.

Qualsiasi riferimento a un prodotto, programma o servizio Lenovo non implica che debba essere utilizzato esclusivamente quel prodotto, programma o servizio Lenovo. Qualsiasi prodotto, programma o servizio funzionalmente equivalente che non violi alcun diritto di proprietà intellettuale Lenovo può essere utilizzato. È comunque responsabilità dell'utente valutare e verificare la possibilità di utilizzare altri prodotti, programmi o servizi.

Lenovo può avere applicazioni di brevetti o brevetti in corso relativi all'argomento descritto in questo documento. La fornitura di questa pubblicazione non implica la concessione di alcuna licenza su di essi. È possibile inviare per iscritto richieste di licenze a:

Lenovo (United States), Inc. 8001 Development Drive Morrisville, NC 27560 U.S.A. Attention: Lenovo Director of Licensing

LENOVO FORNISCE QUESTA PUBBLICAZIONE "COSÌ COM'È" SENZA ALCUN TIPO DI GARANZIA, SIA ESPRESSA SIA IMPLICITA, INCLUSE, MA NON LIMITATE, LE GARANZIE IMPLICITE DI NON VIOLAZIONE, COMMERCIABILITÀ O IDONEITÀ PER UNO SCOPO PARTICOLARE. Alcune giurisdizioni non consentono la rinuncia a garanzie esplicite o implicite in determinate transazioni, quindi la presente dichiarazione potrebbe non essere applicabile all'utente.

Questa pubblicazione potrebbe contenere imprecisioni tecniche o errori tipografici. Le modifiche alle presenti informazioni vengono effettuate periodicamente; tali modifiche saranno incorporate nelle nuove pubblicazioni della pubblicazione. Lenovo si riserva il diritto di apportare miglioramenti e modifiche al prodotto o al programma descritto nel manuale in qualsiasi momento e senza preavviso.

I prodotti descritti in questa documentazione non sono destinati all'utilizzo di applicazioni che potrebbero causare danni a persone. Le informazioni contenute in questa documentazione non influiscono o modificano le specifiche o le garanzie dei prodotti Lenovo. Nessuna parte di questa documentazione rappresenta l'espressione o una licenza implicita fornita nel rispetto dei diritti di proprietà intellettuale di Lenovo o di terze parti. Tutte le informazioni in essa contenute sono state ottenute in ambienti specifici e vengono presentate come illustrazioni. Quindi, è possibile che il risultato ottenuto in altri ambienti operativi varii.

Lenovo può utilizzare o distribuire le informazioni fornite dagli utenti secondo le modalità ritenute appropriate, senza incorrere in alcuna obbligazione nei loro confronti.

Tutti i riferimenti ai siti Web non Lenovo contenuti in questa pubblicazione sono forniti per consultazione; per essi Lenovo non fornisce alcuna approvazione. I materiali reperibili presso questi siti non fanno parte del materiale relativo al prodotto Lenovo. L'utilizzo di questi siti Web è a discrezione dell'utente.

Qualsiasi dato sulle prestazioni qui contenuto è stato determinato in un ambiente controllato. Quindi, è possibile che il risultato ottenuto in altri ambienti operativi varii significativamente. Alcune misurazioni possono essere state effettuate sul sistemi a livello di sviluppo e non vi è alcuna garanzia che tali misurazioni resteranno invariate sui sistemi generalmente disponibili. Inoltre, alcune misurazioni possono essere state stimate mediante estrapolazione. I risultati reali possono variare. Gli utenti di questo documento dovrebbero verificare i dati applicabili per il proprio ambiente specifico.

### **Marchi**

LENOVO, FLEX SYSTEM, SYSTEM X e NEXTSCALE SYSTEM sono marchi di Lenovo. Intel e Xeon sono marchi di Intel Corporation negli Stati Uniti e/o in altri paesi. Internet Explorer, Microsoft e Windows sono marchi del gruppo di società Microsoft. Linux è un marchio registrato di Linus Torvalds. Tutti gli altri marchi sono di proprietà dei rispettivi titolari. © 2020 Lenovo.

## **Note importanti**

La velocità del processore indica la velocità del clock interno del microprocessore; anche altri fattori influenzano le prestazioni dell'applicazione.

Quando si fa riferimento alla memoria del processore, alla memoria reale e virtuale o al volume dei canali, KB indica 1.024 byte, MB indica 1.048.576 byte e GB indica 1.073.741.824 byte.

Quando si fa riferimento alla capacità dell'unità disco fisso o ai volumi di comunicazioni, MB indica 1.000.000 byte e GB indica 1.000.000.000 byte. La capacità totale accessibile all'utente potrebbe variare a seconda degli ambienti operativi.

Lenovo non fornisce garanzie sui prodotti non Lenovo. Il supporto, se presente, per i prodotti non Lenovo viene fornito dalla terza parte e non da Lenovo.

Qualche software potrebbe risultare differente dalla corrispondente versione in commercio (se disponibile) e potrebbe non includere guide per l'utente o la funzionalità completa del programma.

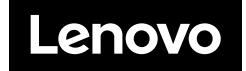